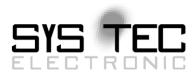

# System Manual PLCcore-iMX35

# User Manual Version 2

# **Edition March 2016**

Document No.: L1567e\_2

SYS TEC electronic GmbH Am Windrad 2 D-08468 Heinsdorfergrund Phone: +49 (3765) 38600-0 Fax: +49 (3765) 38600-4100 Web: http://www.systec-electronic.com Mail: info@systec-electronic.com

SYS TEC electronic GmbH - System House for distributed Automation

# Status/Changes

Status: released

| Date/Version            | Section    | Changes                                                     | Editor       |
|-------------------------|------------|-------------------------------------------------------------|--------------|
| 2014/06/03<br>Version 1 | All        | Creation                                                    | T. Volckmann |
| 2016/03/15<br>Version 2 | Appendix A | Modified reference document for file system function blocks | T. Volckmann |
|                         |            | Add Modbus function blocks                                  |              |

| © SYS TEC electronic GmbH 2016 | L1567e_2 | Page 1 |  |
|--------------------------------|----------|--------|--|
|                                |          |        |  |

This manual includes descriptions for copyrighted products that are not explicitly indicated as such. The absence of the trademark (©) symbol does not infer that a product is not protected. Additionally, xed patents and trademarks are similarly not expressly indicated in this manual.

The information in this document has been carefully checked and is believed to be entirely reliable. However, SYS TEC electronic GmbH assumes no responsibility for any inaccuracies. SYS TEC electronic GmbH neither guarantees nor accepts any liability whatsoever for consequential damages resulting from the use of this manual or its associated product. SYS TEC electronic GmbH reserves the right to alter the information contained herein without prior notification and does not accept responsibility for any damages which might result.

Additionally, SYS TEC electronic GmbH neither guarantees nor assumes any liability for damages arising from the improper usage or improper installation of the hardware or software. SYS TEC electronic GmbH further reserves the right to alter the layout and/or design of the hardware without prior notification and accepts no liability for doing so.

© Copyright 2016 SYS TEC electronic GmbH. All rights – including those of translation, reprint, broadcast, photomechanical or similar reproduction and storage or processing in computer systems, in whole or in part – are reserved. No reproduction may occur without the express written consent from SYS TEC electronic GmbH.

| Contact                  | Direct                                                                         | Your local distributor                            |
|--------------------------|--------------------------------------------------------------------------------|---------------------------------------------------|
| Address:                 | SYS TEC electronic GmbH<br>Am Windrad 2<br>D-08468 Heinsdorfergrund<br>GERMANY |                                                   |
| Ordering<br>Information: | +49 (0) 37 65 / 38 600-0<br>info@systec-electronic.com                         | Please find a list of our distributors under:     |
| Technical Support:       | +49 (0) 37 65 / 38 600-0<br>support@systec-electronic.com                      | http://www.systec-<br>electronic.com/distributors |
| Fax:                     | +49 (0) 37 65 / 38 600-4100                                                    |                                                   |
| Web Site:                | http://www.systec-electronic.com                                               |                                                   |

Inform yourselves:

2nd Edition March 2016

# **Table of Contents**

| 1 | Intro      | duction                                                                                          | 5  |
|---|------------|--------------------------------------------------------------------------------------------------|----|
| 2 | Over       | view / Where to find what?                                                                       | 6  |
| 3 | Prod       | luct Description                                                                                 | 8  |
| 4 | Dove       | elopment Kit PLCcore-iMX35                                                                       | 11 |
| 4 | 4.1        | Overview                                                                                         | 11 |
|   | 4.1        | Electric commissioning of the Development Kit PLCcore-iMX35                                      |    |
|   | 4.2        | Control elements of the Development Kit PLCcore-iMX35                                            |    |
|   | 4.4        | Optional accessory                                                                               |    |
|   | 4.4        | 4.4.1 USB-RS232 Adapter Cable                                                                    | 14 |
|   |            | 4.4.2 Driver Development Kit (DDK)                                                               |    |
| 5 | Pino       | ut of the PLCcore-iMX35                                                                          | 15 |
| 6 | PI C       | Functionality of the PLCcore-iMX35                                                               | 18 |
| • | 6.1        | Overview                                                                                         |    |
|   | 6.2        | System start of the PLCcore-iMX35                                                                |    |
|   | 6.3        | Programming the PLCcore-iMX35                                                                    |    |
|   | 6.4        | Process image of the PLCcore-iMX35                                                               |    |
|   |            | 6.4.1 Local In- and Outputs                                                                      |    |
|   |            | 6.4.2 In- and outputs of user-specific baseboards                                                | 20 |
|   | 6.5        | Communication interfaces                                                                         | 21 |
|   |            | 6.5.1 Serial interfaces                                                                          | 21 |
|   |            | 6.5.2 CAN interfaces                                                                             |    |
|   |            | 6.5.3 Ethernet interfaces                                                                        |    |
|   | 6.6        | Control and display elements                                                                     |    |
|   |            | 6.6.1 Run/Stop Switch                                                                            |    |
|   |            | 6.6.2 Run-LED (green)                                                                            |    |
|   |            | 6.6.3 Error-LED (red)                                                                            |    |
|   | 6.7        | Using CANopen for CAN interfaces                                                                 |    |
|   |            | 6.7.1 CAN interface CAN0                                                                         |    |
|   |            | 6.7.2 CAN interface CAN1                                                                         |    |
|   | 6.8        | Integrated Target Visualization                                                                  |    |
|   |            | 6.8.1 LCD and Touchscreen                                                                        |    |
|   |            | <ul><li>6.8.2 Scrollwheel and Matrix Keyboard</li><li>6.8.3 Setting Display Brightness</li></ul> |    |
|   | 6.9        | Pulse outputs                                                                                    |    |
|   | 0.9        | 6.9.1 PWM signal generation                                                                      |    |
|   |            | 6.9.2 PWM sound generation                                                                       |    |
|   |            |                                                                                                  |    |
| 7 |            | iguration and Administration of the PLCcore-iMX35                                                |    |
|   | 7.1        | System requirements and necessary software tools                                                 |    |
|   | 7.2        | Activation/Deactivation of Linux Autostart                                                       |    |
|   | 7.3        | Ethernet configuration of the PLCcore-iMX35                                                      |    |
|   | 7.4        | PLC configuration of the PLCcore-iMX35                                                           |    |
|   |            | 7.4.1 PLC configuration via WEB Frontend                                                         |    |
|   |            | 7.4.2 PLC configuration via control elements of the Development Kit PLCcore-iMX35                |    |
|   | 7 5        | 7.4.3 Setup of the configuration file "plccore-imx35.cfg"                                        |    |
|   | 7.5        | Configuration of the A/D converter                                                               |    |
|   | 7.6        | Boot configuration of the PLCcore-iMX35                                                          |    |
|   | 7.7<br>7.8 | Selecting the appropriate firmware version                                                       |    |
|   | 7.8<br>7.9 | Predefined user accounts<br>Login to the PLCcore-iMX35                                           |    |
|   | 1.9        | 7.9.1 Login to the command shell                                                                 |    |
|   |            |                                                                                                  | 40 |

|     |      | 7.9.2 Login to the FTP server                      | 47 |
|-----|------|----------------------------------------------------|----|
|     | 7.10 |                                                    |    |
|     | 7.11 | How to change the password for user accounts       | 49 |
|     | 7.12 | Setting the system time                            | 50 |
|     | 7.13 | File system of the PLCcore-iMX35                   |    |
|     |      | Calibration of the Touchscreen                     |    |
|     |      | 7.14.1 Automatic Test of Touchscreen Calibration   |    |
|     |      | 7.14.2 Manually calibration of the Touchscreen     |    |
|     | 7.15 | Software update of the PLCcore-iMX35               | 53 |
|     |      | 7.15.1 Updating the PLC firmware                   |    |
|     |      | 7.15.2 How to update the Linux-Image               |    |
|     |      |                                                    |    |
| 8   | Ada  | ption of In-/Outputs and Process Image             | 59 |
|     | 8.1  | Data exchange via shared process image             |    |
|     |      | 8.1.1 Overview of the shared process image         |    |
|     |      | 8.1.2 API of the shared process image client       |    |
|     |      | 8.1.3 Creating a user-specific client application  |    |
|     |      | 8.1.4 Example for using the shared process image   |    |
|     | 8.2  | Driver Development Kit (DDK) for the PLCcore-iMX35 |    |
|     | 8.3  | Testing the hardware connections                   |    |
|     |      | -                                                  |    |
| Inc | lex  |                                                    | 92 |

| © SYS TEC electronic GmbH 2016 | L1567e_2 | Page 4 |
|--------------------------------|----------|--------|
|--------------------------------|----------|--------|

# 1 Introduction

Thank you that you have decided for the SYS TEC PLCcore-iMX35. This product provides to you an innovative and high-capacity PLC-kernel. Due to its integrated Target Visualization, high performance as well as extensive on-board periphery, it is particularly suitable for communication and control units for HMI applications.

Please take some time to read through this manual carefully. It contains important information about the commissioning, configuration and programming of the PLCcore-iMX35. It will assist you in getting familiar with the functional range and usage of the PLCcore-iMX35. This document is complemented by other manuals, e.g. for the *OpenPCS* IEC 61131 programming system and the CANopen extension for IEC 61131-3. Table 3 in section 4.1 shows a listing of relevant manuals for the PLCcore-iMX35. Please also refer to those complementary documents.

For more information, optional products, updates et cetera, we recommend you to visit our website: <u>http://www.systec-electronic.com</u>. The content of this website is updated periodically and provides to you downloads of the latest software releases and manual versions.

# Declaration of Electro Magnetic Conformity for PLCcore-iMX35 (EMC law)

The PLCcore-iMX35 has been designed to be used as vendor part for the integration into devices (further industrial processing) or as Development Board for laboratory development (hard- and software development).

After the integration into a device or when changes/extensions are made to this product, the conformity to EMC-law again must be assessed and certified. Only thereafter products may be launched onto the market.

The CE-conformity is only valid for the application area described in this document and only under compliance with the following commissioning instructions! The PLCcore-iMX35 is ESD-sensitive and may only be unpacked, used and operated by trained personal at ESD-conform work stations.

The PLCcore-iMX35 is a module for the application in automation technology. It features IEC 61131-3 programmability, uses standard CAN-bus and Ethernet network interfaces and a standardized network protocol. Consequently, development times are short and hardware costs are reasonable. PLC-functionality is created on-board through a CANopen network layer. Hence, it is not necessary for the user to create firmware.

# 2 Overview / Where to find what?

The PLCcore-iMX35 is based on SYS TEC ECUcore-iMX35 hardware and is extended by PLCspecific functionality (PLC firmware, target visualization). There are different hardware manuals for all hardware components such as the ECUcore-iMX35 and the PLCcore-iMX35 (the hardware of both modules is identical), development boards and reference circuitry. Software-sided, the PLCcore-iMX35 is programmed with IEC 61131-3-conform *OpenPCS* programming environment. There are additional manuals for *OpenPCS* that describe the handling of programming tools and SYS TEC-specific extensions. Those are part of the software package "*OpenPCS*". Table 1 lists up all relevant manuals for the PLCcore-iMX35.

| Information about                                                                                                    | In which manual?                                                                                                    |  |
|----------------------------------------------------------------------------------------------------|----------------------------------------------------------------------------------------------------|--|
| Basic information about the PLCcore-iMX35<br>(configuration, administration, process image,<br>connection assignment, firmware update,<br>reference designs et cetera)                   | In this manual                                                                                                    |  |
| Development of user-specific C/C++ applications<br>for the ECUcore-iMX35 / PLCcore-iMX35,<br>VMware-Image of the Linux development system                                                | System Manual ECUcore-iMX35<br>(Manual no.: L-1569)                                                                                                    |  |
| Hardware description about the ECUcore-iMX35 / PLCcore-iMX35, reference designs et cetera                                                                                                | Hardware Manual ECUcore-iMX35<br>(Manual no.: L-1570)                                                                                                    |  |
| Development Board for the ECUcore-iMX35 /<br>PLCcore-iMX35, reference designs et cetera                                                                                                  | Hardware Manual Development Board iMX35<br>(Manual no.: L-1571)                                                                                                    |  |
| Driver Development Kit (DDK) for the ECUcore-<br>iMX35                                                                                                    | Software Manual Driver Development Kit (DDK)<br>for ECUcore-iMX35<br>(Manual no.: L-1572)                                                                                  |  |
| Basics about the <i>OpenPCS</i> IEC 61131 programming system                                                                                                    | Brief instructions for the programming system<br>(Entry " <i>OpenPCS Documentation</i> " in the<br><i>OpenPCS</i> program group of the start menu)<br>(Manual no.: L-1005) |  |
| Complete description of the <i>OpenPCS</i> IEC 61131 programming system, basics about the PLC programming according to IEC 61131-3                                                       | Online help about the <i>OpenPCS</i> programming system                                                                                                    |  |
| Command overview and description of standard function blocks according to IEC 61131-3                                                                                                    | Online help about the <i>OpenPCS</i> programming system                                                                                                    |  |
| <ul> <li>SYS TEC extension for IEC 61131-3:</li> <li>String functions</li> <li>UDP function blocks</li> <li>SIO function blocks</li> <li>FB for RTC, Counter, EEPROM, PWM/PTO</li> </ul> | User Manual "SYS TEC-specific extensions for<br>OpenPCS / IEC 61131-3"<br>(Manual no.: L-1054)                                                                             |  |

| Table 1: Overview of relevant manuals for the | PI Coore_iMX35 |
|-----------------------------------------------|----------------|
|                                               |                |

| CANopen extension for IEC 61131-3                       | User Manual <i>"CANopen extension for IEC 61131-3"</i>                                                                                                    |
|---------------------------------------------------------|----------------------------------------------------------------------------------------------------|
| (Network variables, CANopen function blocks)            | (Manual no.: L-1008)                                                                                                    |
| HMI extension for IEC 61131-3:                          | User Manual "SYS TEC-specific HMI extensions                                                                                                    |
| - HMI function blocks                                   | for OpenPCS / IEC 61131-3"                                                                                                    |
| - Basics about Spider Control                           | (Manual no.: L-1321)                                                                                                    |
| Textbook about PLC programming according to IEC 61131-3 | IEC 61131-3: Programming Industrial Automation<br>Systems<br>John/Tiegelkamp<br>Springer-Verlag<br>ISBN: 3-540-67752-6<br>(a short version is available as PDF on the<br><i>OpenPCS</i> installation CD) |

- Section 4 of this manual explains the commissioning of the PLCcore-iMX35 based on the Development Kit for the PLCcore-iMX35.
- Section 5 describes the connection assignment of the PLCcore-iMX35.
- Section 6 explains details about the application of the PLCcore-iMX35, e.g. the setup of the process image, the meaning of control elements and it provides basic information about programming the module. Moreover, information is given about the usage of CAN interfaces in connection with CANopen.
- Section 7 describes details about the configuration of the PLCcore-iMX35, e.g. the configuration of Ethernet and CAN interfaces, the Linux Autostart procedure as well as choosing the firmware version. Furthermore, the administration of the PLCcore-iMX35 is explained, e.g. the login to the system, the user administration and the execution of software updates.
- Section 8 defines the adaptation of in- and outputs as well as the process image and it covers the data exchange between a PLC program and a user-specific C/C++ application via shared process image.

| © SYS TEC electronic GmbH 2016 | L1567e 2 | Page 7 |
|--------------------------------|----------|--------|
|                                |          |        |

# **3 Product Description**

The PLCcore-iMX35 as another innovative product extends the SYS TEC electronic GmbH product range within the field of control applications. In the form of an insert-ready core module, it provides to the user a complete and compact PLC. Due to CAN and Ethernet interfaces, the PLCcore-iMX35 is best suitable to realize custom specific HMI (Human Machine Interface) applications.

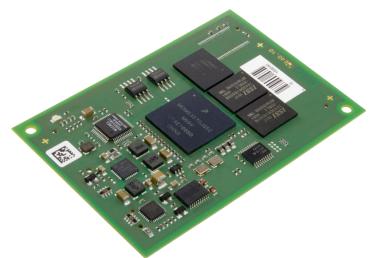

Figure 1: Top view of the PLCcore-iMX35

These are some significant features of the PLCcore-iMX35:

- High-performance CPU kernel (ARM 32-Bit ARM1136JF-S, 532 MHz CPU Clock, 740 MIPS)
- 128 MByte SDRAM Memory, 128 MByte FLASH Memory
- LCD Controller supports up to 800x600 pixel resolution with 24-bit color depth
- Support for Scrollwheel and 4x4 Matrix keypad
- 1x 10/100 Mbps Ethernet LAN interface (with on-board PHY)
- 2x CAN 2.0B interface, usable as CANopen Manager (CiA 302-conform)
- 3x asynchronous serial ports (UART)
- 16 digital inputs, 10 digital outputs (standard configuration, modifiable via DDK)
- Externally usable SPI and I<sup>2</sup>C
- On-board peripherals: RTC, watchdog, power-fail input
- On-board software: Linux, PLC firmware, CANopen Master, HTTP and FTP server HMI version only: Target Visualization and HMI Function block library
- Programmable in IEC 61131-3 and in C/C++
- Function block libraries for communication (CANopen, Ethernet and UART)
- Support of typical PLC control elements (e.g. Run/Stop Switch, Run-LED, Error-LED)
- Linux-based (other user programs may run in parallel)
- Easy, HTML-based configuration via WEB Browser
- Remote Login via Telnet
- Small dimension (78 x 54 mm)

There are different types of firmware available for the PLCcore-iMX35. They differ regarding in the Target Visualization and in the protocol used for the communication between Programming PC and PLCcore-iMX35:

| Order number: 3390065/Z4: | PLCcore-iMX35/Z4 (CANopen, without Target Visualization) |
|---------------------------|----------------------------------------------------------|
|                           | communication with Programming PC via CANopen Protocol   |
|                           | (Interface CAN0)                                         |

| © SYS TEC electronic GmbH 2016 | L1567e_2 | Page 8 |  |
|--------------------------------|----------|--------|--|
|--------------------------------|----------|--------|--|

| Order number: 3390065/Z5: | PLCcore-iMX35/Z5 (Ethernet, without Target Visualization)<br>communication with Programming PC via UDP Protocol<br>(Interface ETH0)          |
|---------------------------|----------------------------------------------------------------------------------------------------|
| Order number: 3390075/Z4: | PLCcore-iMX35-HMI/Z4 (CANopen, including Target Visualization)<br>communication with Programming PC via CANopen Protocol<br>(Interface CAN0) |
| Order number: 3390075/Z5: | PLCcore-iMX35-HMI/Z5 (Ethernet, including Target Visualization)<br>communication with Programming PC via UDP Protocol<br>(Interface ETH0)    |

Making PLC available as an insert-ready core module with small dimensions reduces effort and costs significantly for the development of user-specific controls. The PLCcore-iMX35 is also very well suitable as basic component for custom specific HMI devices as well as an intelligent network node for decentralized processing of process signals (CANopen and UDP).

The on-board firmware of the PLCcore-iMX35 contains the entire Target Visualization (HMI version only, Order number 3390075) as well as the PLC runtime environment including CANopen connection with CANopen master functionality. Thus, the module is able to perform human-machine-communication as well as control tasks such as linking in- and outputs or converting rule algorithms. Data and occurrences can be exchanged with other nodes (e.g. superior main controller, I/O slaves and so forth) via CANopen network, Ethernet (UDP protocol) and serial interfaces (UART). Moreover, the number of in- and outputs either is locally extendable or decentralized via CANopen devices. For this purpose, the CANopen-Chip is suitable. It has also been designed as insert-ready core module for the appliance in user-specific applications.

The PLCcore-iMX35 provides 16 digital inputs (DI0...DI15, 3.3V level), 10 digital outputs (DO0...DO9, 3.3V level) as well as Scrollwheel and 4x4 Matrix Keypad support. This default I/O configuration can be adapted for specific application requirements by using the Driver Development Kit (SO-1119).Saving the PLC program in the on-board Flash-Disk of the module allows an automatic restart in case of power breakdown.

Programming the PLCcore-iMX35 takes place according to IEC 61131-3 using the *OpenPCS* programming system of the company infoteam Software GmbH (<u>http://www.infoteam.de</u>). This programming system has been extended and adjusted for the PLCcore-iMX35 by the company SYS TEC electronic GmbH. Hence, it is possible to program the PLCcore-iMX35 graphically in KOP/FUB, AS and CFC or textually in IL or ST. Downloading the PLC program onto the module takes place via Ethernet or CANopen – depending on the firmware that is used. Addressing in- and outputs and creating a process image follows the SYS TEC scheme for compact control units. Like all other SYS TEC controls, the PLCcore-iMX35 supports backward documentation of the PLC program as well as the debug functionality including watching and setting variables, single cycles, breakpoints and single steps.

The HMI version of the PLCcore-iMX35 (Order number 3390075) contains an integrated Target Visualization. That is based on the *SpiderControl MicroBrowser* by the iniNet Solutions GmbH (<u>http://www.spidercontrol.net</u>). It enables for displaying of process values from the PLC as well as forwarding of operator actions to the PLC (e.g. entries via Touchscreen, Srollwheel and matrix keyboard).

In the standard version of the PLCcore-iMX35 (Order number 3390065) the display is free available for customer specific GUI applications, based on Qt.

The PLCcore-iMX35 is based on Embedded Linux as operating system. This allows for an execution of other user-specific programs while PLC firmware is running. If necessary, those other user-specific programs may interchange data with the PLC program via the process image. More information about this is provided in section 8.

| © SYS TEC electronic GmbH 2016 | L1567e_2 | Page 9 |  |
|--------------------------------|----------|--------|--|
|--------------------------------|----------|--------|--|

The Embedded Linux applied to the PLCcore-iMX35 is licensed under GNU General Public License, version 2. Appendix D contains the license text. All sources of LinuxBSP are included in the software package **SO-1121** ("VMware-Image of the Linux development system for the ECUcore-iMX35"). If you require the LinuxBSP sources independently from the VMware-Image of the Linux development system, please contact our support:

support@systec-electronic.com

The PLC system and the PLC- and C/C++ programs developed by the user are **not** subject to GNU General Public License!

# 4 Development Kit PLCcore-iMX35

## 4.1 Overview

The Development Kit PLCcore-iMX35 is a high-capacity, complete package at a particularly favorable price. Based on a compact PLC with integrated target visualization, it enables the user to develop own, custom specific HMI devices.

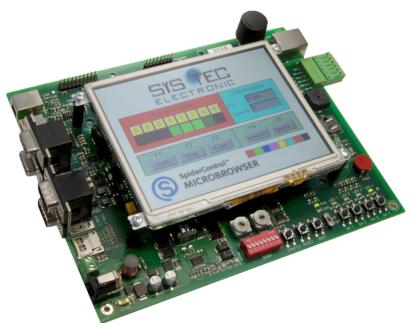

Figure 2: Development Kit PLCcore-iMX35

The Development Kit PLCcore-iMX35 ensures quick and problem-free commissioning of the PLCcoreiMX35. Therefore, it combines all hard- and software components that are necessary to create own HMI applications: the core module PLCcore-iMX35, the corresponding Development Board containing a QVGA LCD Display, I/O periphery and numerous interfaces, the *OpenPCS* IEC 61131 programming system, the *SpiderControl HMI Editor* for the creation of the graphics pages as well as further accessory. Thus, the Development Kit forms the ideal platform for developing user-specific HMI applications based on the PLCcore-iMX35. It allows for a cost-efficient introduction into the world of decentralized automation technology. All components included in the Kit enable in- and output extensions of the PLCcore-iMX35 through CANopen-I/O-assemblies. Thus, the Development Kit may also be used for projects that require PLC with network connection.

The Development Kit PLCcore-iMX35 contains the following hardware components:

- PLCcore-iMX35-HMI
  - Development Board for the PLCcore-iMX35, incl.:
  - 320x240 pixel QVGA LCD Display
  - Scrollwheel (on-board)
  - 4x4 Matrix Membrane Keypad (external connected)
- 12V 1,5A DC Power adapter
- Ethernet cable
- RS232 cable
- RS485 connector
- CD with programming software, examples, documentation and other tools

The Development Board included in the Kit facilitates quick commissioning of the PLCcore-iMX35 and simplifies the design of prototypes for user-specific HMI applications based on this module. Among other equipment, the Development Board comprises different power supply possibilities, a 320x240

| © SYS TEC electronic GmbH 2016 | L1567e_2 | Page 11 |  |
|--------------------------------|----------|---------|--|
|--------------------------------|----------|---------|--|

pixel QVGA LCD Display, Ethernet interface, 2 CAN interfaces, 4 push buttons and 4 LED as control elements for digital in- and outputs and it comprises a Scrollwheel and a connector for a 4x4 Matrix Keypad. Signals that are available from plug connectors of the PLCcore-iMX35 are linked to pin header connectors and enable easy connection of own peripheral circuitry. Hence, the Development Board forms an ideal experimentation and testing platform for the PLCcore-iMX35.

The *OpenPCS* IEC 61131 programming system included in the Kit serves as software development platform and as debug environment for the PLCcore-iMX35. Thus, the module can either be programmed graphically in KOP/FUB, AS and CFC or textually in IL or ST. Downloading the PLC program onto the module takes place via Ethernet or CANopen – depending on the firmware that is used. High-capacity debug functionality such as watching and setting variables, single cycles, breakpoints and single steps simplify the development and commissioning of user software for this module.

### 4.2 Electric commissioning of the Development Kit PLCcore-iMX35

A power adapter necessary for running the Development Kit PLCcore-iMX35 as well as Ethernet and RS232 cables are already included in the Kit delivery. For commissioning the Kit, it is essential to use at least the power supply connections (X100/X101), COM0 (X701A) and ETH0 (X702). Furthermore, connection CAN0 (X801A) is recommended. Table 2 provides an overview over the connections of the Development Kit PLCcore-iMX35.

| Connection      | Labeling on the<br>Development<br>Board | Remark                                                                                                    |
|-----------------|-----------------------------------------|----------------------------------------------------------------------------------------------------|
| Power supply    | X100 or X101                            | The power adapter included in the delivery is intended for direct connection to X101.                                                                                                    |
| ETH0 (Ethernet) | X702                                    | This interface serves as communication interface<br>with the Programming PC and is necessary for the<br>program download (PLCcore-iMX35-HMI/Z5, order<br>number 3390075/Z5), besides can be used freely<br>for the user program. |
| COM0 (RS232)    | X701A                                   | This interface is used for the configuration of the<br>unit (e.g. setting the IP-address) and can be used<br>freely for general operation of the user program.                                                                   |
| COM1 (RS232)    | X701B                                   | Interface can be used freely for the user program.                                                                                                    |
| COM2 (RS485)    | X700                                    | Interface can be used freely for the user program.                                                                                                    |
| CAN0 (CAN)      | X801A                                   | This interface serves as communication interface<br>with the Programming PC and is necessary for the<br>program download (PLCcore-iMX35-HMI/Z4, order<br>number 3390075/Z4), besides can be used freely<br>for the user program. |
| CAN1 (CAN)      | X801B                                   | Interface can be used freely for the user program.                                                                                                    |

Table 2: Connections of the Development Kit PLCcore-iMX35

*Figure 3* shows the positioning of the most important connections of the Development Board for the PLCcore-iMX35. Instead of using the power adapter included in the Kit, the power supply may optionally take place via X100 with an external source of 12V/1,5A.

| © SYS TEC electronic GmbH 2016 | L1567e_2 | Page 12  |
|--------------------------------|----------|----------|
|                                |          | r aye iz |

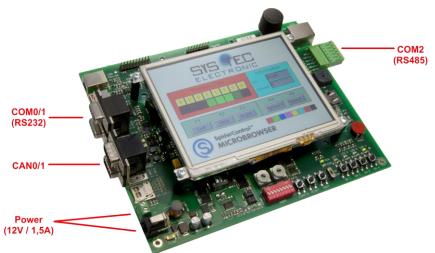

Figure 3: Positioning of most important connections on the Development Board for the PLCcore-iMX35

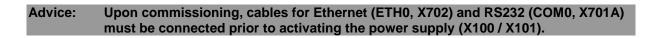

# 4.3 Control elements of the Development Kit PLCcore-iMX35

The Development Kit PLCcore-iMX35 allows for easy commissioning of the PLCcore-iMX35. It has available various control elements to configure the module and to simulate in- and outputs for the usage of the PLCcore-iMX35 as PLC kernel. In Table 3 control elements of the Development Board are listed and their meaning is described.

| Control element        | Name      | Meaning                                                   |                                   |  |  |
|------------------------|-----------|-----------------------------------------------------------|-----------------------------------|--|--|
| Pushbutton 0           | S604      | Digital Input DI0                                         | (Process Image: %IX0.0)           |  |  |
| Pushbutton 1           | S605      | Digital Input DI1                                         | (Process Image: %IX0.1)           |  |  |
| Pushbutton 2           | S606      | Digital Input DI2                                         | (Process Image: %IX0.2)           |  |  |
| Pushbutton 3           | S607      | Digital Input DI3                                         | (Process Image: %IX0.3)           |  |  |
| LED 0                  | D602      | Digital Output DO0                                        | (Process Image: %QX0.0)           |  |  |
| LED 1                  | D603      | Digital Output DO1                                        | (Process Image: %QX0.1)           |  |  |
| LED 2                  | D604      | Digital Output DO2                                        | (Process Image: %QX0.2)           |  |  |
| LED 3                  | D605      | Digital Output DO3                                        | (Process Image: %QX0.3)           |  |  |
| Run/Stop Switch        | S603      | Run / Stop to operate the PLC program (see section 6.6.1) |                                   |  |  |
| Run-LED                | D600      | Display of activity state of                              | of the PLC (see section 6.6.2)    |  |  |
| Error-LED              | D601      | Display of error state of the PLC (see section 6.6.3)     |                                   |  |  |
| Hex-Encoding<br>Switch | S608/S610 | Configuration of node address CAN0 (see section 7.4.2)    |                                   |  |  |
| DIP-Switch             | S609      | Configuration of bitrate a 7.4.2)                         | and master mode CAN0 (see section |  |  |

Table 3: Control elements of the Development Board for the PLCcore-iMX35

Table 7 in section 6.4.1 provides a complete listing of the process image.

### 4.4 Optional accessory

#### 4.4.1 USB-RS232 Adapter Cable

The SYS TEC USB-RS232 Adapter Cable (order number 3234000) provides a RS232 interface via an USB-Port of the PC. Together with a terminal program, it enables the configuration of the PLCcoreiMX35 from PCs, e.g. laptop computers which do not have RS232 interfaces any more (see section 6.1).

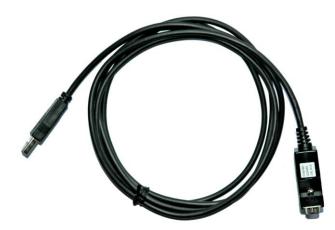

Figure 4: SYS TEC USB-RS232 Adapter Cable

#### 4.4.2 Driver Development Kit (DDK)

The ECUcore-iMX35 Driver Development Kit (order number SO-1119) allows the user to independently adjust the I/O level to his own baseboard. Section 8.2 provides information about the Driver Development Kit.

| © SYS TEC electronic GmbH 2016 | L1567e_2 | Page 14 |
|--------------------------------|----------|---------|
|--------------------------------|----------|---------|

# 5 Pinout of the PLCcore-iMX35

Connections of the PLCcore-iMX35 are directed to the outside via two female headers that are doublerow and mounted on the bottom of the module (X600A/B, see Figure 5). Appropriate pin header connectors as correspondent to the PLCcore-iMX35 are available from company "W + P":

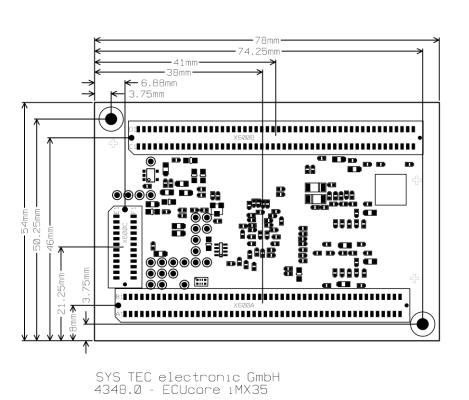

W+P name:SMT Pin Headers, 1.27mm Pitch, Vertical, Double Row - 1.0mm BodyW+P order number:7072-100-10-00-10-PPST (deliverable in other sizes)

Figure 5: Pinout of the PLCcore-iMX35 - top view

Figure 5 exemplifies the positioning of female headers (X600A/B) on the PLCcore-iMX35. The complete connection assignment of this module is listed up in Table 4. The additional female header X600C shown in Figure 5 is reserved for a JTAG interface. It is only equipped on special development boards. For the usage of the PLCcore-iMX35 as PLC kernel it is without any importance. A detailed description of all module connectors is located in the Hardware Manual ECUcore-iMX35 (Manual no.: L-1570). Appendix B includes reference designs for using the PLCcore-iMX35 in customer-specific applications.

| Pin | Pin                                    | Signal                                                                                                    | Signal                                                                                                    | Pin                                                                                                    | Pin                                                                                                    | Signal                                                                                                    |
|-----|----------------------------------------|----------------------------------------------------------------------------------------------------|----------------------------------------------------------------------------------------------------|----------------------------------------------------------------------------------------------------|----------------------------------------------------------------------------------------------------|----------------------------------------------------------------------------------------------------|
| A01 | B01                                    | GND                                                                                                    | GND                                                                                                    | C01                                                                                                    | D01                                                                                                    | 2V5_EPHY                                                                                                    |
| A02 | B02                                    | /MR                                                                                                    | Eth_Tx-                                                                                                    | C02                                                                                                    | D02                                                                                                    | GND                                                                                                    |
| A03 | B03                                    | /RESET_IN                                                                                                    | Eth_Tx+                                                                                                    | C03                                                                                                    | D03                                                                                                    | Speed                                                                                                    |
| A04 | B04                                    | /PFI                                                                                                    | Eth_Rx+                                                                                                    | C04                                                                                                    | D04                                                                                                    | Link/Act                                                                                                    |
| A05 | B05                                    | WDI                                                                                                    | Eth_Rx-                                                                                                    | C05                                                                                                    | D05                                                                                                    | GND                                                                                                    |
| A06 | B06                                    | /PFO                                                                                                    | GND                                                                                                    | C06                                                                                                    | D06                                                                                                    | GPIO1_6                                                                                                    |
| A07 | B07                                    | GND                                                                                                    | GPIO1_0                                                                                                    | C07                                                                                                    | D07                                                                                                    | GPIO1_5                                                                                                    |
|     | A01<br>A02<br>A03<br>A04<br>A05<br>A06 | A01         B01           A02         B02           A03         B03           A04         B04           A05         B05           A06         B06 | A01         B01         GND           A02         B02         /MR           A03         B03         /RESET_IN           A04         B04         /PFI           A05         B05         WDI           A06         B06         /PFO | A01         B01         GND         GND           A02         B02         /MR         Eth_Tx-           A03         B03         /RESET_IN         Eth_Tx+           A04         B04         /PFI         Eth_Rx+           A05         B06         /PFO         GND | A01         B01         GND         GND         C01           A02         B02         /MR         Eth_Tx-         C02           A03         B03         /RESET_IN         Eth_Tx+         C03           A04         B04         /PFI         Eth_Rx+         C04           A05         B05         WDI         Eth_Rx-         C05           A06         B06         /PFO         GND         C06 | A01         B01         GND         GND         GND         C01         D01           A02         B02         /MR         Eth_Tx-         C02         D02           A03         B03         /RESET_IN         Eth_Tx+         C03         D03           A04         B04         /PFI         Eth_Rx+         C04         D04           A05         B05         WDI         Eth_Rx-         C05         D05           A06         B06         /PFO         GND         C06         D06 |

Table 4: Connections of the PLCcore-iMX35, completely, sorted by connection pin

| Signal         | Pin | Pin | Signal     | Signal       | Pin | Pin | Signal        |
|----------------|-----|-----|------------|--------------|-----|-----|---------------|
| TXD1           | A08 | B08 | RTS2       | GPIO1_1      | C08 | D08 | GPIO1_4       |
| RTS1           | A09 | B09 | CTS2       | GND          | C09 | D09 | GND           |
| CTS1           | A10 | B10 | RTS3       | SD2_DATA0    | C10 | D10 | GPIO1_3       |
| GPIO2_12       | A11 | B11 | CTS3       | SD2_DATA1    | C11 | D11 | USBOTG_OC     |
| GND            | A12 | B12 | GND        | SD2_DATA2    | C12 | D12 | USBOTG_PWR    |
| TXD2           | A13 | B13 | TXD3       | SD2_DATA3    | C13 | D13 | USBPHY1_VBUS  |
| RXD2           | A14 | B14 | RXD3       | SD2_CLK      | C14 | D14 | SD2_CMD       |
| NVCC_3V3       | A15 | B15 | GPIO1_26   | GND          | C15 | D15 | GPIO1_31      |
| NVCC_3V3       | A16 | B16 | GPIO2_18   | GPIO1_28     | C16 | D16 | GND           |
| GND            | A17 | B17 | Unused     | Unused       | C17 | D17 | CAPTURE       |
| USBPHY2_DP     | A18 | B18 | Unused     | GPIO2_12     | C18 | D18 | GPIO1_25      |
| USBPHY2_DM     | A19 | B19 | GND        | GPIO2_13     | C19 | D19 | COMPARE       |
| USBPHY1_UID    | A20 | B20 | USBPHY1_DP | GPIO2_14     | C20 | D20 | CLKO          |
| Unused         | A21 | B21 | USBPHY1_DM | GPIO2_15     | C21 | D21 | GPIO2_26      |
| GND            | A22 | B22 | GND        | GPIO2_17     | C22 | D22 | GPIO2_28      |
| I2C2_DAT       | A23 | B23 | CAN1_TX    | GPIO2_25     | C23 | D23 | GND           |
| I2C2_CLK       | A24 | B24 | CAN1_RX    | GND          | C24 | D24 | BACKL_EN      |
| GND            | A25 | B25 | GPIO1_24   | GPIO1_2      | C25 | D25 | GPIO2_31      |
| GPIO3_25       | A26 | B26 | GND        | LCD_CONTRAST | C26 | D26 | GPIO2_29      |
| GND3_26        | A27 | B27 | /RESET     | GPIO2_30     | C27 | D27 | GPIO2_19      |
| Unused         | A28 | B28 | /PORESET   | GPIO2_20     | C28 | D28 | GND           |
| /EN_IO3V3      | A29 | B29 | Unused     | GND          | C29 | D29 | GPIO2_21      |
| Unused         | A30 | B30 | CAN2_RX    | GPIO2_22     | C30 | D30 | Unused        |
| GND            | A31 | B31 | CAN2_TX    | LCD_TXout0+  | C31 | D31 | LCD_TXout0-   |
| CSPI1_SS0      | A32 | B32 | GND        | LCD_TXout1+  | C32 | D32 | LCD_TXout1-   |
| CSPI1_SS2/PWMO | A33 | B33 | CSPI1_SS1  | LCD_TXout2+  | C33 | D33 | GND           |
| CSPI1_MOSI     | A34 | B34 | CSPI1_MISO | LCD_TXout2-  | C34 | D34 | LCD_TXoutCLK+ |
| CSPI1_SS3      | A35 | B35 | CSPI1_SCLK | GND          | C35 | D35 | LCD_TXoutCLK- |
| Unused         | A36 | B36 | Unused     | LCD_R0       | C36 | D36 | LCD_R1        |
| GND            | A37 | B37 | SD1_CLK    | LCD_R2       | C37 | D37 | LCD_R3        |
| SD1_CMD        | A38 | B38 | GND        | LCD_R4       | C38 | D38 | LCD_R5        |
| SD1_DATA0      | A39 | B39 | SD1_DATA1  | LCD_G0       | C39 | D39 | GND           |
| SD1_DATA2      | A40 | B40 | SD1_DATA3  | LCD_G1       | C40 | D40 | LCD_G2        |
| MATRIX_C1      | A41 | B41 | MATRIX_C0  | GND          | C41 | D41 | LCD_G3        |
| MATRIX_C3      | A42 | B42 | MATRIX_C2  | LCD_G4       | C42 | D42 | LCD_G5        |
| GND            | A43 | B43 | MATRIX_R0  | LCD_B0       | C43 | D43 | LCD_B1        |
| MATRIX_R1      | A44 | B44 | GND        | LCD_B2       | C44 | D44 | LCD_B3        |
| MATRIX_R3      | A45 | B45 | MATRIX_R2  | LCD_B4       | C45 | D45 | GND           |
| GPIO1_8        | A46 | B46 | GPIO1_9    | LCD_B5       | C46 | D46 | /LVDS_PWD     |
| GPIO1_12       | A47 | B47 | GPIO1_13   | GND          | C47 | D47 | GPIO1_15      |
| VBAT           | A48 | B48 | GPIO1_14   | LCD_DEN      | C48 | D48 | LCD_DCLK      |
| GND            | A49 | B49 | GND        | LCD_HSYNC    | C49 | D49 | LCD_VSYNC     |
| +3V3           | A50 | B50 | +3V3       | GND          | C50 | D50 | GND           |

Table 5 is a subset of Table 4 and only includes all in- and outputs of the PLCcore-iMX35 sorted by their function.

| Connector | I/O-Pin              | PLC Function 1           | PLC Function 2<br>A=alternative,<br>S=simultaneous |
|-----------|----------------------|--------------------------|----------------------------------------------------|
| D27       | GPIO2_19             | DI0 [Switch0]            |                                                    |
| C28       | GPIO2_19<br>GPIO2_20 | DI1 [Switch1]            |                                                    |
| D29       | GPIO2_20<br>GPIO2_21 | DI2 [Switch2]            |                                                    |
| C30       | GPIO2_21<br>GPIO2_22 | DI2 [Switch3]            |                                                    |
| B25       | GPI02_22<br>GPI01_24 | DIS [Switchs]            |                                                    |
| D18       | GPI01_24<br>GPI01_25 | DI4<br>DI5               |                                                    |
| B15       | GPI01_25<br>GPI01_26 | DI5<br>DI6               |                                                    |
|           |                      |                          |                                                    |
| D15       | GPIO1_31             | DI7                      |                                                    |
| D14       | GPIO2_0 (SD2_CMD)    | DI8                      |                                                    |
| A47       | GPIO1_12             | DI9                      |                                                    |
| B16       | GPIO2_18             | DI10                     |                                                    |
| B9        | GPIO3_13             | DI11                     |                                                    |
| A26       | GPIO3_25             | DI12                     |                                                    |
| A27       | GPIO3_26             | DI13                     |                                                    |
| D21       | GPIO2_26             | DI14                     |                                                    |
| C25       | GPIO1_2              | DI15                     |                                                    |
|           |                      |                          |                                                    |
| D22       | GPIO2_28             | DO0 [LED0]               |                                                    |
| D26       | GPIO2_29             | DO1 [LED1]               |                                                    |
| C27       | GPIO2_30             | DO2 [LED2]               |                                                    |
| D25       | GPIO2_31             | DO3 [LED3]               |                                                    |
| C7        | GPIO1_0              | DO4                      |                                                    |
| C8        | GPIO1_1              | DO5                      |                                                    |
| D10       | GPIO1_3              | DO6                      |                                                    |
| D6        | GPIO1_6              | DO7                      |                                                    |
| C14       | GPIO2_1 (SD2_CLK)    | DO8                      |                                                    |
| C21       | GPIO2_1(3D2_0ER)     | DO9                      |                                                    |
| 021       | 01102_13             |                          |                                                    |
| B41       | MATRIX_C0            | MATRIX_C0                |                                                    |
| A41       | MATRIX_C1            | MATRIX_C1                |                                                    |
| B42       | MATRIX_C2            | MATRIX_C2                |                                                    |
| A42       | MATRIX_C3            | MATRIX_C3                |                                                    |
| B43       | MATRIX_R0            | MATRIX_R0                |                                                    |
| A44       | MATRIX_R1            | MATRIX_R1                |                                                    |
| B45       | MATRIX_R2            | MATRIX_R2                |                                                    |
| A45       | MATRIX_R3            | MATRIX_R3                |                                                    |
| D47       |                      |                          |                                                    |
| D17       | CAPTURE              | Scrollwheel DIR          |                                                    |
| D19       | COMPARE              | Scrollwheel CLK          |                                                    |
| C22       | GPIO2_17             | Scrollwheel Button       |                                                    |
| A46       | GPIO1_8              | Error-LED                |                                                    |
| B46       | GPIO1_8              | Run-LED                  |                                                    |
| B8        | GPIO3_12 (RTS2)      | R/S-Switch (High: "Run") |                                                    |
| 20        |                      |                          |                                                    |

| Table 5: Connections of the PLCcore-iMX35, on | lv I/O_sorted by function                 |
|-----------------------------------------------|-------------------------------------------|
|                                               | <i>y i</i> /0, 301100 <i>by</i> 101101011 |

Functionality of the Run/Stop Switch for PLC firmware is explained in section 6.6.1. If no Run/Stop Switch is intended for the usage of the PLCcore-iMX35 on an application-specific baseboard, the coding for *"Run"* must be hard-wired at the module connections (also see reference design in Appendix B).

| © SYS TEC electronic GmbH 2016 | L1567e_2 | Page 17 |
|--------------------------------|----------|---------|
|--------------------------------|----------|---------|

# 6 PLC Functionality of the PLCcore-iMX35

# 6.1 Overview

The PLCcore-iMX35 realizes a complete Linux-based compact PLC as an insert-ready core ("Core"). There, the PLCcore-iMX35 is based on the hardware ECUcore-iMX35 and extends it by PLC-specific functionality (PLC firmware, Target Visualization). Both modules, the ECUcore-iMX35 and the PLCcore-iMX35, use the same Embedded Linux as operating system. Consequently, the configuration and the C/C++ programming of the PLCcore-iMX35 are almost identical with the ECUcore-iMX35.

# 6.2 System start of the PLCcore-iMX35

By default, the PLCcore-iMX35 loads all necessary firmware components upon Power-on or Reset and starts running the PLC program afterwards. Hence, the PLCcore-iMX35 is suitable for the usage in autarchic control systems. In case of power breakdown, such systems resume the execution of the PLC program independently and without user intervention. Figure 6 shows the system start in detail:

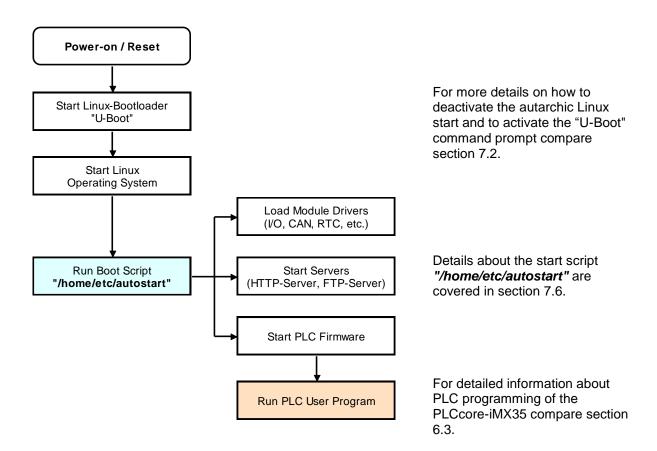

Figure 6: System start of the PLCcore-iMX35

# 6.3 Programming the PLCcore-iMX35

The PLCcore-iMX35 is programmed with IEC 61131-3-conform *OpenPCS* programming environment. There exist additional manuals about *OpenPCS* that describe the handling of this programming tool. Those are part of the software package "*OpenPCS*". All manuals relevant for the PLCcore-iMX35 are listed in Table 1.

PLCcore-iMX35 firmware is based on standard firmware for SYS TEC`s compact control units. Consequently, it shows identical properties like other SYS TEC control systems. This affects especially the process image setup (see section 6.4) as well as the functionality of control elements (Hex-Encoding switch, DIP-Switch, Run/Stop Switch, Run-LED, Error-LED).

Depending on the firmware version used, PLCcore-iMX35 firmware provides numerous function blocks to the user to access communication interfaces. Table 6 specifies the availability of FB communication classes (SIO, CAN, UDP) for different PLCcore-iMX35 firmware versions. Section 7.7 describes the selection of the appropriate firmware version.

| Type of<br>Interface | PLCcore-iMX35/Z3<br>Art. no:<br>3390065/Z3<br>3390075/Z3 | PLCcore-iMX35/Z4<br>Art. no:<br>3390065/Z4<br>3390075/Z4 | PLCcore-iMX35/Z5<br>Art. no:<br>3390065/Z5<br>3390075/Z5 | Remark                              |
|----------------------|----------------------------------------------------------|----------------------------------------------------------|----------------------------------------------------------|-------------------------------------|
| CAN                  | -                                                        | Х                                                        | Х                                                        | FB description see<br>manual L-1008 |
| UDP                  | -                                                        | х                                                        | x                                                        | FB description see<br>manual L-1054 |
| SIO                  | х                                                        | х                                                        | х                                                        | FB description see<br>manual L-1054 |
| НМІ                  | x<br>(only 3390075)                                      | x<br>(only 3390075)                                      | x<br>(only 3390075)                                      | FB description see<br>manual L-1321 |

Table 6: Support of Function Block classes for different types of the PLCcore

Table 25 in Appendix A contains a complete listing of firmware functions and function blocks that are supported by the PLCcore-iMX35.

Detailed information about using the CAN interfaces in connection with CANopen is provided in section 6.7.

# 6.4 Process image of the PLCcore-iMX35

## 6.4.1 Local In- and Outputs

Compared to other SYS TEC compact control systems, the PLCcore-iMX35 obtains a process image with identical addresses. All in- and outputs listed in Table 7 are supported by the PLCcore-iMX35.

Table 7: Assignment of in- and outputs to the process image of the PLCcore-iMX35

| I/O of the PLCcore-iMX35    | Address and Data type in the Process Image |                                                       |  |  |  |  |
|-----------------------------|--------------------------------------------|-------------------------------------------------------|--|--|--|--|
| DI0 DI7                     | <b>%IB0.0</b><br>%IX0.0 %IX0.7             | as Byte with DI0 DI7<br>as single Bit for each input  |  |  |  |  |
| DI8 DI15                    | <b>%IB1.0</b><br>%IX1.0 … %IX1.7           | as Byte with DI8 DI15<br>as single Bit for each input |  |  |  |  |
| AIN0, see <sup>(1)</sup>    | %IW8.0                                     | 15Bit + sign(0 + 32767)                               |  |  |  |  |
| AIN1, see <sup>(1)</sup>    | %IW10.0                                    | 15Bit + sign(0 + 32767)                               |  |  |  |  |
| AIN2, see <sup>(1)</sup>    | %IW12.0                                    | 15Bit + sign(0 + 32767)                               |  |  |  |  |
| AIN3, see <sup>(1)</sup>    | %IW14.0                                    | 15Bit + sign(0 + 32767)                               |  |  |  |  |
| On-board Temperature Sensor | %ID72.0                                    | 31Bit + sign as 1/10000 °C                            |  |  |  |  |
| DO0 DO7                     | <b>%QB0.0</b><br>%QX0.0 %QX0.7             | as Byte with DO0 DO7<br>as single Bit for each output |  |  |  |  |
| DO8 DO9                     | <b>%QB1.0</b><br>%QX1.0                    | as Byte with DO8 DO9<br>as single Bit for each output |  |  |  |  |

(1) This marked components are only available in the process image, if the **Option** "Enable extended I/Os" is activated within the PLC configuration (see section 7.4.1). Alternatively, entry "EnableExtlo=" can directly be set within section "[ProcImg]" of the configuration file "/home/plc/plccore-imx35.cfg" (see section 7.4.3). The appropriate configuration setting is evaluated upon start of the PLC firmware.

In- and outputs of thePLCcore-iMX35 are not negated in the process image. Hence, the H-level at one input leads to value "1" at the corresponding address in the process image. Contrariwise, value "1" in the process image leads to an H-level at the appropriate output.

### 6.4.2 In- and outputs of user-specific baseboards

The connection lines leading towards the outside provides to the user most effective degrees of freedom for designing the in-/output circuit of the PLCcore-iMX35. Therewith, all in- and outputs of the PLCcore-iMX35 can be flexibly adjusted to respective requirements. This implicates that the process image of PLCcore-iMX35 is significantly conditioned by the particular, user-specific in-/output circuit. Including the software for in-/output components into the process image requires the "*Driver Development Kit for ECUcore-iMX35*" (order number SO-1119).

# 6.5 Communication interfaces

#### 6.5.1 Serial interfaces

The PLCcore-iMX35 features 3 serial interfaces (COM0 ... COM2). COM0 and COM1 are used for RS-232 mode while COM2 can be used as RS-485 interface. Details about hardware activation are included in the "Hardware Manual Development Board ECUcore-iMX35" (Manual no.: L-1571).

**COM0:** Interface COM0 primarily serves as service interface to administer the PLCcore-iMX35. By default, in boot script *"/etc/inittab"* it is assigned to the Linux process *"getty"* and is used as Linux console to administer the PLCcore-iMX35. Even though interface COM0 may be used from a PLC program via function blocks of type *"SIO\_Xxx"* (see manual *"SYS TEC-specific Extensions for OpenPCS / IEC 61131-3"*, Manual no.: L-1054), only signs should be output in this regard. The module tries to interpret and to execute signs that it receives as Linux commands.

To freely use an interface from a PLC program, boot script "/etc/inittab" must be adjusted appropriately which is only possible by modifying the Linux image. This requires software package SO-11120 ("VMware-Image of the Linux Development System for the ECUcore-iMX35").

**COM1/2:** Interface COM1 is disposable and support data exchange between the PLCcore-iMX35 and other field devices kept under control of the PLC program.

Interface COM1 may be used from a PLC program via function blocks of type "SIO\_Xxx" (see manual "SYS TEC-specific Extensions for OpenPCS / IEC 61131-3", Manual no.: L-1054).

#### 6.5.2 CAN interfaces

The PLCcore-iMX35 features 2 CAN interfaces (CAN0 ... CAN1). Details about the hardware activation are included in the *"Hardware Manual Development Board ECUcore-iMX35"* (Manual no.: L-1571).

The CAN interfaces allow for data exchange with other devices via network variables and they are accessible from a PLC program via function blocks of type "CAN\_Xxx" (see section 6.7 and "User Manual CANopen Extension for IEC 61131-3", Manual no.: L-1008).

Section 6.7 provides detailed information about the usage of the CAN interfaces in connection with CANopen.

#### 6.5.3 Ethernet interfaces

The PLCcore-iMX35 features 1 Ethernet interface (ETH0). Details about the hardware activation are included in the *"Hardware Manual Development Board ECUcore-iMX35"* (Manual no.: L-1571).

The Ethernet interface serves as service interface to administer the PLCcore-iMX35 and it enables data exchange with other devices. The interface is accessible from a PLC program via function blocks of type *"LAN\_Xxx"* (see manual *"SYS TEC-specific Extensions for OpenPCS / IEC 61131-3"*, Manual no.: L-1054).

The exemplary PLC program "*UdpRemoteCtrl*" illustrates the usage of function blocks of type "*LAN\_Xxx*" within a PLC program.

|  | © SYS TEC electronic GmbH 2016 | L1567e_2 | Page 21 |  |
|--|--------------------------------|----------|---------|--|
|--|--------------------------------|----------|---------|--|

## 6.6 Control and display elements

#### 6.6.1 Run/Stop Switch

The Module connection "GPIO3\_12 (see Table 5 and reference design in Appendix B) are designed to connect a Run/Stop Switch. Using this Run/Stop Switch makes it possible to start and interrupt the execution of the PLC program. Together with start and stop pushbuttons of the *OpenPCS* programming environment, the Run/Stop Switch represents a "logical" AND-relation. This means that the PLC program will not start the execution until the local Run/Stop Switch is positioned to "*Run*" **AND** additionally the start command (cold, warm or hot start) is given by the *OpenPCS* user interface. The order hereby is not relevant. A run command given by *OpenPCS* while at the same time the Run/Stop Switch is positioned to "*Stop*" is visible through quick flashing of the Run-LED (green).

### 6.6.2 Run-LED (green)

The module connection "*GPIO1\_9*" (see Table 5 and reference design in Appendix B) is designed for connecting a Run-LED. This Run-LED provides information about the activity state of the control system. The activity state is shown through different modes:

| LED Mode                               | PLC Activity State                                                                                                    |  |  |  |  |
|----------------------------------------|----------------------------------------------------------------------------------------------------|--|--|--|--|
| Off                                    | The PLC is in state "Stop":                                                                                                    |  |  |  |  |
|                                        | <ul> <li>the PLC does not have a valid program,</li> </ul>                                                                                                    |  |  |  |  |
|                                        | <ul> <li>the PLC has received a stop command from the OpenPCS programming<br/>environment or</li> </ul>                                                           |  |  |  |  |
|                                        | the execution of the program has been canceled due to an internal error                                                                                           |  |  |  |  |
| Quick flashing in                      | The PLC is on standby but is not yet executing:                                                                                                    |  |  |  |  |
| relation 1:8 to pulse                  | <ul> <li>The PLC has received a start command from the OpenPCS programming<br/>environment but the local Run/Stop Switch is still positioned to "Stop"</li> </ul> |  |  |  |  |
| Slow flashing in relation 1:1 to pulse | The PLC is in state "Run" and executes the PLC program.                                                                                                    |  |  |  |  |

Table 8: Display status of the Run-LED

### 6.6.3 Error-LED (red)

Module connection "*GPIO1\_8*" (see Table 5 and reference design in Appendix B) is designed for connecting an Error-LED. This Error-LED provides information about the error state of the control system. The error state is represented through different modes:

| © SYS TEC electronic GmbH 2016 | L1567e_2 | Page 22 |
|--------------------------------|----------|---------|
|                                |          |         |

| LED Mode                               | PLC Error State                                                                                                    |  |  |  |
|----------------------------------------|----------------------------------------------------------------------------------------------------|--|--|--|
| Off                                    | No error has occurred; the PLC is in normal state.                                                                                                    |  |  |  |
| Permanent light                        | A severe error has occurred:                                                                                                    |  |  |  |
|                                        | • The PLC was started using an invalid configuration (e.g. CAN node address 0x00) and had to be stopped or                                                                                                    |  |  |  |
|                                        | <ul> <li>A severe error occurred during the execution of the program and caused<br/>the PLC to independently stop its state "Run" (division by zero, invalid Arra<br/>access,), see below</li> </ul>                                                        |  |  |  |
| Slow flashing in relation 1:1 to pulse | A network error occurred during communication to the programming system; the execution of a running program is continued. This error state will be reset independently by the PLC as soon as further communication to the programming system is successful. |  |  |  |
| Quick flashing in                      | The PLC is on standby, but is not yet running:                                                                                                    |  |  |  |
| relation 1:8 to pulse                  | <ul> <li>The PLC has received a start command from the OpenPCS programming<br/>environment but the local Run/Stop Switch is positioned to "Stop"</li> </ul>                                                                                                 |  |  |  |

In case of severe system errors such as division by zero of invalid Array access, the control system passes itself from state *"Run"* into state *"Stop"*. This is recognizable by the permanent light of the Error-LED (red). In this case, the error cause is saved by the PLC and is transferred to the computer and shown upon next power-on.

# 6.7 Using CANopen for CAN interfaces

The PLCcore-iMX35 features 2 CAN interfaces (CAN0 ... CAN1), both are usable as CANopen Manager (conform to CiA Draft Standard 302). The configuration of this interface (active/inactive, node number, Bitrate, Master on/off) is described in section 7.4.

The CAN interface allow for data exchange with other devices via network variables and is usable from a PLC program via function blocks of type "CAN\_Xxx". More details are included in "User Manual CANopen Extension for IEC 61131-3", Manual no.: L-1008.

The CANopen services **PDO** (*P*rocess *D*ata *O*bjects) and **SDO** (*S*ervice *D*ata *O*bjects) are two separate mechanisms for data exchange between single field bus devices. Process data sent from a node (**PDO**) are available as broadcast to interested receivers. PDOs are limited to 1 CAN telegram and therewith to 8 Byte user data maximum because PDOs are executed as non-receipt broadcast messages. On the contrary, **SDO** transfers are based on logical point-to-point connections ("Peer to Peer") between two nodes and allow the receipted exchange of data packages that may be larger than 8 Bytes. Those data packages are transferred internally via an appropriate amount of CAN telegrams. Both services are applicable for interface CANO as well as for CAN1 of the PLCcore-iMX35.

SDO communication basically takes place via function blocks of type "CAN\_SDO\_Xxx" (see "User Manual CANopen Extension for IEC 61131-3", Manual no.: L-1008). Function blocks are also available for PDOs ("CAN\_PDO\_Xxx"). Those should only be used for particular cases in order to also activate non-CANopen-conform devices. For the application of PDO function blocks, the CANopen configuration must be known in detail. The reason for this is that the PDO function blocks only use 8 Bytes as input/output parameter, but the assignment of those Bytes to process data is subject to the user.

Instead of PDO function blocks, network variables should mainly be used for PDO-based data exchange. Network variables represent the easiest way of data exchange with other CANopen nodes. Accessing network variables within a PLC program takes place in the same way as accessing internal,

| © SYS TEC electronic GmbH 2016 | L1567e_2 | Page 23 |  |
|--------------------------------|----------|---------|--|
|--------------------------------|----------|---------|--|

local variables of the PLC. Hence, for PLC programmers it is not of importance if e.g. an input variable is allocated to a local input of the control or if it represents the input of a decentralized extension module. The application of network variables is based on the integration of DCF files that are generated by an appropriate CANopen configurator. On the one hand, DCF files describe communication parameters of any device (CAN Identifier, etc.) and on the other hand, they allocate network variables to the Bytes of a CAN telegram (mapping). The application of network variables only requires basic knowledge about CANopen.

In a CANopen network, exchanging PDOs only takes place in status "OPERATIONAL". If the PLCcore-iMX35 is not in this status, it does not process PDOs (neither for send-site nor for receivesite) and consequently, it does not update the content of network variables. The CANopen Manager is in charge of setting the operational status "OPERATIONAL", "PRE-OPERATIONAL" etc. (mostly also called "CANopen Master"). In typical CANopen networks, a programmable node in the form of a PLC is used as CANopen-Manager. The PLCcore-iMX35 is optionally able to take over tasks of the CANopen Manager. How the Manager is activated is described in section 7.4.

As CANopen Manager, the PLCcore-iMX35 is able to parameterize the CANopen I/O devices ("CANopen-Slaves") that are connected to the CAN bus. Therefore, upon system start via SDO it transfers DCF files generated by the CANopen configurator to the respective nodes.

#### 6.7.1 CAN interface CAN0

Interface CAN0 features a dynamic object dictionary. This implicates that after activating the PLC, the interface does not provide communication objects for data exchange with other devices. After downloading a PLC program (or its reload from the non-volatile storage after power-on), the required communication objects are dynamically generated according to the DCF file which is integrated in the PLC project. Thus, CAN interface CAN0 is extremely flexible and also applicable for larger amount of data.

For the PLC program, all network variables are declared as "VAR\_EXTERNAL" according to IEC61131-3. Hence, they are marked as "outside of the control", e.g.:

```
VAR_EXTERNAL
NetVar1 : BYTE ;
NetVar2 : UINT ;
END_VAR
```

A detailed procedure about the integration of DCF files into the PLC project and about the declaration of network variables is provided in manual *"User Manual CANopen Extension for IEC 61131-3"* (Manual no.: L-1008).

When using CAN interface CAN0 it must be paid attention that the generation of required objects takes place upon each system start. This is due to the dynamic object directory. "Design instructions" are included in the DCF file that is integrated in the PLC project. **Hence, changes to the configuration can only be made by modifying the DCF file.** This implies that after the network configuration is changed (modification of DCF file), the PLC project must again be translated and loaded onto the PLCcore-iMX35.

#### 6.7.2 CAN interface CAN1

On the contrary to interface CAN0, interface CAN1 is provided as static object dictionary. This means that the amount of network variables (communication objects) and the amount of PDOs available are both strongly specified. During runtime, the configuration of PDOs is modifiable. This implies that communication parameters used (CAN Identifier, etc.) and the allocation of network variables to each Byte of a CAN telegram (mapping), can be set and modified by the user. Thus, only the amount of objects (amount of network variables and PDOs) is strongly specified in the static object dictionary.

| © SYS TEC electronic GmbH 2016 | L1567e_2 | Page 24 |  |
|--------------------------------|----------|---------|--|
|--------------------------------|----------|---------|--|

Consequently, application and characteristics of objects can be modified during runtime. For this reason, at interface CAN1 the PLCcore-iMX35 acts as a CANopen I/O device.

All network variables of the PLC program are available through the marker section of the process image. Therefore, 252 Bytes are usable as input variables and also 252 Bytes as output variables. To enable any data exchange with other CANopen I/O devices, the section of static network variables is mapped to different data types in the object dictionary (BYTE, SINT, WORD, INT, DWORD, DINT). Variables of the different data types are located within the same memory area which means that all variables represent the same physical storage location. Hence, a WORD variable interferes with 2 BYTE variables, a DWORD variable with 2 WORD or 4 BYTE variables. Figure 7 exemplifies the positioning of network variables for CAN1 within the marker section.

|                        | CAN1                                      | Input Va              | riables               |                       |                       |                       |                       |                       |                                   |                           |                           |                           |                           |                           |                           |                           |
|------------------------|-------------------------------------------|-----------------------|-----------------------|-----------------------|-----------------------|-----------------------|-----------------------|-----------------------|-----------------------------------|---------------------------|---------------------------|---------------------------|---------------------------|---------------------------|---------------------------|---------------------------|
|                        | CAN1<br>IN0                               | CAN1<br>IN1           | CAN1<br>IN2           | CAN1<br>IN3           | CAN1<br>IN4           | CAN1<br>IN5           | CAN1<br>IN6           | CAN1<br>IN7           | <br>CAN1<br>IN244                 | CAN1<br>IN245             | CAN1<br>IN246             | CAN1<br>IN247             | CAN1<br>IN248             | CAN1<br>IN249             | CAN1<br>IN250             | CAN1<br>IN251             |
| BYTE /<br>SINT, USINT  | %MB<br>0.0<br>(Byte0)                     | %MB<br>1.0<br>(Byte1) | %MB<br>2.0<br>(Byte2) | %MB<br>3.0<br>(Byte3) | %MB<br>4.0<br>(Byte4) | %MB<br>5.0<br>(Byte5) | %MB<br>6.0<br>(Byte6) | %MB<br>7.0<br>(Byte7) | %MB<br>244.0<br>(Byte244)         | %MB<br>245.0<br>(Byte245) | %MB<br>246.0<br>(Byte246) | %MB<br>247.0<br>(Byte247) | %MB<br>248.0<br>(Byte248) | %MB<br>249.0<br>(Byte249) | %MB<br>250.0<br>(Byte250) | %MB<br>251.0<br>(Byte251) |
| WORD /<br>INT, UINT    | %N<br>0.<br>(Wo                           | 0                     | %N<br>2.<br>(Wo       | .0                    | %N<br>4.<br>(Wo       | .0                    | 6.0                   |                       | <br>*** %MW<br>244.0<br>(Word122) |                           | %MW<br>246.0<br>(Word123) |                           | %MW<br>248.0<br>(Word124) |                           | %MW<br>250.0<br>(Word125) |                           |
| DWORD /<br>DINT, UDINT | %MD %MD<br>0.0 4.0<br>(Dw ord0) (Dw ord1) |                       | .0                    |                       |                       | %1<br>24<br>(Dw o     | 4.0                   |                       |                                   | %1<br>24<br>(Dwo          | B.0                       |                           |                           |                           |                           |                           |

|                        | CAN1                    | Output                                                                              | Variable                | 6                       |                         |                                           |                         |                               |                            |                           |                           |                           |                           |                           |                           |                           |
|------------------------|-------------------------|-------------------------------------------------------------------------------------|-------------------------|-------------------------|-------------------------|-------------------------------------------|-------------------------|-------------------------------|----------------------------|---------------------------|---------------------------|---------------------------|---------------------------|---------------------------|---------------------------|---------------------------|
|                        | CAN1<br>OUT0            | CAN1<br>OUT1                                                                        | CAN1<br>OUT2            | CAN1<br>OUT3            | CAN1<br>OUT4            | CAN1<br>OUT5                              | CAN1<br>OUT6            | CAN1<br>OUT7                  | <br>CAN1<br>OUT244         | CAN1<br>OUT245            | CAN1<br>OUT246            | CAN1<br>OUT247            | CAN1<br>OUT248            | CAN1<br>OUT2490           | CAN1<br>DUT250            | CAN1<br>OUT251            |
| BYTE /<br>SINT, USINT  | %MB<br>256.0<br>(Byte0) | %MB<br>257.0<br>(Byte1)                                                             | %MB<br>258.0<br>(Byte2) | %MB<br>259.0<br>(Byte3) | %MB<br>260.0<br>(Byte4) | %MB<br>261.0<br>(Byte5)                   | %MB<br>262.0<br>(Byte6) | %MB<br>263.0<br>(Byte7)       | %MB<br>500.0<br>(Byte244)  | %MB<br>501.0<br>(Byte245) | %MB<br>502.0<br>(Byte246) | %MB<br>503.0<br>(Byte247) | %MB<br>504.0<br>(Byte248) | %MB<br>505.0<br>(Byte249) | %MB<br>506.0<br>(Byte250) | %MB<br>507.0<br>(Byte251) |
| WORD /<br>INT, UINT    | %N<br>256<br>(Wor       | 5.0                                                                                 | %N<br>258<br>(Wo        | 3.0                     | 260                     | %MW %MW<br>260.0 262.0<br>(Word2) (Word3) |                         | <br>%MW<br>500.0<br>(Word122) |                            | %MW<br>502.0<br>(Word123) |                           | %MW<br>504.0<br>(Word124) |                           | %MW<br>506.0<br>(Word125) |                           |                           |
| DWORD /<br>DINT, UDINT |                         | %MD         %MD           265.0         260.0           (Dw ord0)         (Dw ord1) |                         |                         | %1<br>50<br>(Dw o       | 0.0                                       |                         |                               | %MD<br>504.0<br>(Dw ord62) |                           |                           |                           |                           |                           |                           |                           |

Figure 7: Positioning of network variables for CAN1 within the marker section

Table 10 shows the representation of network variables through appropriate inputs in the object dictionary of interface CAN1.

| OD section                           | OD variable /<br>EDS input      | Data type CANopen | Data type IEC 61131-3 |  |  |  |  |  |  |  |
|--------------------------------------|---------------------------------|-------------------|-----------------------|--|--|--|--|--|--|--|
| Inputs (inputs for the PLCcore-5484) |                                 |                   |                       |  |  |  |  |  |  |  |
| Index 2000H<br>Sub 1 252             | CAN1InByte0<br>CAN1InByte251    | Unsigned8         | BYTE, USINT           |  |  |  |  |  |  |  |
| Index 2001H<br>Sub 1 252             | CAN1InSInt0<br>CAN1InSInt251    | Integer8          | SINT                  |  |  |  |  |  |  |  |
| Index 2010H<br>Sub 1 126             | CAN1InWord0<br>CAN1InWord125    | Unsigned16        | WORD, UINT            |  |  |  |  |  |  |  |
| Index 2011H<br>Sub 1 126             | CAN1InInt0<br>CAN1InInt125      | Integer16         | INT                   |  |  |  |  |  |  |  |
| Index 2020H<br>Sub 1 63              | CAN1InDword0<br>CAN1InDword62   | Unsigned32        | DWORD, UDINT          |  |  |  |  |  |  |  |
| Index 2021H<br>Sub 1 63              | CAN1InDInt0<br>CAN1InDInt62     | Integer32         | DINT                  |  |  |  |  |  |  |  |
| Outputs (outputs for the             | PLCcore-5484)                   |                   |                       |  |  |  |  |  |  |  |
| Index 2030H<br>Sub 1 252             | CAN1OutByte0<br>CAN1OutByte251  | Unsigned8         | BYTE, USINT           |  |  |  |  |  |  |  |
| Index 2031H<br>Sub 1 252             | CAN1OutSInt0<br>CAN1OutSInt251  | Integer8          | SINT                  |  |  |  |  |  |  |  |
| Index 2040H<br>Sub 1 126             | CAN1OutWord0<br>CAN1OutWord125  | Unsigned16        | WORD, UINT            |  |  |  |  |  |  |  |
| Index 2041H<br>Sub 1 126             | CAN1OutInt0<br>CAN1OutInt125    | Integer16         | INT                   |  |  |  |  |  |  |  |
| Index 2050H<br>Sub 1 63              | CAN1OutDword0<br>CAN1OutDword62 | Unsigned32        | DWORD, UDINT          |  |  |  |  |  |  |  |
| Index 2051H<br>Sub 1 63              | CAN1OutDInt0<br>CAN1OutDInt62   | Integer32         | DINT                  |  |  |  |  |  |  |  |

Table 10: Representation of network variables for CAN1 by entries in the object dictionary

The object dictionary of interface CAN1 in total has available 16 TPDO and 16 RPDO. The first 4 TPDO and RPDO are preconfigured and activated according to the Predefined Connection Set. The first 32 Byte of input and output variables are mapped to those PDOs. Table 11 in detail lists all preconfigured PDOs for interface CAN1.

| PDO     | CAN-ID         | Data              |
|---------|----------------|-------------------|
| 1. RPDO | 0x200 + NodeID | %MB0.0 %MB7.0     |
| 2. RPDO | 0x300 + NodeID | %MB8.0 %MB15.0    |
| 3. RPDO | 0x400 + NodeID | %MB16.0 %MB23.0   |
| 4. RPDO | 0x500 + NodeID | %MB24.0 %MB31.0   |
| 1. TPDO | 0x180 + NodeID | %MB256.0 %MB263.0 |
| 2. TPDO | 0x280 + NodeID | %MB264.0 %MB271.0 |
| 3. TPDO | 0x380 + NodeID | %MB272.0 %MB279.0 |
| 4. TPDO | 0x480 + NodeID | %MB280.0 %MB287.0 |

Due to limitation to 16 TPDO and 16 RPDO, only 256 Bytes (2 \* 16PDO \* 8Byte/PDO) of total 504 Bytes for network variables in the marker section (2 252Bytes) can be transferred via PDO. Irrespective of that it is possible to access all variables via SDO.

The configuration (mapping, CAN Identifier etc.) of interface CAN1 typically takes place via an external Configuration Manager that parameterizes the object dictionary on the basis of a DCF file created by the CANopen configurator. By using default object inputs 1010H und 1011H, the PLCcore-iMX35 supports the persistent storage and reload of a backed configuration.

Alternatively, the configuration (mapping, CAN Identifier etc.) of the static object dictionary for interface CAN1 can take place from the PLC program by using SDO function blocks. Therefore, inputs *NETNUMBER* and *DEVICE* must be used as follows:

| NETNUMBER | := 1; | (* | Interface CAN1 | *) |
|-----------|-------|----|----------------|----|
| DEVICE    | := 0; | (* | local Node     | *) |

The PLC program example "*ConfigCAN1*" exemplifies the configuration of interface CAN0 through a PLC program by using function blocks of type "*CAN\_SDO\_Xxx*".

### 6.8 Integrated Target Visualization

The PLCcore-iMX35-HMI (Order number 3390075 only) represents a Compact PLC with integrated Target Visualization and thereby optimal for generating user-specific HMI (Human Machine Interface) applications. The integrated Target Visualization of the PLCcore-iMX35 is based on the *SpiderControl MicroBrowser* by the iniNet Solutions GmbH (<u>http://www.spidercontrol.net</u>). It allows for displaying process values from the PLC as well as forwarding of user actions to the PLC (e.g. entries via Touchscreen, Scrollwheel and Matrix keyboard). The creation of pages shown on the display occurs through the *SpiderControl PLC Editor*, which is installed as additional component together with the programming system *OpenPCS*.

#### 6.8.1 LCD and Touchscreen

The data exchange between the Target Visualization and the PLC-Program occurs through variables of the PLC-program. It is therewith for example possible to exchange process information in both directions (passing of process variable to display from the PLC to the visualization, passing of a parameter that has been entered into the process visualization to the PLC). Operator events may also be used, e.g. pressing a special button to change values of variables in the PLC-program (e.g. when pressing a button the value of the linked variable changes from 0 to 1). The necessary steps for the

| © SYS TEC electronic GmbH 2016 | L1567e_2 | Page 27 |  |
|--------------------------------|----------|---------|--|
|--------------------------------|----------|---------|--|

creation of visualization pages with the *SpiderControl PLC Editor* as well as linking of graphical elements with variables of the PLC-program is described by the manual "SYS TEC specific HMI extensions for OpenPCS / IEC 61131-3" (Manual-No.: L-1231).

The Touchscreen works directly with the Target Visualization of the PLCcore-iMX35-HMI, i.e. touch events are processed directly from the *SpiderControl MicroBrowser*. Forwarding of Touch-Events to the PLC-program is not intended, as a purposefull analysis of those data (X- and Y-coordinate, contact pressure) is impossible anyway.

Touchscreen and touch controller have to be adjusted – that means calibrated – to another before its first use. Without a calibration, the Touchscreen works extremely imprecise which normally make a correct operation impossible. When booting the PLC system, the device firmware can check whether the required calibration of the Touchscreen has been undertaken. If not, the appropriate calibration program is executed before starting the PLC firmware. This automatic test can be enabled or disabled as needed by means of the particular configuration settings of the modules. If necessary, the Touchscreen can be also recalibrated anytime. Details are described in section 7.14.

#### 6.8.2 Scrollwheel and Matrix Keyboard

The module connectors "MATRIX\_C0 ... MATRIX\_C3" and "MATRIX\_R0 ... MATRIX\_R3" are intended for a connection of a 4x4 matrix keyboard. Furthermore, the module connectors "SW\_DIR", "SW\_S" and "SW\_CLK" allow for the connection of a Scrollwheel with Push-Button (see Table 5 and reference design in Appendix B). Figure 8 shows the connection of the foil keyboard, contained in the Development Kit PLCcore-iMX35, to the development board.

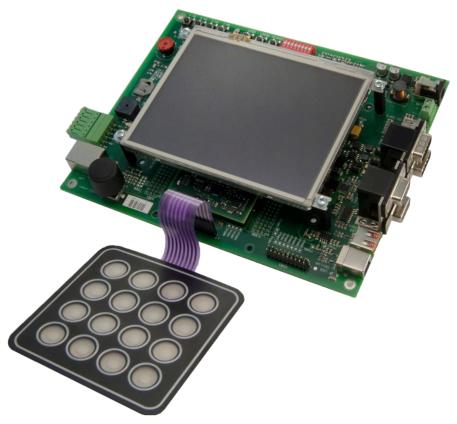

Figure 8: Connection of the Foil Keyboard to the Development Board

The standard configuration of the foil keyboard contained in the Development Kit PLCcore-iMX35 as well as the key allocation for the Scrollwheel is shown in Figure 9. Labeling cards in 1:1 scale with the standard configuration for insertion into the foil keyboard, is shown in Figure 43 in Appendix C.

| © SYS TEC electronic GmbH 2016 | L1567e_2 | Page 28 |  |
|--------------------------------|----------|---------|--|
|--------------------------------|----------|---------|--|

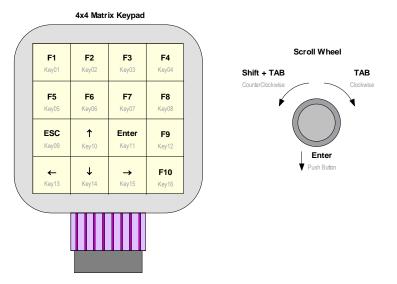

Figure 9: Standard Configuration of Foil Keyboard and Scrollwheel

With the help of both firmware function blocks *HMI\_REG\_KEY\_FUNCTION\_TAB* and *HMI\_SEL\_KEY\_FUNCTION\_TAB* up to four keyboard tables can be defined and enabled as needed by means of the PLC program (for details on those function blocks see "*SYS TEC specific HMI Extensions for OpenPCS / IEC 61131-3*", Manual-No.: L-1231). Besides the 16 entries for the keys of the 4x4 matrix keyboard, the keyboard tables contain another 3 entries for the Scrollwheel (Rotating left, Rotating right and Push-Button), so that its functions can be adjusted flexibly as well. Table 12 represents the structure and standard configuration of the keyboard table through the PLC firmware.

**Note:** For the foil keyboard contained in the Development Kit PLCcore-iMX35, its labeling can be adjusted flexibly to the existent keyboard assignment by exchanging the labeling cards inserted on the backside. The labeling cards with dimensions in Appendix C (Figure 40) can be used as sample.

| Table Index | Device        | Function         | Configuration |
|-------------|---------------|------------------|---------------|
| 0           | Matrix Keypad | Key01            | 'FKEY_1'      |
| 1           |               | Key02            | 'FKEY_2'      |
| 2           |               | Key03            | 'FKEY_3'      |
| 3           |               | Key04            | 'FKEY_4'      |
| 4           |               | Key05            | 'FKEY_5'      |
| 5           |               | Key06            | 'FKEY_6'      |
| 6           |               | Key07            | 'FKEY_7'      |
| 7           |               | Key08            | 'FKEY_8'      |
| 8           |               | Key09            | 'ESC'         |
| 9           |               | Key10            | 'UP'          |
| 10          |               | Key11            | 'ENTER'       |
| 11          |               | Key12            | 'FKEY_9'      |
| 12          |               | Key13            | 'LEFT'        |
| 13          |               | Key14            | 'DOWN'        |
| 14          |               | Key15            | 'RIGHT'       |
| 15          |               | Key16            | 'FKEY_10'     |
| 16          | Scrollwheel   | Push Button      | 'ENTER'       |
| 17          |               | Clockwise        | 'TAB'         |
| 18          |               | CounterClockwise | 'SHIFT-TAB'   |

| Table 12: Standard Keyboard | Table of the PLC firmware |
|-----------------------------|---------------------------|
|-----------------------------|---------------------------|

The events generated by the matrix keyboard and the Scrollwheel are sent directly to the *SpiderControl MicroBrowser* and processed there as well. Alternatively, those events can be redirected to and evaluated by the PLC-program either selectively for single control elements only or globally for all input-events. The firmware function blocks "*HMI\_REG\_EDIT\_CONTROL\_TAB*" as well as "*HMI\_SEL\_EVENT\_HANDLER*" and "*HMI\_GET\_INPUT\_EVENT*" needed for it, are described in the manual "*SYS TEC specific HMI Extensions for OpenPCS / IEC 61131-3*" (Manual-No.: L-1231).

### 6.8.3 Setting Display Brightness

Control of display brightness on the PLCcore-iMX35 occurs via read- and write accesses on items of the display driver in the file system of the PLC. All items of the display driver are contained in folder:

/sys/devices/platform/mx3\_sdc\_fb/backlight/mx3fb-bl

Here, the following driver items are relevant:

| bl_power:          | <ul> <li>1 = Display is pushed with maximum brightness, independent from the value "brightness"</li> <li>0 = Display brightness is defined through the value entered in "brightness"</li> </ul> |
|--------------------|----------------------------------------------------------------------------------------------------|
| brightness:        | Brightness value (1=min 255=max), only operative for "bl_power = 0"                                                                                                    |
| actual_brightness: | currently effective brightness value<br><i>bl_power := 0 -&gt;</i> copy of the value " <i>brightness</i> "<br><i>bl_power := 1 -&gt;</i> constant at 0                                          |
| max_brightness:    | Constant for maximum brightness value (= 255)                                                                                                    |

Function block *HMI\_SET\_DISPLAY\_BRIGHTNESS* allows for the control of display brightness through the PLC program. Details regarding this function block are described in the manual "SYS *TEC specific HMI-extensions for OpenPCS / IEC 61131-3*", Manual-No.: L-1321).

| © SYS TEC electronic GmbH 2016 | L1567e_2 | Page 30 |  |
|--------------------------------|----------|---------|--|
|--------------------------------|----------|---------|--|

Function block *HMI\_SET\_DISPLAY\_BRIGHTNESS* supports two alternative operation methods. As standard, the block writes the brightness value passed on input *BRIGHTNESS* directly to the driver item "/sys/devices/platform/mx3\_sdc\_fb/backlight/mx3fb-bl/brightness" in the file system of the PLC. As the value is thereby passed unchanged to the driver, *BRIGHTNESS* := 1 represents the minimum and *BRIGHTNESS* := 255 the maximum value for the brightness (see above).

For the connection of special displays, alternatively it might be needed to replace the standard driver by a dedicated driver for the respective display type. In order to be able to use the function block *HMI\_SET\_DISPLAY\_BRIGHTNESS* also in this case, the PLC firmware can be configured using an external shell script for the setting of display brightness. The script to be called has to be defined into the configuration file *"/home/plc/bin/plccore-imx35.cfg"* (Entry *"CmdSetDispBr="* in section *"[Visu]"*, see section 7.4.3):

[Visu] CmdSetDispBr=**<script\_name>** 

Besides the PLC firmware, the shell script "*set\_disp\_br.sh*", which can be used as template, is contained in directory */home/plc/bin*". To activate this script, the configuration file "*plccore-imx.cfg*" has to be adapted as follows:

[Visu] CmdSetDispBr=./set\_disp\_br.sh

Besides the script "set\_disp\_br.sh" contained in the delivery, any other script can be used. Its path must be specified either absolutely or relatively to folder "/home/plc/bin".

The brightness value indicated on input *BRIGHTNESS* of the function block *HMI\_SET\_DISPLAY\_BRIGHTNESS* is passed to the script on its calling as parameter "\$1". The standard implementation of the script writes this as "\$1" passed brightness value directly to the driver input "/sys/devices/platform/mx3\_sdc\_fb/backlight/mx3fb-bl/brightness" and therewith functionally corresponds to the internal implementation of the function block within the PLC firmware:

echo \$1 > /sys/devices/platform/mx3\_sdc\_fb/backlight/mx3fb-bl/brightness

After deletion or finishing commenting of the input "*CmdSetDispBr=*", the PLC firmware again starts using the internal standard implementation of function block *HMI\_SET\_DISPLAY\_BRIGHTNESS*.

# Note: Setting display brightness with the help of *HMI\_SET\_DISPLAY\_BRIGHTNESS* is only possible if the driver item "*bl\_power*" is set to 0 (see above).

### 6.9 Pulse outputs

To release PWM signal sequences, the PLCcore-iMX35 features one pulse output (PWMO). Prior to its usage, all pulse outputs must be parameterized using function block "*PTO\_PWM*" (see manual "SYS TEC-specific Extensions for OpenPCS / IEC 61131 3", Manual no.: L 1054).

#### 6.9.1 PWM signal generation

After the impulse generator is started, it takes over the control of respective output. If the generator is deactivated, the level of the respective output signal depends on the latest generated output signal. The level of the output signal remains high if the pulse generator was deactivated on high level. Vice versa the output level remains low if the generated output was low. Table 13 lists the allocations between impulse channels and outputs.

|  | © SYS TEC electronic GmbH 2016 | L1567e_2 | Page 31 |  |
|--|--------------------------------|----------|---------|--|
|--|--------------------------------|----------|---------|--|

Table 13: Allocation between impulse channels and outputs

| Impulse channel | Impulse output |
|-----------------|----------------|
| P0              | PWMO           |

The pulse generator has a 16 bit counter. The maximum cycle time is 65 ms (16 Hz) and the lowest cycle time is 100 us (10 kHz).

#### 6.9.2 PWM sound generation

The PLCcore-iMX35 has one pulse output which is optimized for sound generation. Hence, the "PTO\_PWM" function block can be also used to generate sounds using the on-board beeper of the Development Board.

To generate accurate sounds, a duty cycle of 50% is required. That means the "PTO\_PWM" function block must be called with a pulse length of 50% of the cycle time.

The following figure shows an example on how to generate sounds using "PTO\_PWM" in OpenPCS.

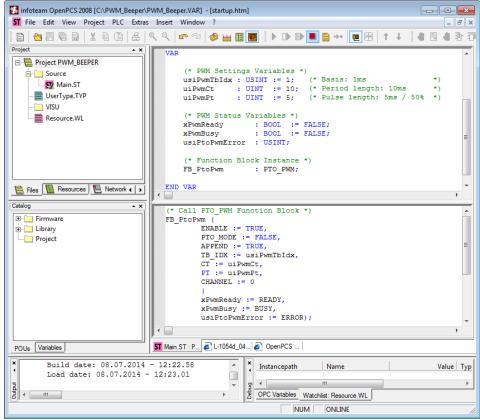

Figure 10: Generate sounds using "PTO\_PWM" function block

# 7 Configuration and Administration of the PLCcore-iMX35

## 7.1 System requirements and necessary software tools

The administration of the PLCcore-iMX35 requires any Windows or Linux computer that has available an Ethernet interface and a serial interface (RS232). As alternative solution to the on-board serial interface, SYS TEC offers a USB-RS232 Adapter Cable (order number 3234000, see section 4.4.1) that provides an appropriate RS232 interface via USB port.

All examples referred to in this manual are based on an administration of the PLCcore-iMX35 using a Windows computer. Procedures using a Linux computer would be analogous.

To administrate the PLCcore-iMX35 the following software tools are necessary:

| Terminal program | A Terminal program allows the communication with the <b>command shell</b> of the PLCcore-iMX35 via a <b>serial RS232 connection to COM0 of the</b><br><b>PLCcore-iMX35</b> . This is required for the Ethernet configuration of the PLCcore-iMX35 as described in section 7.3. After completing the Ethernet configuration, all further commands can either be entered in the Terminal program or alternatively in a Telnet client (see below).                                                                                                    |
|------------------|----------------------------------------------------------------------------------------------------|
|                  | Suitable as Terminal program would be " <i>HyperTerminal</i> " which is included in the Windows delivery or " <i>TeraTerm</i> " which is available as Open Source and meets higher demands (downloadable from: <u>http://ttssh2.sourceforge.jp</u> ).                                                                                                    |
| Telnet client    | Telnet-Client allows the communication with <b>command shell</b> of the PLCcore-iMX35 via <b>Ethernet connection to ETH0 of the PLCcore-iMX35</b> . Using Telnet clients requires a completed Ethernet configuration of the PLCcore-iMX35 according to section 7.3. As alternative solution to Telnet client, all commands can be edited via a Terminal program (to COM0 of the PLCcore-iMX35).                                                                                                    |
|                  | Suitable as Telnet client would be " <i>Telnet</i> " which is included in the Windows delivery or " <i>TeraTerm</i> " which can also be used as Terminal program (see above).                                                                                                    |
| FTP client       | An FTP client allows for file exchange between the PLCcore-iMX35 (ETH0) and the computer. This allows for example <b>editing configuration files</b> by transferring those from the PLCcore-iMX35 onto the computer where they can be edited and get transferred back to the PLCcore-iMX35. Downloading files onto the PLCcore-iMX35 is also necessary to <b>update the PLC firmware</b> . (Advice: The update of <i>PLC firmware</i> is not identical with the update of the <i>PLC user program</i> . The PLC program is directly transferred to the module from the <i>OpenPCS</i> programming environment. No additional software is needed for that.) |
|                  | Suitable as FTP client would be "WinSCP" which is available as Open<br>Source (download from: <u>http://winscp.net</u> ). It only consists of one EXE file<br>that needs no installation and can be booted immediately. Furthermore,<br>freeware "Core FTP LE" (downloadable from: <u>http://www.coreftp.com</u> ) or<br>"Total Commander" (integrated in the file manager) are suitable as FTP<br>client.                                                                                                    |

**TFTP server**The TFTP server is necessary to update the Linux-Image on the PLCcore-<br/>iMX35. Freeware "TFTPD32" (download from: <a href="http://tftpd32.jounin.net">http://tftpd32.jounin.net</a>) is<br/>suitable as TFTP server. It only consists of one EXE file that needs no<br/>installation and can be booted immediately.

For programs that communicate via Ethernet interface, such as FTP client or TFTP server, it must be paid attention to that rights in the Windows-Firewall are released. Usually Firewalls signal when a program seeks access to the network and asks if this access should be permitted or denied. In this case access is to be permitted.

# 7.2 Activation/Deactivation of Linux Autostart

During standard operation mode, the bootloader "U-Boot" automatically starts the Linux operating system of the module after Reset (or Power-on). Afterwards, the operating system loads all further software components and controls the PLC program execution (see section 6.1). For service purposes, such as configuring the Ethernet interface (see section 7.3) or updating the Linux-Image (see section 7.15.2), it is necessary to disable this Autostart mode and to switch to "U-Boot" command prompt instead (configuration mode).

The automatic boot of Linux operating system is connected with the **simultaneous compliance** with various conditions ("AND relation"). Consequently, for disabling Linux Autostart, it is sufficient to simply **not comply** with one of the conditions.

Table 14 lists up all conditions that are verified by the bootloader "U-Boot". All of them must be complied with to start an Autostart for the Linux-Image.

| No. | Condition                                                                                        | Remark                                                                                                    |
|-----|--------------------------------------------------------------------------------------------------|----------------------------------------------------------------------------------------------------|
| 1   | Connection "/BOOT" = High<br>(pushbutton S602 on the<br>Development Board <b>not</b><br>pressed) | The Linux Autostart is released only if the signal "/BOOT" is at H-level ("/BOOT" is not active).                                                                                                    |
|     |                                                                                                  | The position of connection "/BOOT" on the module pin connector is defined in the Hardware Manual PLCcore-<br>iMX35 (Manual no.: L-1570).                                                                                                    |
| 2   | <b>No</b> abort of Autostart via COM0 of the PLCcore-iMX35                                       | If the conditions above are met, "U-Boot" checks the<br>serial interface COM0 of the PLCcore-iMX35 for about 1<br>second after Reset regarding the reception of SPACE<br>signals (ASCII 20H). If such a signal is received within<br>that time, "U-Boot" will disable the Linux Autostart and<br>will activate its own command prompt instead. |

#### Table 14: Conditions for booting Linux

According to Table 14, the Linux boot is disabled after Reset (e.g. pushbutton S601 on the Development Board) and the "U-Boot" command prompt is activated instead if the following conditions occur:

- (1) **/BOOT = "Low"** Development Board: "/BOOT" = pushbutton S602
  - OR -
- (2) Reception of a SPACE signal (ASCII 20H) within 1 second after Reset

After activating the Reset pushbutton (e.g. pushbutton S601 on the Development Board), the "U-Boot" command prompt answers.

Communicating with the bootloader "U-Boot" only takes place via the serial interface COM0 of the PLCcore-iMX35. As receiver on the computer one of the terminal programs must be started (e.g. HyperTerminal or TeraTerm, see section 7.1) and must be configured as follows (see Figure 11):

- 115200 Baud
- 8 Data bit
- 1 Stop bit
- no parity
- no flow control

| Tera Term: Serial port setup              |                |  |  |  |  |
|-------------------------------------------|----------------|--|--|--|--|
| Port:                                     | СОМ1 • ОК      |  |  |  |  |
| Baud rate:                                | 115200 🗸       |  |  |  |  |
| Data:                                     | 8 bit 🔹 Cancel |  |  |  |  |
| Parity:                                   | none •         |  |  |  |  |
| Stop:                                     | 1 bit 🔹 Help   |  |  |  |  |
| Flow control:                             | none 🔻         |  |  |  |  |
| Transmit delay<br>O msec/char O msec/line |                |  |  |  |  |

Figure 11: Terminal configuration using the example of "TeraTerm"

#### 7.3 Ethernet configuration of the PLCcore-iMX35

The main Ethernet configuration of the PLCcore-iMX35 takes place within the bootloader "U-Boot" and is taken on for all software components (Linux, PLC firmware, HTTP server etc.). The Ethernet configuration is carried out via the serial interface COM0. **Therefore, the "U-Boot" command prompt must be activated as described in section 7.2**. Table 15 lists up "U-Boot" commands necessary for the Ethernet configuration of the PLCcore-iMX35.

| © SYS TEC electronic GmbH 2016 | L1567e_2 | Page 35 |  |
|--------------------------------|----------|---------|--|
|--------------------------------|----------|---------|--|

| Configuration            | Command                                                   | Remark                                                                                                    |
|--------------------------|-----------------------------------------------------------|----------------------------------------------------------------------------------------------------|
| MAC address              | setenv ethaddr<br><xx:xx:xx:xx:xx:xx></xx:xx:xx:xx:xx:xx> | The MAC address worldwide is a clear identification of the module and is assigned by the producer. It should not be modified by the user.                                                                                                    |
| IP address               | setenv ipaddr<br><xxx.xxx.xxx></xxx.xxx.xxx>              | This command sets the local IP address of the PLCcore-iMX35. The IP address is to be defined by the network administrator.                                                                                                    |
| Network mask             | setenv netmask<br><xxx.xxx.xxx.xxx></xxx.xxx.xxx.xxx>     | This command sets the network mask of the PLCcore-iMX35. The network mask is to be defined by the network administrator.                                                                                                    |
| Gateway address          | setenv gatewayip<br><xxx.xxx.xxx.xxx></xxx.xxx.xxx.xxx>   | This command defines the IP address of the gateway which is to be used by the PLCcore-<br>iMX35. The gateway address is set by the network administrator.<br><b>Advice:</b> If PLCcore-iMX35 and Programming PC are located within the same sub-net, defining the gateway address may be skipped |
|                          |                                                           | and value "0.0.0.0" may be used instead.                                                                                                    |
| Saving the configuration | saveenv                                                   | This command saves active configurations in the flash of the PLCcore-iMX35.                                                                                                    |

Table 15: "U-Boot" configuration commands of the PLCcore-iMX35

Modified configurations may be verified again by entering "*printenv*" in the "U-Boot" command prompt. Active configurations are permanently saved in the Flash of the PLCcore-iMX35 by command

### saveenv

Modifications are adopted upon next Reset of the PLCcore-iMX35.

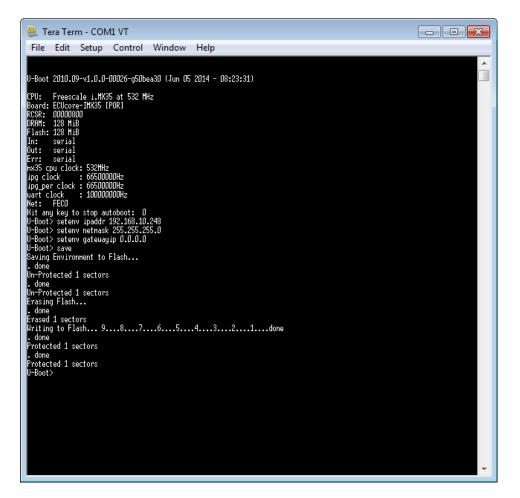

Figure 12: Ethernet configuration of the PLCcore-iMX35

# After the configuration is finished and according to section 7.2, all conditions for a Linux Autostart must be re-established.

Upon Reset (e.g. pushbutton S601 on the Development Board) the module starts using the active configurations.

Advice: After the configuration is finished, the serial connection between PC and PLCcore-iMX35 is no longer necessary.

# 7.4 PLC configuration of the PLCcore-iMX35

# 7.4.1 PLC configuration via WEB Frontend

After finishing the Ethernet configuration (see section 7.3), all further adjustments can take place via the integrated WEB Frontend of the PLCcore-iMX35. For the application of the PLCcore-iMX35 using the Development Kit, basic configurations may also be set via local control elements (see section 7.4.2).

To configure the PLCcore-iMX35 via WEB Frontend it needs a WEB-Browser on the PC (e.g. Microsoft Internet Explorer, Mozilla Firefox etc.). To call the configuration page, prefix *"http://"* must be entered into the address bar of the WEB-Browser prior to entering the IP address of the PLCcore-

| © SYS TEC electronic GmbH 2016 | L1567e_2 | Page 37 |  |
|--------------------------------|----------|---------|--|
|--------------------------------|----------|---------|--|

iMX35 as set in section 7.2, e.g. *"http://192.168.10.248"*. Figure 13 exemplifies calling the PLCcore-iMX35 configuration page in the WEB-Browser.

The standard setting (factory setting) requires a user login to configure the PLCcore-iMX35 via WEB Frontend. This is to prevent unauthorized access. Therefore, user name and password must be entered (see Figure 13). On delivery of the module, the following user account is preconfigured (see section 7.8):

User: PlcAdmin Password: Plc123

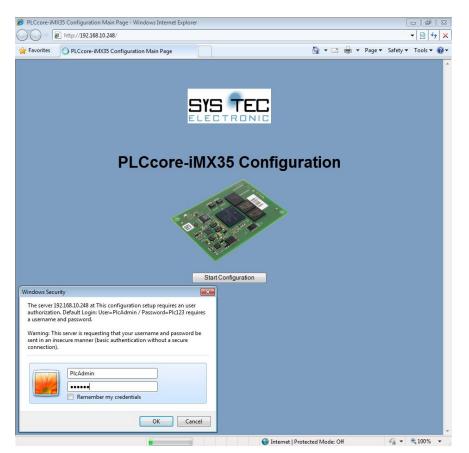

Figure 13: User login dialog of the WEB Frontend

All configuration adjustments for the PLCcore-iMX35 are based on dialogs. They are adopted into the file *"/home/plc/bin/plccore-imx35.cfg"* of the PLCcore-iMX35 by activating the pushbutton "Save Configuration" (also compare section 7.4.3). After activating Reset (e.g. pushbutton S601 on the Development Board), the PLCcore-iMX35 starts automatically using the active configuration. Figure 14 shows the configuration of the PLCcore-iMX35 via WEB Frontend.

| 🔵 🗢 👔 http://192.168 | n - Windows Internet Exp<br>8.10.248/cgi-bin/cfgsetup |                |                       |                 |                    |                                   |
|----------------------|-------------------------------------------------------|----------------|-----------------------|-----------------|--------------------|-----------------------------------|
|                      | /IX35 Configuration                                   |                |                       | 🖄 🔻 🖃           | 🖶 🔻 <u>P</u> age 🕶 | <u>S</u> afety ▼ T <u>o</u> ols ▼ |
|                      | PLCco                                                 | re-iMX         | (35 Config            | uration         |                    |                                   |
| Interface            | CAN0                                                  |                | Interface             | CAN1            |                    |                                   |
| Enable State         | Enabled                                               | -              | Enable State          | Disabled 👻      |                    |                                   |
| NodelD (Hex: 0x)     | 0x20                                                  |                | NodelD (Hex: 0x)      | 0               |                    |                                   |
| Baudrate             | 125 kBit/s 👻                                          |                | Baudrate              | 10 kBit/s 👻     |                    |                                   |
| Master Mode          | V                                                     |                | Master Mode           |                 |                    |                                   |
|                      |                                                       |                |                       |                 |                    |                                   |
| Interface            | ETH0                                                  |                | Visualization         |                 |                    |                                   |
| Port Number          | 8888                                                  |                | Enable Visualization  | License dep. 💌  |                    |                                   |
| (Used by OpenPCS)    |                                                       |                | Sync Time [ms]        | 50              |                    |                                   |
| Process Image        |                                                       |                | User Authorizatio     | n               |                    |                                   |
| Enable extended I/   | 'O's                                                  |                | This configuration re | equires a Login |                    |                                   |
| Share PLC process    | s image                                               |                |                       |                 |                    |                                   |
|                      |                                                       |                |                       |                 |                    |                                   |
|                      | l                                                     | Save Confi     | guration              |                 |                    |                                   |
|                      | У                                                     | /ww.systec-ele | ctronic.com           |                 |                    |                                   |
|                      |                                                       |                |                       |                 |                    |                                   |
|                      |                                                       |                |                       |                 |                    |                                   |
|                      |                                                       |                |                       |                 |                    |                                   |
|                      |                                                       |                |                       |                 |                    |                                   |
|                      |                                                       |                |                       |                 |                    |                                   |
|                      |                                                       |                |                       |                 |                    |                                   |
|                      |                                                       |                |                       |                 |                    |                                   |

Figure 14: PLC configuration via WEB Frontend

If "DIP/Hex-Switch" is chosen as Enable State of Interface CAN0, the configuration of this interface takes place via local control elements of the Development Kit PLCcore-iMX35 (see section 7.4.2).

The standard setting (factory setting) of the PLCcore-iMX35 requires a user login to access the WEB-Frontend. Therefore, only the user name indicated in configuration file "/home/plc/bin/plccoreimx35.cfg" is valid (entry "User=" in section "[Login]", see section 7.4.3). Procedures to modify the user login password are described in section 7.11. To allow module configuration to another user, an appropriate user account is to be opened as described in section 7.10. Afterwards, the new user name must be entered into the configuration file "/home/plc/bin/plccore-imx35.cfg". Limiting the user login to one user account is cancelled by deleting the entry "User=" in section "[Login]" (see 7.4.3). Thus, any user account may be used to configure the module. By deactivating control box "This configuration requires a Login" in the field "User Authorization" of the configuration page (see Figure 14) free access to the module configuration is made available without previous user login.

# 7.4.2 PLC configuration via control elements of the Development Kit PLCcore-iMX35

The **configuration via control elements** of the PLCcore-iMX35 Development Board **is preset upon delivery** of the Development Kit PLCcore-iMX35. This allows for an easy commissioning of the module by using CAN interface CAN0. Due to a limited number of switch elements, the initial setting of CAN0 is restricted. Using interface CAN1 requires a configuration via WEB-Frontend as described in section 7.4.1. This allows for other adjustments as well.

|                                | 1 4 5 6 7 6 | <b>D</b> 00 |  |
|--------------------------------|-------------|-------------|--|
| © SYS TEC electronic GmbH 2016 | L1567e_2    | Page 39     |  |

Advice: Configuring interface CAN0 is only possible via local control elements if "DIP/Hex-Switch" is activated as Enable State for CAN0 via WEB Frontend (factory setting). Otherwise, configurations made via WEB Frontend take priority over those via control elements.

Node address CAN0: The node address for interface CAN0 is set via Hex-Encoding switches S608 and S610 on the Development Board for PLCcore-iMX35:

S608: High part of the node address S610: Low part of the node address

Example: S608=2 / S610=0  $\rightarrow$  resulting node address = 20 Hex.

Bitrate CAN0: The bitrate for interface CAN0 is adjusted via bit positions 1-3 of DIP-Switch S609 on the Development Board for PLCcore-iMX35. Table 16 lists the coding of bitrates supported.

| Bitrate [kBit/s] | DIP1 | DIP2 | DIP3 |
|------------------|------|------|------|
| 10               | OFF  | OFF  | ON   |
| 20               | ON   | OFF  | OFF  |
| 50               | ON   | OFF  | ON   |
| 125              | OFF  | OFF  | OFF  |
| 250              | OFF  | ON   | ON   |
| 500              | OFF  | ON   | OFF  |
| 800              | ON   | ON   | ON   |
| 1000             | ON   | ON   | OFF  |

Table 16: Setting the bitrate for CAN0 via DIP-Switch

Master mode CAN0: The Master mode is activated via Bit position 4 of DIP-Switch S609 on the Development Board for PLCcore-iMX35:

DIP4 = OFF: PLC is NMT-Slave DIP4 = ON: PLC is NMT-Master

# 7.4.3 Setup of the configuration file "plccore-imx35.cfg"

The configuration file "/home/plc/bin/plccore-imx35.cfg" allows for comprehensive configuration of the PLCcore-imx35. Although, working in it manually does not always make sense, because most of the adjustments may easily be edited via WEB Frontend (compare section 7.4.1). The setup of the configuration file is similar to the file format "Windows INI-File". It is divided into "[Sections]" which include different entries "Entry=". Table 17 shows all configuration entries. Entries of section "[CAN0]" take priority over settings via control elements (see section 7.4.2).

| © SYS TEC electronic GmbH 2016 | L1567e_2 | Page 40 |
|--------------------------------|----------|---------|
|                                |          |         |

| Table 17: Configuration entries of the CFG file |
|-------------------------------------------------|
|-------------------------------------------------|

| Section   | Entry         | Value                                   | Meaning                                                                                                    |
|-----------|---------------|-----------------------------------------|----------------------------------------------------------------------------------------------------|
| [CAN0]    | Enabled       | -1, 0, 1                                | -1: Interface CAN0 is activated,<br>configuration takes place via control<br>elements of the Development Board<br>(factory setting, see section 7.4.2)         |
|           |               |                                         | 0: Interface CAN0 is deactivated                                                                                                    |
|           |               |                                         | 1: Interface CAN0 is activated,<br>configuration takes place via entries of<br>the configuration file below                                                    |
|           | NodelD        | 1 127 or<br>0x01 0x7F                   | Node number for interface CAN0<br>(decimal or hexadecimal with prefix "0x")                                                                                    |
|           | Baudrate      | 10, 20, 50, 125, 250,<br>500, 800, 1000 | Bitrate for interface CAN0                                                                                                    |
|           | MasterMode    | 0, 1                                    | 1: Master mode is activated                                                                                                    |
|           |               |                                         | 0: Master mode is deactivated                                                                                                    |
| [CAN1]    | Enabled       | 0, 1                                    | 0: Interface CAN1 is deactivated                                                                                                    |
|           |               |                                         | 1: Interface CAN1 is activated,<br>configuration takes place via entries of<br>the configuration file below                                                    |
|           | NodelD        | 1 127 or<br>0x01 0x7F                   | Node number for interface CAN1<br>(decimal or hexadecimal with prefix "0x")                                                                                    |
|           | Baudrate      | 10, 20, 50, 125, 250,<br>500, 800, 1000 | Bitrate for interface CAN1                                                                                                    |
|           | MasterMode    | 0, 1                                    | 1: Master mode is activated                                                                                                    |
|           |               |                                         | 0: Master mode is deactivated                                                                                                    |
| [ETH0]    | PortNum       | Default Port no:<br>8888                | Port number for the communication with the<br>Programming-PC and for program download<br>(only for PLCcore-iMX35/Z5, order number<br>3390065/Z5 or 3390075/Z5) |
| [ProcImg] | EnableExtlo   | 0, 1                                    | 0: Only on-board I/Os of the PLCcore-<br>iMX35 are used for the process image<br>(except Temperature Sensor)                                                   |
|           |               |                                         | <ol> <li>All I/Os supported by driver are used for<br/>the process image (incl. Temperature<br/>Sensor and external ADC of<br/>Developmentboard)</li> </ol>    |
|           |               |                                         | (for adaptation of process image see section 8.2)                                                                                                    |
|           | EnableSharing | 0, 1                                    | 0: No sharing of process image                                                                                                    |
|           |               |                                         | 1: Sharing of process image is enabled                                                                                                    |
|           |               |                                         | (see section 8.1)                                                                                                    |
| [Visu]    | Enable        | 0, 1, -1                                | 1: Visualization is activated                                                                                                    |
|           |               |                                         | 0: Visualization is deactivated                                                                                                    |
|           |               |                                         | -1: Visualization support is enabled if<br>supported by the license, otherwise<br>disabled (auto-mode)                                                         |

| © SYS TEC electronic GmbH 2016 | L1567e_2 | Page 41 |
|--------------------------------|----------|---------|
|--------------------------------|----------|---------|

|         | SyncTime      | 0, 1n                                    | <ul> <li>0: Synchronization of data between PLC<br/>and Visualization after each PLC Cycle</li> <li>&gt;0: Synchronization of data between PLC<br/>and Visualization after <synctime> ms</synctime></li> </ul> |
|---------|---------------|------------------------------------------|----------------------------------------------------------------------------------------------------|
|         | CmdSetDispBr  | Preset but disabled:<br>./set_disp_br.sh | Optionally shell script for setting display<br>brightness (see section 6.8.3)                                                                                                    |
| [Login] | Authorization | 0, 1                                     | 0: Configuration via WEB Frontend is<br>possible without user login                                                                                                    |
|         |               |                                          | 1: Configuration via WEB Frontend requires<br>user login                                                                                                    |
|         | User          | Default Name:<br>PlcAdmin                | If entry "User=" is available, only the user<br>name defined is accepted for the login to<br>configure via WEB Frontend.                                                                                       |
|         |               |                                          | If the entry is not available, any user<br>registered on the PLCcore-iMX35 (see<br>section 7.10) may login via WEB Frontend.                                                                                   |

The configuration file "/home/plc/bin/plccore-imx35.cfg" includes the following factory settings:

```
[Login]
Authorization=1
User=PlcAdmin
[CAN0]
Enabled=-1
NodeID=0x20
Baudrate=125
MasterMode=1
[CAN1]
Enabled=0
NodeID=0
Baudrate=0
MasterMode=0
[ETH0]
PortNum=8888
[ProcImg]
EnableExtIo=1
EnableSharing=0
[Visu]
Enable=-1
SyncTime=50
```

# 7.5 Configuration of the A/D converter

The PLCcore-iMX35 consists of a 4 channel A/D converter. The latest converted values are stored in the sysfs entry "/sys/bus/spi/devices/spi0.1/channelX" (X specifies the channel).

The PLC-program uses the I/O-driver to determine the converted A/D values. Usually the PLCprogram uses the same channel as the ADC is connected to. Hence, the corresponding channel of channel 0 in the PLC-program is channel 0 at the ADC.

| © SYS TEC electronic GmbH 2016 | L1567e_2 | Page 42 |  |
|--------------------------------|----------|---------|--|
|--------------------------------|----------|---------|--|

A configuration file can be used to adjust the default mapping to user-specific requirements. This enables the porting of old PLC-programs without major changes regarding the A/D channels.

The channel mapping takes place by using the configuration file "/home/etc/ADCMapping.conf". To specify another path, the environment variable "ADC\_MAPPING\_FILE" can be used. If neither the configuration file in the default-path nor the file specified by "ADC\_MAPPING\_FILE" exists, no mapping will be applied by the I/O-driver.

Table 18 describes the configuration file. The shown mapping corresponds to the delivery condition of the PLCcore-iMX35.

| Channel | Value | Configuration file | Meaning                                                                    |
|---------|-------|--------------------|----------------------------------------------------------------------------|
| 0       | 2     | AIN0=2             | Channel 0 of the PLC-program corresponds to channel 2 of the A/D converter |
| 1       | 3     | AIN1=3             | Channel 1 of the PLC-program corresponds to channel 3 of the A/D converter |
| 2       | 0     | AIN2=0             | Channel 2 of the PLC-program corresponds to channel 0 of the A/D converter |
| 3       | 1     | AIN3=1             | Channel 3 of the PLC-program corresponds to channel 1 of the A/D converter |

Table 18: Channel mapping of the A/D converter

If both, the default configuration file and the file specified by "ADC\_MAPPING\_FILE" are existing, the configuration is done by using the configuration file referenced by the environment value.

# 7.6 Boot configuration of the PLCcore-iMX35

The PLCcore-iMX35 is configured so that after Reset the PLC firmware starts automatically. Therefore, all necessary commands are provided by the start script *"/home/etc/autostart"*. Hence, the required environment variables are set and drivers are booted.

If required, the start script "/home/etc/autostart" may be complemented by further entries. For example, by entering command "pureftp", the FTP server is called automatically when the PLCcore-iMX35 is booted. The script can be edited directly on the PLCcore-iMX35 in the FTP client "WinSCP" (compare section 7.1) using pushbutton "F4" or "F4 Edit".

# 7.7 Selecting the appropriate firmware version

The PLCcore-iMX35 is delivered with different firmware versions. Those vary in the communication protocol for the data exchange with the programming PC and they differ from each other regarding the availability of FB communication classes (see section 6.3). The selection of the appropriate firmware version takes place in the start script *"/home/etc/autostart"*. By default, the *"BoardID"* of the module as set in the bootloader "U-Boot" is analyzed. Table 19 lists up the assignments of firmware versions and BoardIDs.

| © SYS TEC electronic GmbH 2016 | L1567e_2 | Page 43 |
|--------------------------------|----------|---------|
|                                |          |         |

| BoardID | Firmware Version     | Remark                                                                                                    |
|---------|----------------------|----------------------------------------------------------------------------------------------------|
| 1010004 | plccore-imx35-z4     | <b>PLCcore-iMX35/Z4 (CANopen, without Target Visualization)</b><br>communication with the programming PC via CANopen protocol<br>(Interface CAN0) |
| 1010005 | plccore-imx35-z5     | PLCcore-iMX35/Z5 (Ethernet, without Target Visualization)<br>communication with the programming PC via UDP protocol<br>(Interface ETH0)           |
| 1010014 | plccore-imx35-hmi-z4 | PLCcore-iMX35-HMI/Z4 (CANopen, incl. Target Visualization)<br>communication with the programming PC via CANopen protocol<br>(Interface CAN0)      |
| 1010015 | plccore-imx35-hmi-z5 | PLCcore-iMX35-HMI/Z5 (Ethernet, incl. Target Visualization)<br>communication with the programming PC via UDP protocol<br>(Interface ETH0)         |

| Table 19: Assignment of BoardIDs and firmware versions for the PLCcore-iMX35 |
|------------------------------------------------------------------------------|
|------------------------------------------------------------------------------|

The configuration of BoardIDs takes place via the serial interface COM0. **Therefore, the "U-Boot" command prompt must be activated as described in section 7.2.** Setting BoardIDs is carried out via the "U-Boot" command *"set boardid"* by entering the corresponding number listed in Table 19, e.g.:

setenv boardid 1010005

The modified setting can be verified by entering "*printenv*" at the "U-Boot" command prompt. Command

### saveenv

persistently saves the current selection in the Flash of the PLCcore-iMX35. Figure 15 visualizes the configuration of the BoardID.

| © SYS TEC electronic GmbH 2016 | L1567e 2 | Page 44   |
|--------------------------------|----------|-----------|
|                                | E10010_E | i ago i i |

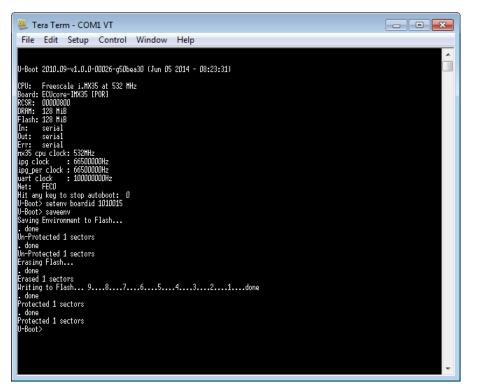

Figure 15: Selecting the appropriate firmware version for the PLCcore-iMX35

After completing the configuration, all preconditions for a Linux Autostart must be reestablished according to section 7.2.

Alternatively, the appropriate firmware version may be selected directly in the start script "/home/etc/autostart". Therefore, delete part "Select PLC Type" and insert the appropriate firmware instead, e.g.:

PLC FIRMWARE=plccore-iMX35-z5

# 7.8 Predefined user accounts

All user accounts listed in Table 20 are predefined upon delivery of the PLCcore-iMX35. Those allow for a login to the command shell (serial RS232 connection or Telnet) and at the FTP server of the PLCcore-iMX35.

| User name | Password | Remark                                                                                                    |
|-----------|----------|----------------------------------------------------------------------------------------------------|
| PlcAdmin  | Plc123   | Predefined user account for the administration of the PLCcore- iMX35 (configuration, user administration, software updates etc.) |
| root      | Sys123   | Main user account ("root") of the PLCcore-iMX35                                                                                  |

Table 20: Predefined user accounts of the PLCcore-iMX35

# 7.9 Login to the PLCcore-iMX35

# 7.9.1 Login to the command shell

In some cases the administration of the PLCcore-iMX35 requires the entry of Linux commands in the command shell. Therefore, the user must be directly logged in at the module. There are two different possibilities:

- Logging in is possible with the help of a Terminal program (e.g. HyperTerminal or TeraTerm, see section 7.1) via the serial interface COM0 of the PLCcore-iMX35 analog to the procedure described for the Ethernet configuration in section 7.2. For the configuration of the terminal settings pay attention to only use "CR" (carriage return) as end-of-line character. Login with user name and password is not possible for "CR+LF" (carriage return + line feed)!
- Alternatively, the login is possible using a **Telnet client** (e.g. Telnet or also TeraTerm) via the Ethernet interface **ETH0** of the PLCcore-iMX35.

For logging in to the PLCcore-iMX35 via the Windows standard Telnet client, the command "*telnet*" must be called by using the IP address provided in section 7.2, e.g.

| telnet | 192.168 | .10.248 |
|--------|---------|---------|
|--------|---------|---------|

| 🖅 Run |                                                                                                    |
|-------|----------------------------------------------------------------------------------------------------|
|       | Type the name of a program, folder, document, or Internet<br>resource, and Windows will open it for you. |
| Open: | telnet 192.168.10.248 🗸                                                                                  |
|       | $rac{9}{9}$ This task will be created with administrative privileges.                                   |
|       | OK Cancel <u>B</u> rowse                                                                                 |

Figure 16: Calling the Telnet client in Windows

Logging in to the PLCcore-iMX35 is possible in the Terminal window (if connected via COM0) or in the Telnet window (if connected via ETH0). The following user account is preconfigured for the administration of the module upon delivery of the PLCcore-iMX35 (also compare section 7.8):

User: *PlcAdmin* Password: *Plc123* 

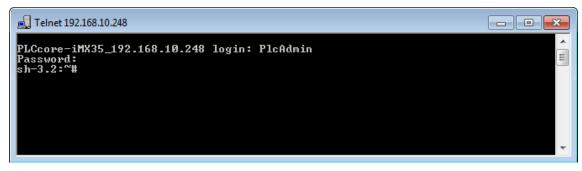

Figure 17: Login to the PLCcore-iMX35

Figure 17 exemplifies the login to the PLCcore-iMX35 using a Windows standard Telnet client.

| © SYS TEC electronic GmbH 2016 | L1567e_2 | Page 46 |  |
|--------------------------------|----------|---------|--|
|--------------------------------|----------|---------|--|

### 7.9.2 Login to the FTP server

The PLCcore-iMX35 has available a FTP server (FTP Daemon) that allows file exchange with any computer (up- and download of files). Due to security and performance reasons, the FTP server is deactivated by default and must be started manually if required. Therefore, the user must first be logged in to the command shell of the PLCcore-iMX35 following the procedures described in section 7.9.1. Afterwards, the following command must be entered in the Telnet or Terminal window:

pureftp

Figure 18 illustrates an example for starting the FTP server.

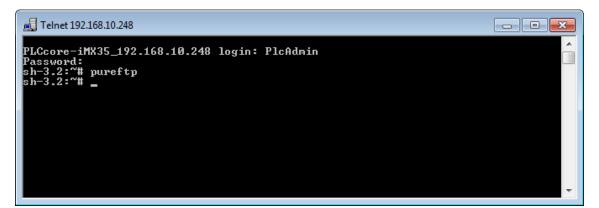

Figure 18: Starting the FTP server

Advice: By entering command "*pureftp*" in the start script "/home/etc/autostart", the FTP server may be called automatically upon boot of the PLCcore-iMX35 (see section 7.6).

"*WinSCP*" - which is available as open source - would be suitable as FTP client for the computer (see section 7.1). It consists of only one EXE file, needs no installation and may be started immediately. After program start, dialog "*WinSCP Login*" appears (see Figure 19) and must be adjusted according to the following configurations:

| File protocol: | FTP                                                            |
|----------------|----------------------------------------------------------------|
| Host name:     | IP address for the PLCcore-iMX35 as set in section 7.3         |
| User name:     | <i>PlcAdmin</i> (for predefined user account, see section 7.8) |
| Password:      | Plc123 (for predefined user account, see section 7.8)          |

| Sa WinSCP Login |                                      |                              | x |
|-----------------|--------------------------------------|------------------------------|---|
| 🚅 New Site      | FTP                                  | Encryption:<br>No encryption | • |
|                 | <u>H</u> ost name:<br>192.168.10.248 | Po <u>r</u> t number:        |   |
|                 | <u>U</u> ser name:<br>PlcAdmin       | Password:                    |   |
|                 | Anonymous login     Save             | Advanced                     | • |
| Iools           | Login                                | Close Help                   |   |

Figure 19: Login settings for WinSCP

After using pushbutton "Login", the FTP client logs in to the PLCcore-iMX35 and lists up the active content of directory "/home" in the right window. Figure 20 shows FTP client "WinSCP" after successful login to the PLCcore-iMX35.

| Search PLCcore-iMX35 - PlcAdr                          | min@192.168.:                      | 10.248 - WinSCP                                             |                               |                          |           |                                                                                                  |                |                           |
|--------------------------------------------------------|------------------------------------|-------------------------------------------------------------|-------------------------------|--------------------------|-----------|--------------------------------------------------------------------------------------------------|----------------|---------------------------|
| Local Mark Files Com                                   | mands Sessio                       | on Options Remote                                           | e Help                        |                          |           |                                                                                                  |                |                           |
| 🖶 🔁 😂 Synchronize                                      | 🗩 🦑 💽                              | 🕼 🔛 🖓 Que                                                   | ue 🔹 Tr                       | ansfer Settings Binary   | •         | - 🥩 -                                                                                            |                |                           |
| PlcAdmin@192.168.10.                                   | 248 🚅 Nev                          | v Session                                                   |                               |                          |           |                                                                                                  |                |                           |
| 🚢 C: Local Disk 🔹 🤗                                    | 7 🔶 -                              | 🔶 - 🖻 🔂 🏠                                                   | 2 %                           | 🔋 home 🔹 🗧               | 7         | 🖻 🕆 🔂 🔁                                                                                          | 🖀 Find Files 🛛 | 2.                        |
| 🛛 🔐 Upload 🎲 📝 Edit                                    | × 🛃 🕞 I                            | Properties 📑 🔭 🛛                                            | + »                           | Download 🔐 📝 E           | dit 🗙 🚮 🗌 | Properties 📑 🚡                                                                                   | + - V          |                           |
| C:\PLCcore-iMX35                                       |                                    |                                                             |                               | /home                    |           |                                                                                                  |                |                           |
| Name Êxt                                               | Size                               | Туре                                                        | Chang                         | Name Êxt                 | Size      | Changed                                                                                          | Rights         | Owne                      |
| install-plccore-imx35     linuximage     root.squashfs | 565.771<br>2.495.448<br>16.879.616 | Parent directory<br>Shell Script<br>Datei<br>SQUASHFS-Datei | 05.06.2<br>05.06.2<br>03.04.2 | .config<br>etc           | 3.097     | 23.12.2013 08:42<br>04.01.2014 07:25<br>04.01.2014 07:25<br>04.01.2014 07:25<br>05.06.2014 08:19 |                | 0<br>1000<br>1000<br>1000 |
|                                                        |                                    |                                                             |                               |                          |           |                                                                                                  |                |                           |
| 0 B of 19.473 KiB in 0 of 3                            |                                    |                                                             |                               | 0 B of 3.097 B in 0 of 5 |           | FTP                                                                                              | <b>1</b>       | 00:13                     |

Figure 20: FTP client for Windows "WinSCP"

After successful login, configuration files on the PLCcore-iMX35 may be edited by using pushbuttons *"F4"* or *"F4 Edit"* within the FTP client *"WinSCP"* (select transfer mode *"Text"*). With the help of pushbutton *"F5"* or *"F5 Copy"*, files may be transferred between the computer and the PLCcore-iMX35, e.g. for data backups of the PLCcore-iMX35 or to transfer installation files for firmware updates (select transfer mode *"Binary"*).

# 7.10 Adding and deleting user accounts

Adding and deleting user accounts requires the login to the PLCcore-iMX35 as described in section 7.9.1.

| © SYS TEC electronic GmbH 2016 L1 | 567e_2 | Page 48 |
|-----------------------------------|--------|---------|
|-----------------------------------|--------|---------|

Adding a new user account takes place via Linux command "adduser". In embedded systems such as the PLCcore-iMX35, it does not make sense to open a directory for every user. Hence, parameter "-H" disables the opening of new directories. By using parameter "-h /home" instead, the given directory "/home" is rather assigned to the new user. To open a new user account on the PLCcore-iMX35, Linux command "adduser" is to be used as follows:

adduser -h /home -H -G <group> <username>

Figure 21 exemplifies adding a new account on the PLCcore-iMX35 for user "admin2".

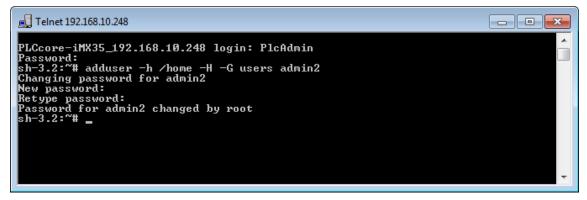

Figure 21: Adding a new user account

# Advice: If the new user account shall be used to access WEB Frontend, the user name must be entered into the configuration file *"plccore-iMX35.cfg"* (for details about logging in to WEB Frontend please compare section 7.4.1 and 7.4.3).

To **delete** an existing user account from the PLCcore-iMX35, Linux command "*deluser*" plus the respective user name must be used:

deluser <username>

# 7.11 How to change the password for user accounts

Changing the password for user accounts requires login to the PLCcore-iMX35 as described in section 7.9.1.

To change the password for an existing user account on the PLCcore-iMX35, Linux command *"passwd"* plus the respective user name must be entered:

passwd <username>

Figure 22 exemplifies the password change for user "PlcAdmin".

|  | © SYS TEC electronic GmbH 2016 | L1567e_2 | Page 49 |  |
|--|--------------------------------|----------|---------|--|
|--|--------------------------------|----------|---------|--|

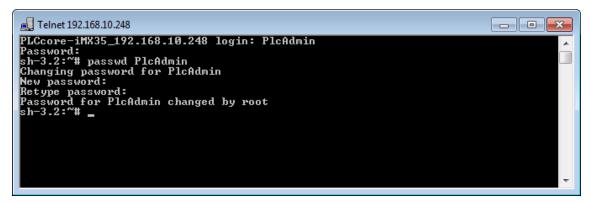

Figure 22: Changing the password for a user account

# 7.12 Setting the system time

Setting the system time requires login to the PLCcore-iMX35 as described in section 7.9.1.

There are two steps for setting the system time of the PLCcore-iMX35. At first, the current date and time must be set using Linux command "*date*". Afterwards, by using Linux command "*hwclock -w*" the system time is taken over into RTC module of the PLCcore-iMX35.

Linux command "date" is structured as follows:

date [options] [YYYY.]MM.DD-hh:mm[:ss]

### Example:

| date | 2014.06.05-14:00:35 |
|------|---------------------|
|      |                     |
|      | + Second            |
|      | + Minute            |
|      | + Hour              |
|      |                     |
|      | + Month             |
|      | + Year              |
|      |                     |

To set the system time of the PLCcore-iMX35 to 2014/06/05 and 14:00:35 (as shown in the example above), the following commands are necessary:

date 2014.06.05-14:00:35 hwclock -w

The current system time is displayed by entering Linux command "date" (without parameter). The Linux command "hwclock -r" can be used to recall current values from the RTC. By using "hwclock -s", the current values of the RTC are taken over as system time for Linux (synchronizing the kernel with the RTC). Figure 23 exemplifies setting and displaying the system time.

| © SYS TEC electronic GmbH 2016 | L1567e_2 | Page 50 |  |
|--------------------------------|----------|---------|--|
|--------------------------------|----------|---------|--|

| 🛃 Telnet 192.168.10.248                                                                         | × |
|-------------------------------------------------------------------------------------------------|---|
| PLCcore-iMX35_192.168.10.248 login: PlcAdmin<br>Password:                                       | â |
| sh-3.2:~# date 2014.06.05-14:00:35<br>Thu Jun 5 14:00:35 UTC 2014<br>sh-3.2:~# hwclock -w       |   |
| sh-3.2:~"#<br>sh-3.2:~"# date                                                                   |   |
| Thu Jun 5 14:00:42 UTC 2014<br>sh-3.2:~# hwclock -r<br>Thu Jun 5 14:00:46 2014 0.000000 seconds |   |
| sh-3.2:~# _                                                                                     |   |
|                                                                                                 | ÷ |

Figure 23: Setting and displaying the system time

Upon start of the PLCcore-iMX35, date and time are taken over from the RTC and set as current system time of the module. Therefore, Linux command *"hwclock -s"* is necessary which is included in start script *"/etc/init.d/hwclock"*.

# 7.13 File system of the PLCcore-iMX35

Pre-installed Embedded Linux on the PLCcore-iMX35 provides part of the system memory in form of a file system. Being usual for embedded systems, most of this file system is "read/only" which means that changes to this part can only be made by creating a new Linux-Image for the PLCcore-iMX35. The advantage hereby is the resistance of a read/only file system against damages in case of power breakdowns. Those occur relatively often in embedded systems because embedded systems are usually simply turned off without previous shutdown.

Table 21 lists up writable paths of the file system during runtime. Path "/home" comprises a flash disk that provides part of the on-board flash memory of the PLCcore-iMX35 as file system. This path is used to store all files modifiable and updatable by the user, e.g. configuration files, PLC firmware and PLC program files that have been loaded onto the module. Directory "/tmp" is appropriately sized to function as temporary buffer for FTP downloads of firmware archives for PLC software updates (see section 7.15.1).

| Path  | Size        | Description                                                                                                    |
|-------|-------------|----------------------------------------------------------------------------------------------------|
| /home | 95516 kByte | Flash disk to permanently store files modifiable and updatable by<br>the user (e.g. configuration files, PLC firmware, PLC program,<br>files for Target Visualization), data preservation in case of power<br>breakdown |
| /tmp  | 8192 kByte  | RAM disk, suitable as intermediate buffer for FTP downloads, but no data preservation in case of power breakdown                                                                                                    |
| /var  | 62640 kByte | RAM disk which is used by the system to store temporary files, no data preservation in case of power breakdown                                                                                                    |
| /mnt  |             | Target for integrating remote directories, it is not part of the PLCcore-iMX35 standard functionality                                                                                                    |

| T.L. 04 51        |                    |                  | 1 1/05           |
|-------------------|--------------------|------------------|------------------|
| Table 21: File sy | stem configuratior | n of the PLCcore | <i>9-11VIX35</i> |

Sizes of file system paths that are configured or still available can be identified by using the Linux command "df" ("DiskFree") – see Figure 24.

| © SYS TEC electronic GmbH 2016 | L1567e_2 | Page 51 |  |
|--------------------------------|----------|---------|--|
|--------------------------------|----------|---------|--|

| <u> </u> Telnet 192.168.10.248 |                   |               |       |              |            | - • •    |
|--------------------------------|-------------------|---------------|-------|--------------|------------|----------|
| PLCcore-iMX35_192              | 2.168.10.248 logi | in: PlcAd     | lmin  |              |            | <u>_</u> |
| Password:                      |                   |               |       |              |            |          |
| sh-3.2:~# df<br>Filesystem     | 1K-blocks         |               | A     | 11           | Mounted on |          |
| rilesystem<br>rootfs           | 16640             | usea<br>16640 |       | usez<br>100% |            |          |
| /dev/root                      | 16640             | 16640         |       | 100%         |            |          |
| devtmpfs                       | 62584             | й<br>100-10   | 62584 |              | ,<br>∕de∪  |          |
| /dev/ubi0_0                    | 95516             | 2256          | 88424 |              | /home      |          |
| none                           | 8192              | 8             | 8184  | 0%           | /tmp       |          |
| none                           | 62640             | 12            | 62628 | 0%           | ∕run       |          |
| none                           | 62640             | 12            | 62628 |              | /var/log   |          |
| none                           | 62640             | 12            | 62628 |              | /var/run   |          |
| none                           | 62640             | Ø             | 62640 |              | /var/lock  |          |
|                                | 62640             | Ø             | 62640 | <b>И</b> %   | /var/tmp   |          |
| sh-3.2:~# _                    |                   |               |       |              |            |          |
|                                |                   |               |       |              |            | -        |
|                                |                   |               |       |              |            |          |

Figure 24: Display of information about the file system

Particular information about the system login and handling the Linux command shell of the PLCcoreiMX35 is given attention in section 7.9.

# 7.14 Calibration of the Touchscreen

The PLCcore-iMX35 has no on-board touch controller. Hence, an external touch controller is necessary to use resistive Touchscreens. Touchscreen and touch controller have to be adjusted – that means calibrated – to another before its first use. Without a calibration, the Touchscreen works extremely imprecise which normally makes a correct operation impossible.

# 7.14.1 Automatic Test of Touchscreen Calibration

An extensive calibration is needed before using the Touchscreen. During booting the PLC system, the device software can check, whether the required calibration of the Touchscreen has already been undertaken. Therefore is tested, if the file *"/home/etc/pointercal"* exists and if this file has a size grater 0 byte. If this condition is not fulfilled, the appropriate calibration program *"ts\_calibrate"* is executed before starting the PLC firmware (section 7.13.2).

As the PLCcore-iMX35 supports displays with and without Touchscreen, an automatic check of the Touchscreen calibration can be enabled or disabled as desired within the configuration settings of the module. The particular calibration occurs by means of the environment variable *"check\_tscalibfile"* of the bootloader "U-Boot". To set this variable, the command prompt relating to the "U-Boot" has to be enabled first, as described in section 7.2. Table 22 lists all commands for enabling / disabling the automatic control.

| Command                              | Setting                                                                                                    |
|--------------------------------------|----------------------------------------------------------------------------------------------------|
| setenv check_tscalibfile on saveenv  | automatically checking of Touchscreen calibration activated, in case that file "/home/etc/pointercal" doesn't exist (or has a size of 0 byte), the calibration program "ts_calibrate" will be launched automatically |
| setenv check_tscalibfile off saveenv | automatically checking of Touchscreen calibration deactivated, existing of file "/home/etc/pointercal" will not be checked                                                                                           |

| Table 22: Configuration for automatical | v checking of Touchscreen calibration |
|-----------------------------------------|---------------------------------------|
| Table 22. Configuration for automatioan |                                       |

Advice: The command *"saveenv"*, also stated in Table 22, is necessary to save the modified configuration persistently in the Flash of the PLCcore-iMX35.

### 7.14.2 Manually calibration of the Touchscreen

The manually calibration of the Touchscreen occurs interactively, by the operators click on the markings ("Reticles") given on the display. The calibration program needed for it is started from the command line, which requires login to the PLCcore-iMX35 as described in section 7.9.1. After that, the following command has to be entered in the Telnet- or Terminal-window:

ts\_calibrate

In the course of the calibration sequence, 5 markings ("Reticles", in each corner and in the middle) are shown one after another on the display, which are to click by the user. The more exact the shown markings are clicked, the higher the achievable accuracy during the later operation of the Touchscreen. It is therefore recommended to use a touchpen or stylus during calibration as it is used for Handhelds, PDAs or drawing tablets.

After finishing calibration, the calibration data are stored in file "/home/etc/pointercal". In case this file gets lost, e.g. through reformatting of the flash-disk, the calibration has to be carried out again.

Advice: The Development Kit PLCcore-iMX35 is delivered completely calibrated. A recalibration is only necessary in exceptional cases (e.g. after a change of display with integrated Touchscreen).

# 7.15 Software update of the PLCcore-iMX35

All necessary firmware components to run the PLCcore-iMX35 are already installed on the module upon delivery. Hence, firmware updates should only be required in exceptional cases, e.g. to input new software that includes new functionality.

# 7.15.1 Updating the PLC firmware

PLC firmware indicates the run time environment of the PLC. *PLC firmware* can only be generated and modified by the producer; **it is not identical with the PLC user program** which is created by the PLC user. The PLC user program is directly transferred from the *OpenPCS* programming environment onto the module. No additional software is needed.

Updating the PLC firmware requires login to the command shell of the PLCcore-iMX35 as described in section 7.9.1 and login to the FTP server as described in section 7.9.2.

| © SYS TEC electronic GmbH 2016 | L1567e_2 | Page 53 |  |
|--------------------------------|----------|---------|--|
|                                |          |         |  |

Updating the PLC firmware takes place via a self-extracting firmware archive that is transferred onto the PLCcore-iMX35 via FTP. After starting the FTP server on the PLCcore-iMX35 (command "pureftp", see section 7.9.2), the respective firmware archive can be transferred into directory "/tmp" of the PLCcore-iMX35 (see Figure 25).

| 🌆 PLCcore-iMX35 - PIcAc                      | dmin@192.168.10.248 - WinSCP             |                                       |                           |                           |                |        |
|----------------------------------------------|------------------------------------------|---------------------------------------|---------------------------|---------------------------|----------------|--------|
| Local Mark Files Con                         | nmands Session Options Remo              | ote Help                              |                           |                           |                |        |
| 🖶 🔁 📚 Synchronize                            | 🗖 🖉 💽 🚳 🖾 📦 Q                            | ueue 🔹 Transfe                        | er Settings Binary        | • 🛃 •                     |                |        |
| PlcAdmin@192.168.10                          | 0.248 🚅 New Session                      |                                       | $\smile$                  |                           |                |        |
| 🚢 C: Local Disk 🔹 🗧                          | 🛛 🗣 🕶 🚽 🖻 🔂 😭                            | ) 2 🐾 🕕                               | tmp 🔹 🚰                   | 😨 🖛 • 🔿 💼 🖬 🏠 🏖           | l 🙀 Find Files | ۹.     |
| 🛛 🛃 Upload 📑 📝 Edit                          | t 🗙 🛃 🕞 Properties 📑 »                   | + »                                   | Download 🙀 📝 E            | idit 🗙 🛃 🕞 Properties 📑 🕞 | + - V          |        |
| C:\PLCcore-iMX35                             |                                          | /tm                                   | ıp                        |                           |                |        |
| Name Êxt                                     | Size Type                                | Chang Na                              | me Êxt                    | Size Changed              | Rights         | Owne   |
| L.                                           | Parent directory<br>565.771 Shell Script | 05.06.2 🛃                             | <br>install-plccore-imx35 | 565.771 4.01.2014 08:42   | rw-rr          | 0      |
| <ul> <li>0 B of 553 KiB in 0 of 1</li> </ul> | m                                        | • • • • • • • • • • • • • • • • • • • | of 553 KiB in 0 of 1      | TT Gen FT                 | P 🗐 0          | :23:07 |

Figure 25: File transfer in FTP client "WinSCP"

**Important:** To transfer the firmware archive via FTP, transfer type "*Binary*" must be chosen. If FTP client "*WinSCP*" is used, the appropriate transfer mode is to be chosen from the menu bar. After downloading the firmware archive, it must be checked if the file transferred to the PLCcore-iMX35 has the exact same size as the original file on the computer (compare Figure 25). Any differences in that would indicate a mistaken transfer mode (e.g. "*Text*"). In that case the transfer must be repeated using transfer type "*Binary*".

After downloading the self-extracting archive, the PLC firmware must be installed on the PLCcoreiMX35. Therefore, the following commands are to be entered in the Telnet window. It must be considered that the file name for the firmware archive is labeled with a version identifier (e.g. *"installplccore-imx35-0506\_0100"* for version 5.06.01.00). This number must be adjusted when commands are entered:

cd /tmp chmod +x install-plccore-imx35-0506\_0100.sh ./ install-plccore-imx35-0506\_0100.sh

Advice: The command shell of the PLCcore-iMX35 is able to automatically complete names if the Tab key is used ("tab completion"). Hence, it should be sufficient to enter the first letters of each file name and the system will complement it automatically. For example, "./ins" is completed to "./ install-plccore-imx35-0506\_0100.sh" if the Tab key is used.

뤮 Telnet 192.168.10.248

- - -PLCcore-iMX35\_192.168.10.248 login: PlcAdmin Password: rootCPLCcore-iMX35\_192:~ pureftp rootCPLCcore-iMX35\_192:~ cd /tmp rootCPLCcore-iMX35\_192:/tmp chmod +x ./install-plccore-imx35-0506\_0100.sh rootCPLCcore-iMX35\_192:/tmp ./install-plccore-imx35-0506\_0100.sh ۰ - PLCcore-iMX35 Runtime System Installer Checking PLCcore-iMX35 hardware for update requirements... Extract new I/O driver './plc/bin/pcimx35drv.ko' to tmp dir... ./plc/bin/pcimx35drv.ko Try to load new I/O driver... PLCcore-iMX35 hardware check ok. Running installation... please wait /etc/ /etc/ADCMapping.conf ./etc/envsetup ./etc/autostart /etc/rc.usr /etc/profile.local /http/ ./http/ ./http/mime.types ./http/toa.conf ./http/cgi-bin/ ./http/cgi-bin/cfgsetup.cfg ./http/cgi-bin/webvisu.fcgi ./http/cgi-bin/sam.cfg ./http/cgi-bin/sam.cfg ./http/cgi-bin/webvisu.cfg ./http/tml/ ./http/tml/sam.html ./http/html/ ./http/html/sam.html ./http/html/systec\_logo.jpg ./http/html/index.html ./http/html/SamExecFileResPageTpl.html ./http/html/PLCcore-iMX35.png ./http/html/PCiMX35Config.html ./http/html/PciMX35Sam.html ./http/lighttpd.conf ./install.sh ./plc/ ./plc/version plc/version ./plc/version ./plc/plcdata/ ./plc/bin/ ./plc/bin/ ./plc/bin/jodrvdemo ./plc/bin/plccore-imx35-z4 ./plc/bin/plccore-imx35.cfg ./plc/bin/plccore-imx35.cfg ./plc/bin/plccore-imx35.cfg ./plc/bin/plccore-imx35-z5 ./plc/bin/set\_disp\_br.sh ./plc/bin/shpimgdemo ./plc/bin/pcimx35drv.so ./plc/runplc ./plc/runplc ./plc/visudata/ ./plc/visudata/ ./plc/printlog ln: /home/http/html/visu/visudata: File exists Flash file buffers... Installation has been finished. Please restart system to activate the new firmware. voot@PLCcore-iMX35\_192:/tmp

Figure 26: Installing PLC firmware on the PLCcore-iMX35

Figure 26 exemplifies the installation of PLC firmware on the PLCcore-iMX35. After Reset the module is started using the updated firmware.

#### Advice: If the PLC firmware is updated, the configuration file "/home/plc/bin/plccore*imx35.cfg*" is overwritten. This results in a reset of the PLC configuration to default settings. Consequently, after an update, the configuration described in section 7.4 should be checked and if necessary it should be reset.

# 7.15.2 How to update the Linux-Image

Updating the Linux-Image takes place via TFTP (**T**rivial **FTP**) within Linux bootloader "*U-Boot*". Therefore, an appropriate TFTP server is necessary on the computer, e.g. freeware "*TFTPD32*" (compare section 7.1). The program consists of only one EXE file that requires no installation and can be run immediately. After the program start, an appropriate working directory ("Current Directory") should be created by clicking on pushbutton "*Browse*" (e.g. "*C:\PLCcore-iMX35*"). The image files for the PLCcore-iMX35 must be located in this directory ("*linuximage*" and "root.squashfs").

| 🏘 Tftpd32 by Pl   | n. Jounin              | -               |             |
|-------------------|------------------------|-----------------|-------------|
| Current Directory | C:\PLCcore-iMX35       | •               | Browse      |
| Server interfaces | 192.168.10.142         | Realtek 💌       | Show Dir    |
| Tftp Server Tft   | p Client   DHCP server | Syslog server D | NS serv 🔸 🕨 |
| peer              | file                   | start time      | progress    |
|                   |                        |                 |             |
|                   |                        |                 |             |
|                   |                        |                 |             |
|                   |                        |                 |             |
| 4                 |                        |                 |             |
|                   |                        |                 | -           |
| About             | Settings               |                 | Help        |

Figure 27: TFTP server for Windows "TFTPD32"

A TFTP download of the image files **requires** that the **Ethernet configuration** of the PLCcore-iMX35 is **completed** according to procedures describes in **section 7.3**. To update the Linux-Image it is necessary to have available another serial connection to the PLCcore-iMX35 in addition to the Ethernet connection. All configurations for the terminal program as described in section 7.2 apply (115200 Baud, 8 Data bit, 1 Stop bit, no parity and no flow control).

# Updating the Linux-Image of the PLCcore-iMX35 is only possible if Linux is not running. Hence, Linux Autostart must be disabled prior to the updating process and "U-Boot" command prompt must be used instead. Procedures are described in section 7.2.

After Reset (e.g. pushbutton S601 on the Development Board), the "U-Boot" command prompt answers. To update the Linux-Image the following commands must be entered according to the following sequence:

| Command                                       | Meaning                                                                                                    |
|-----------------------------------------------|----------------------------------------------------------------------------------------------------|
| setenv serverip <host_ip_addr></host_ip_addr> | Setting the IP address of the TFTP server.<br>If <i>"TFTPD32"</i> is used, the address is shown in field<br>"Server Interface" on the PC. |
| tftp linuximage                               | Downloading the Linux-Image from the Development PC onto the PLCcore-iMX35                                                                |
| erase nor0,4                                  | Erase the Flash area, needed by Linux-Image                                                                                               |
| cp.b \${fileaddr} 0xa00e0000 \${filesize}     | Saving the Linux-Image in the Flash of the PLCcore-<br>iMX35                                                                              |
| tftp root.squashfs                            | Downloading the Root File System from the<br>Development PC onto the PLCcore-iMX35                                                        |
| erase nor0,5                                  | Erase the Flash area, needed by Root File System                                                                                          |
| cp.b \${fileaddr} 0xa04e0000 \${filesize}     | Saving the Root File System in the Flash of the PLCcore-iMX35                                                                             |

| © SYS TEC electronic GmbH 2016 | L1567e_2 | Page 57 |
|--------------------------------|----------|---------|
|--------------------------------|----------|---------|

| 🚇 Tera Term - COM1 VT                                                                                                    |          |
|----------------------------------------------------------------------------------------------------|----------|
| File Edit Setup Control Window Help                                                                                                    |          |
|                                                                                                    | <u>^</u> |
| U-Boot 2010.09-v1.0.0-00024-g:8f8cbf (Jun O4 2014 - 15:39:15)                                                                                                |          |
| CPU: Freescale i.HX35 at 532 HHz                                                                                                    |          |
| BOATUS EDUCIDAR INAS FUGI<br>RCSR: DOUD0800                                                                                                    |          |
| Board: ECUcore-IMX35 (POR)<br>RCSB: 0000800<br>DRAH: 128 HIB<br>Flash: 128 HIB                                                                               |          |
| In: serial<br>Out: serial                                                                                                    |          |
| Err: serial<br>mx35 cpu clock: 532MHz                                                                                                    |          |
| ing clock : 66500000Hz<br>ing.per clock : 66500000Hz                                                                                                    |          |
| uart clock : 10000000Hz                                                                                                    |          |
| Net: FECO<br>Hit any key to stop autoboot: D                                                                                                    |          |
| U-Boot> seterv serverip 192.168.10.142<br>U-Boot> tftp linuxinage                                                                                            |          |
| Using FECU device<br>TFTP from server 192.168.10.142: our IP address is 192.168.10.248                                                                       |          |
| Filename linuxinage                                                                                                    |          |
| Loading:                                                                                                    |          |
|                                                                                                    |          |
| done<br>Bytes transferred = 2495448 (2613d8 hex)                                                                                                    |          |
| U-Boot> erase nor0,4<br>Erase Flash Partition nor0,4, bank D, DxaD0e0000 - DxaO4dffff                                                                        |          |
| Erased 32 sectors                                                                                                    |          |
| U-Boot> cp.b %(fileaddr) 0xa00e0000 %(filesize)<br>Copy to Flash987654321done                                                                                |          |
| U-Boot> tftp root.squashfs                                                                                                    |          |
| TFTP from server 192.168.10.142; our IP address is 192.168.10.248                                                                                            |          |
| Load address: 0x88800000                                                                                                    |          |
| Using FECD device<br>TFTP from server 192.168.10.142; our IP address is 192.168.10.248<br>Filename 'root.squash's'.<br>Load address: Dx80800000<br>Load ing: |          |
|                                                                                                    |          |
|                                                                                                    |          |
|                                                                                                    |          |
|                                                                                                    |          |
|                                                                                                    |          |
|                                                                                                    |          |
|                                                                                                    |          |
|                                                                                                    |          |
| done                                                                                                    |          |
| Bytes transferred = 16879616 (1019000 hex)<br>U-Boot> erase nor0,5                                                                                           |          |
| Erase Flash Partition nor0,5, bank 0, 0xa04e0000 - 0xa18dfff                                                                                                 | done     |
| Exased 160 sectors                                                                                                    | done     |
| U-Boot> cp.b \${fileaddr} 0xa04e0000 \${filesize}<br>Copy to Flash 987654321done<br>U-Boot>                                                                  |          |
| 0-60012                                                                                                    | -        |
|                                                                                                    |          |

Figure 28: Downloading the Linux-Image to the PLCcore-iMX35

# After completing the configuration, conditions for a Linux Autostart must be reestablished according to instructions in section 7.2.

After Reset is activated (e.g. pushbutton S601 on the Development Board), the PLCcore-iMX35 starts automatically using the current Linux-Image.

Advice: After the configuration is finished, the serial connection between the computer and the PLCcore-iMX35 is no longer necessary.

# 8 Adaption of In-/Outputs and Process Image

# 8.1 Data exchange via shared process image

# 8.1.1 Overview of the shared process image

The PLCcore-iMX35 is based on the operating system Embedded Linux. Thus, it is possible to execute other user-specific programs simultaneously to running the PLC firmware. The PLC program and a user-specific C/C++ application can exchange data by using the same process image (shared process image). Implementing user-specific C/C++ applications is based on the Software package SO-1121 ("VMware-Image of the Linux development system for the ECUcore-iMX35").

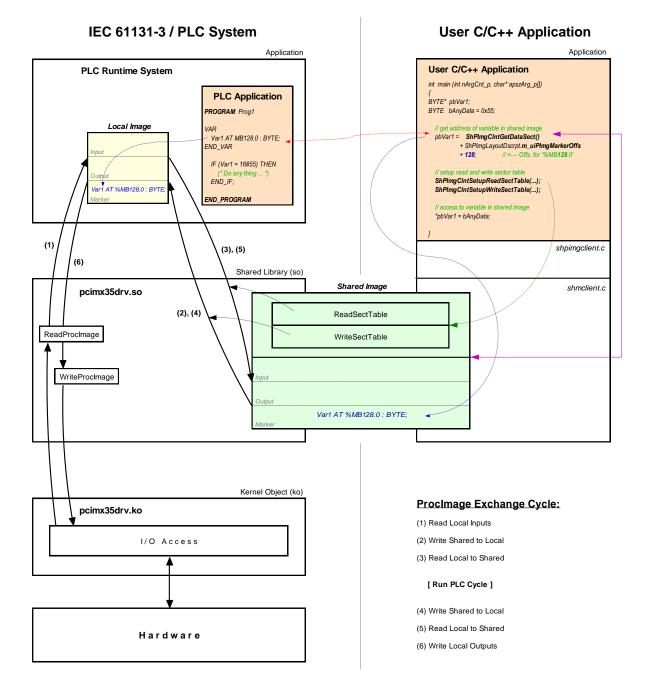

Figure 29: Overview of the shared process image

| © SYS TEC electronic GmbH 2016 | L1567e 2 | Page 59 |  |
|--------------------------------|----------|---------|--|
|                                | L150/e_2 | Fage 59 |  |

Not all variables are utilizable via the shared process image within a C/C++ application. Only those directly addressed variables that the PLC program generates within the process image. As shown in Figure 29, two separate process images are used for the data exchange with an external application inside of the PLC runtime system. This is necessary to meet the IEC 61131-3 requirement that the initial PLC process image may not be modified during the entire execution of one PLC program cycle. Thereby, the PLC program always operates with the internal process image that is locally generated within the PLC runtime system ("Local Image" in Figure 29). This is integrated within the PLC runtime system and is protected against direct accesses from the outside. On the contrary, the user-specific, external C/C++ application always uses the shared process image ("Shared Image" in Figure 29). This separation of two process images enables isolation between accesses to the PLC program and the external application. Those two in parallel and independently running processes now must only be synchronized for a short period of time to copy the process data.

An activation of **option** "Share PLC process image" within the PLC configuration enables data exchange with external applications (see section 7.4.1). Alternatively, entry "EnableSharing=" can directly be set within section "[ProcImg]" of the configuration file "/home/plc/bin/plccore-imx35.cfg" (see section 7.4.3). The appropriate configuration setting is evaluated upon start of the PLC firmware. By activating option "Share PLC process image", the PLC firmware creates a second process image as Shared Memory ("Shared Image" in Figure 29). Its task is to exchange data with external applications. Hereby, the PLC firmware functions as Server and the external, user-specific C/C++ application functions as Client.

**ReadSectorTable** and **WriteSectorTable** both control the copying of data between the two process images. Both tables are filled by the Client (external, user-specific C/C++ application) and are executed by Server (PLC runtime system). The Client defines ranges of the PLC process image from which it will read data (*ReadSectorTable*) or in which it will write data (*WriteSectorTable*). Hence, the terms "*Read*" and "*Write*" refer to data tranfer directions from the viewpoint of the Client.

Sections to read and write may comprise all sections of the entire process image – input, output as well as marker sections. This allows for example that a Client application writes data into the input section of the PLC process image and reads data from the output section. Figure 29 shows the sequence of single read and write operations. Prior to the execution of a PLC program cycle, the physical inputs are imported into the local process image of the PLC (1). Afterwards, all sections defined in *WriteSectorTable* are taken over from the shared process image into the local process image (2). By following this sequence, a Client application for example is able to overwrite the value of a physical input. This may be used for simulation purposes as well as for setting input data to constant values (*"Forcen"*). Similarly, prior to writing the process image onto the physical outputs (6), sections defined in *WriteSectorTable* are taken over from the shared process image into the local process image. (4). Thus, a Client application is able to overwrite output information generated by the PLC program.

The PLC firmware provides the setup of the process image. The Client application receives information about the setup of the process image via function ShPImgCintSetup(). This function enters start offsets and values of the input, output and marker sections into the structure of type tShPImgLayoutDscrpt. Function ShPImgCintGetDataSect() provides the start address of the shared process image. Upon defining a variable within the PLC program, its absolute position within the process image is determined through sections (%I = Input, %Q = Output, %M = Marker) and offset (e.g. %MB128.0). In each section the offset starts at zero, so that for example creating a new variable in the marker section would be independent of values in the input and output section. Creating a corresponding pair of variables in the PLC program as well as in the C/C++ application allows for data exchange between the PLC program and the external application. Therefore, both sides must refer to the same address. Structure tShPImgLayoutDscrpt reflects the physical setup of the process image in the PLC firmware including input, output and marker sections. This is to use an addressing procedure for defining appropriate variables in the C/C++ application that is comparable to the PLC program. Hence, also in the C/C++ program a variable is defined in the shared process image by indicating the respective section and its offset. The following example illustrates the creation of a corresponding variable pair in the PLC program and C/C++ application:

| © SYS TEC electronic GmbH 2016 | L1567e 2 | Page 60  |
|--------------------------------|----------|----------|
|                                | L100/0_2 | 1 490 00 |

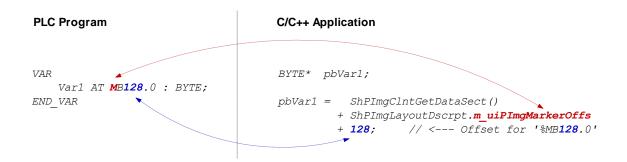

As described above, **ReadSectorTable** and **WriteSectorTable** manage the copy process to exchange variable contents between the PLC and the C/C++ program. Following the example illustrated, the Client (C/C++ application) must enter an appropriate value into the *WriteSectorTable* to transfer the value of a variable from the C/C++ application to the PLC program (*WriteSectorTable*, because the Client "writes" the variable to the Server):

```
// specify offset and size of 'Var1' and define sync type (always or on demand?)
WriteSectTab[0].m_uiPImgDataSectOffs = ShPImgLayoutDscrpt.m_uiPImgMarkerOffs + 128;
WriteSectTab[0].m_uiPImgDataSectSize = sizeof(BYTE);
WriteSectTab[0].m_SyncType = kShPImgSyncOnDemand;
// define the WriteSectorTable with the size of 1 entry
```

ShPImgClntSetupWriteSectTable (WriteSectTab, 1);

If several variable pairs are generated within the same transfer direction for the data exchange between the PLC program and the C/C++ application, they should possibly all be defined in one coherent address range. Thus, it is possible to list them as one entry in the appropriate SectorTable. The address of the first variable must be set as the SectorOffset and the sum of the variable sizes as SectorSize. Combining the variables improves the efficiency and the performance of the copy processes.

For each entry of the *WriteSectorTable* an appropriate *SyncType* must be defined. It determines whether the section is generally taken over from the shared process image into the local image whenever there are two successive PLC cycles (*kShPImgSyncAlways*) or whether it is taken over on demand (*kShPImgSyncOnDemand*). If classified as *SyncOnDemand*, the data only is copied if the respective section before was explicitly marked as updated. This takes places by calling function *ShPImgCIntWriteSectMarkNewData()* and entering the corresponding *WriteSectorTable*-Index (e.g. 0 for *WriteSectTab[0]* etc.).

*kShPImgSyncAlways* is provided as *SyncType* for the *ReadSectorTable* (the value of the member element *m\_SyncType* is ignored). The PLC firmware is not able to identify which variables were changed by the PLC program of the cycle before. Hence, all sections defined in *ReadSectorTable* are always taken over from the local image into the shared process image. Thus, the respective variables in the shared process image always hold the actual values.

The PLC firmware and the C/C++ application both use the shared process image. To prevent conflicts due to accesses from both of those in parallel running processes at the same time, the shared process image is internally protected by a semaphore. If one process requires access to the shared process image, this process enters a critical section by setting the semaphore first and receiving exclusive access to the shared process image second. If the other process requires access to the shared process image at the same time, it also must enter a critical section by trying to set the semaphore. In this case, the operating system identifies that the shared process image is already being used. It blocks the second process until the first process leaves the critical section and releases the semaphore. Thereby, the operating system assures that only one of the two in parallel running processes (PLC runtime system and C/C++ application) may enter the critical section and receives access to the shared process image. To ensure that both processes do not interfere with each other too much, they should enter the critical section as less as possible and only as long as necessary. Otherwise, the PLC cycle time may be extended and runtime variations (Jitter) may occur.

| © SYS TEC el | ectronic GmbH 2016 | L1567e 2 | Page 61 |
|--------------|--------------------|----------|---------|
|              |                    |          |         |

The client application has available two functions to set the semaphore and to block exclusive access to the shared process image. Function *ShPImgCIntLockSegment()* is necessary to enter the critical section and function *ShPImgCIntUnlockSegment()* to leave it. The segment between both functions is called protected section, because in this segment the client application holds access to the shared process image without competition. The consistency of read or written data is only guaranteed within such a protected section. Outside the protected section, the shared process image may anytime be manipulated by the PLC runtime system. The following example shows the exclusive access to the shared process image in the C/C++ application:

```
ShPImgClntLockSegment();
{
    // write new data value into Var1
    *pbVar1 = bAnyData;
    // mark new data for WriteSectorTable entry number 0
    ShPImgClntWriteSectMarkNewData (0);
}
ShPImgClntUnlockSegment();
```

For the example above, *kShPImgSyncOnDemand* was defined as *SyncType* upon generating entry *WriteSectorTable*. Hence, taking over variable *Var1* from the shared process image into the local image can only take place if the respective section was beforehand explicitly marked as updated. Therefore, it is necessary to call function *ShPImgCIntWriteSectMarkNewData()*. Since function *ShPImgCIntWriteSectMarkNewData()* does not modify the semaphore, it may only be used within a protected section (see example) – such as the code section between *ShPImgCIntLockSegment()* and *ShPImgCIntUnlockSegment()*.

The synchronization between local image and shared process image by the PLC runtime system only takes place in-between two successive PLC cycles. A client application (user-specific C/C++ program) is not directly informed about this point of time, but it can get information about the update of the shared process image from the PLC runtime system. Therefore, the client application must define a callback handler of the type *tShPImgAppNewDataSigHandler*, e.g.:

```
static void AppSigHandlerNewData (void)
{
    fNewDataSignaled_l = TRUE;
}
```

This callback handler must be registered with the help of function **ShPImgCIntSetNewDataSigHandler()**. The handler is selected subsequent to a synchronization of the two images.

The callback handler of the client application is called within the context of a Linux signal handler (the PLC runtime system informs the client using Linux function *kill()*). Accordingly, all common **restrictions** for the Linux signal handler also apply to the callback handler of the client application. In particular, it is only allowed to call a few operating system functions that are explicitly marked as reentrant-proof. Please pay attention to not make reentrant calls of local functions within the client application. As shown in the example, only a global flag should be set for the signaling within the callback handler. This flag will later on be evaluated and processed in the main loop of the client application.

### 8.1.2 API of the shared process image client

As illustrated in Figure 29, the user-specific C/C++ application exclusively uses the API (Application Programming Interface) provided by the shared process image client. This API is declared in the

| © SYS TEC electronic GmbH 2016 L1 | 1567e_2 | Page 62 |
|-----------------------------------|---------|---------|
|-----------------------------------|---------|---------|

header file *shpimgclient.h* and implemented in the source file *shpimgclient.c*. It contains the following types (partly defined in *shpimg.h*) and functions:

### Structure tShPImgLayoutDscrpt

```
typedef struct
{
    // definition of process image sections
    unsigned int    m_uiPImgInputOffs;    // start offset of input section
    unsigned int    m_uiPImgOutputSize;    // size of input section
    unsigned int    m_uiPImgOutputSize;    // size of output section
    unsigned int    m_uiPImgOutputSize;    // size of output section
    unsigned int        m_uiPImgMarkerOffs;    // start offset of marker section
    unsigned int        m_uiPImgMarkerSize;    // size of marker section
```

```
} tShPImgLayoutDscrpt;
```

Structure *tShPImgLayoutDscrpt* describes the setup of the process image given by the PLC firmware. The client application receives the information about the setup of the process image via function *ShPImgCIntSetup()*. This function enters start offsets and values of input, output and marker sections into the structure provided upon function calling.

### Structure tShPImgSectDscrpt

// only used for WriteSectTab

#### } tShPImgSectDscrpt;

Structure *tShPImgSectDscrpt* describes the setup of a *ReadSectorTable* or *WriteSectorTable* entry that must be defined by the client. Both tables support the synchronization between the local image of the PLC runtime system and the shared process image (see section 8.1.1). Member element *m\_uiPImgDataSectOffs* defines the absolute start offset of the section within the shared process images. The respective start offsets of the input, output and marker sections can be determined through structure *tShPImgLayoutDscrpt*. Member element *m\_uiPImgDataSectSize* determines the size of the section which may include one or more variables. Member element *m\_SyncType* only applies to entries of the WriteSectorTable. It determines whether the section is generally taken over from the shared process image into the local image whenever there are two successive PLC cycles (*kShPImgSyncAlways*) or whether it is taken over on demand (*kShPImgSyncOnDemand*). If classified as *SyncOnDemand*, the data must be marked as modified by calling function *ShPImgClntWriteSectMarkNewData()*. It sets the member element *m\_fNewData* to TRUE. The client application should never directly modify this member element.

### Function ShPImgCIntSetup

BOOL ShPImgClntSetup (tShPImgLayoutDscrpt\* pShPImgLayoutDscrpt\_p);

Function **ShPImgCIntSetup()** initializes the *shared process image client* and connects itself with the storage segment for the shared process image which is generated by the PLC runtime system. Afterwards, it enters the start offsets and values of the input, output and marker sections into the structure of type *tShPImgLayoutDscrpt* provided upon function call. Hence, the

| © SYS TEC electronic GmbH 2016 | L1567e_2 | Page 63 |  |
|--------------------------------|----------|---------|--|
|--------------------------------|----------|---------|--|

client application receives notice about the process image setup managed by the PLC firmware.

If the PLC runtime system is not active when the function is called or if it has not generated a shared process image (option "Share PLC process image" in the PLC configuration deactivated, see section 8.1.1), the function will return with the return value FALSE. If the initialization was successful, the return value will be TRUE.

### Function ShPImgCIntRelease

### BOOL ShPImgClntRelease (void);

Function **ShPImgCintRelease()** shuts down the shared process image client and disconnects the connection to the storage segment generated for the shared process image by the PLC runtime system.

If executed successfully, the function delivers return value TRUE. If an error occurs, it will deliver return value FALSE.

### Function ShPImgCIntSetNewDataSigHandler

### BOOL ShPImgClntSetNewDataSigHandler (

tShPImgAppNewDataSigHandler pfnShPImgAppNewDataSigHandler\_p);

Function **ShPImgCIntSetNewDataSigHandler()** registers a user-specific callback handler. This callback handler is called after a synchronization of both images. Registered callback handlers are cleared by the parameter NULL.

The **callback handler is called within the context of a Linux signal handler**. Accordingly, all common **restrictions** for the Linux signal handler also apply to the callback handler (see section 8.1.1).

If executed successfully, the function delivers return value TRUE. If an error occurs, it will deliver return value FALSE.

### Function ShPImgCIntGetHeader

tShPImgHeader\* ShPImgClntGetHeader (void);

Function **ShPImgCintGetHeader()** provides a pointer to the internally used structure type *tShPImgHeader* to manage the shared process image. The client application does usually not need this structure, because all data that it includes can be read and written through functions of the API provided by the *shared process image client*.

### Function ShPImgCIntGetDataSect

#### BYTE\* ShPImgClntGetDataSect (void);

Function **ShPImgCIntGetDataSect()** provides a pointer to the beginning of the shared process image. This pointer represents the basic address for all accesses to the shared process image; including the definition of sections *ReadSectorTable* and *WriteSectorTable* (see section 8.1.1).

| © SYS TEC electronic GmbH 20 | 16 L1567e_2 | Page 64 |
|------------------------------|-------------|---------|
|                              |             |         |

### Functions ShPImgCIntLockSegment and ShPImgCIntUnlockSegment

```
BOOL ShPImgClntLockSegment (void);
BOOL ShPImgClntUnlockSegment (void);
```

To exclusively access the shared process image, the client application has available two functions - function *ShPImgCIntLockSegment()* to enter the critical section and function *ShPImgCIntUnlockSegment()* to leave it. The segment between both functions is called protected section, because in this segment the client application holds unrivaled access to the shared process image (see section 8.1.1). The consistency of read or written data is only guaranteed within such a protected section. Outside the protected section, the shared process image may anytime be manipulated by the PLC runtime system. To ensure that the client application does not interfere with the PLC runtime system too much, the critical sections should be set as less as possible and only as long as necessary. Otherwise, the PLC cycle time may be extended and runtime variations (Jitter) may occur.

If executed successfully, the function delivers return value TRUE. If an error occurs, it will deliver return value FALSE.

### Function ShPImgCIntSetupReadSectTable

BOOL ShPImgClntSetupReadSectTable (
 tShPImgSectDscrpt\* paShPImgReadSectTab\_p,
 unsigned int uiNumOfReadDscrptUsed p);

Function **ShPImgCIntSetupReadSectTable()** initializes the *ReadSectorTable* with the values defined by the client. The client hereby determines those sections of the PLC process image from which it wants to read data (see section 8.1.1). Parameter *paShPImgReadSectTab\_p* holds elements of the structure *tShPImgSectDscrpt* and must be transferred as start address of a section. Parameter *uiNumOfReadDscrptUsed\_p* indicates how many elements the section has.

kShPImgSyncAlways is provided as SyncType for the ReadSectorTable.

The maximum amount of possible elements for the *ReadSectorTable* is defined by the constant *SHPIMG\_READ\_SECT\_TAB\_ENTRIES* and can only be modified if the shared library *"pcimx35drv.so"* is generated again and at the time (this requires SO-1119 - "Driver Development Kit for the ECUcore-iMX35", see section 8.2).

If executed successfully, the function delivers return value TRUE. If an error occurs, it will deliver return value FALSE.

### Function ShPImgCIntSetupWriteSectTable

BOOL ShPImgClntSetupWriteSectTable (
 tShPImgSectDscrpt\* paShPImgWriteSectTab\_p,
 unsigned int uiNumOfWriteDscrptUsed\_p);

Function **ShPImgCIntSetupWriteSectTable**() initializes the *WriteSectorTable* with the values defined by the client. The client hereby determines those sections of the PLC process image from which it wants to write data (see section 8.1.1). Parameter *paShPImgWriteSectTab\_p* holds elements of structure *tShPImgSectDscrpt* and must be transferred as start address of a section. Parameter *uiNumOfWriteDscrptUsed\_p* indicates how many elements the section has.

For each entry in the *WriteSectorTable* the *SyncType* must be defined. This *SyncType* defines whether the section is always taken over into the local image between two PLC cycles (*kShPImgSyncAlways*) or only on demand (*kShPImgSyncOnDemand*). If taken over on demand, the respective section is explicitly marked as updated by calling

| © SYS TEC electronic GmbH 2016 | L1567e_2 | Page 65 |  |
|--------------------------------|----------|---------|--|
|--------------------------------|----------|---------|--|

ShPImgCIntWriteSectMarkNewData().

The maximum amount of possible elements for the *WriteSectorTable* is defined by the constant *SHPIMG\_WRITE\_SECT\_TAB\_ENTRIES* and can only be modified if the shared library *"pcimx35drv.so"* is generated again and at the same time (this requires SO-1119 - "Driver Development Kit for the ECUcore-iMX35", see section 8.2).

If executed successfully, the function delivers return value TRUE. If an error occurs, it will deliver return value FALSE.

### Function ShPImgCIntWriteSectMarkNewData

BOOL ShPImgClntWriteSectMarkNewData (unsigned int uiWriteDscrptIdx\_p);

For the content of a section that is held by the *WriteSectorTable*, function **ShPImgCIntWriteSectMarkNewData()** marks this content as modified. This function is used (for sections with *SyncType* **kShPImgSyncOnDemand**) to initiate the copy process of data from the shared process image into the local image of the PLC.

Function *ShPImgCIntWriteSectMarkNewData()* directly accesses the header of the shared process image without setting a semaphore before. Hence, it may only be used within the protected section – in the code section between *ShPImgCIntLockSegment()* and *ShPImgCIntUnlockSegment()*.

If executed successfully, the function delivers return value TRUE. If an error occurs, it will deliver return value FALSE.

# 8.1.3 Creating a user-specific client application

**Software package SO-1121 ("VMware image of the Linux Development System")** is the precondition for the implementation of user-specific C/C++ applications. It contains a complete Linux development system in the form of a VMware image. Hence, it allows for an easy introduction into the C/C++ software development for the PLCcore-iMX35. Thus, the VMware image is the ideal basis to develop Linux-based user programs on the same host PC that already has the *OpenPCS* IEC 61131 programming system installed on it. The VMware image of the Linux development system includes the GNU-Crosscompiler Toolchain for ARM11 processors. Additionally, it includes essential server services that are preconfigured and usable for effective software development. Details about the VMware image of the Linux development system and instructions for its usage are described in the *"System Manual ECUcore-iMX35"* (Manual no: L-1259).

As illustrated in Figure 29, the user-specific C/C++ application uses the API (files *shpimgclient.c* and *shpimgclient.h*) which is provided by the *shared process image client*. The *shared process image client* is based on services provided by the *shared memory client* (files *shmclient.c* and *shmclient.h*). Both client implementations are necessary to generate a user-specific C/C++ application. The archive of the *shared process image demos* (*shpimgdemo.tar.gz*) contains the respective files. To create own user-specific client applications, it is recommended to use this demo project as the basis for own adaptations and extensions. Moreover, this demo project contains a Makefile with all relevant configuration adjustments that are necessary to create a Linux application for the PLCcore-iMX35. Table 24 lists all files of the archive "*shpimgdemo.tar.gz*" and classifies those as general part of the C/C++ application or as specific component for the demo project "*shpimgdemo*".

| File           | Necessary for all C/C++<br>applications | In particular for demo<br>"shpimgdemo" |
|----------------|-----------------------------------------|----------------------------------------|
| shpimgclient.c | х                                       |                                        |
| shpimgclient.h | х                                       |                                        |
| shmclient.c    | х                                       |                                        |
| shmclient.h    | Х                                       |                                        |
| shpimg.h       | Х                                       |                                        |
| global.h       | Х                                       |                                        |
| Makefile       | draft, to be adjusted                   |                                        |
| shpimgdemo.c   |                                         | х                                      |
| trmio.c        |                                         | Х                                      |
| trmio.h        |                                         | х                                      |
| trace.c        |                                         | Х                                      |

Table 24: Content of the archive files "shpimgdemo.tar.gz"

The archive file **"shpimgdemo.tar.gz"** including the *shared process image demo* must be unzipped into any subdirectory following the path *"/projects/ECUcore-iMX35/user"* within the Linux development system. Therefore, command *"tar"* must be called:

tar xzvf shpimgdemo.tar.gz

During the unzipping process, command "tar" independently generates the subdirectory "shpimgdemo". For example, if the command is called in directory "/projects/ECUcore-iMX35/user", all archive files will be unzipped into the path "/projects/ECUcore-iMX35/user/shpimgdemo". Figure 30 exemplifies the unzipping process of "shpimgdemo.tar.gz" within the Linux development system.

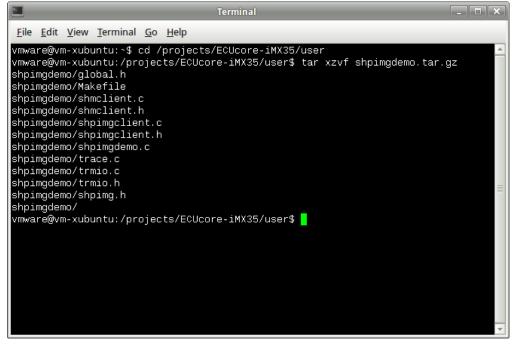

Figure 30: Unzipping the archive files shpimgdemo.tar.gz in the Linux development system

| © SYS TEC electronic GmbH 2016 | L1567e 2 | Page 67 |  |
|--------------------------------|----------|---------|--|
|                                | L13076_2 | rage or |  |

After unzipping and switching into subdirectory "*shpimgdemo*", the demo project can be created by calling command "*make*":

cd shpimgdemo make

Figure 31 shows how the demo project "shpimgdemo" is generated in the Linux development system.

| Terminal - 🗆 🗙                                                                                                    |
|----------------------------------------------------------------------------------------------------|
| <u>F</u> ile <u>E</u> dit <u>V</u> iew <u>T</u> erminal <u>G</u> o <u>H</u> elp                                                                                                    |
| shpimgdemo/trmio.h<br>shpimgdemo/shpimg.h<br>shpimgdemo/<br>vmware@vm-xubuntu:/projects/ECUcore-iMX35/user\$ cd shpimgdemo<br>vmware@vm-xubuntu:/projects/ECUcore-iMX35/user/shpimgdemo\$ make |
| Make Settings<br>CFLAGS = '-00 -g -Wall -Wno-pointer-sign -Wno-unused-but-set-variable -II<br>/include -DNDEBUG'<br>LDFLAGS = ''<br>LDLIBS = ''                                                |
| Compiling 'shpimgdemo.c'<br>Compiling 'shpimgclient.c'<br>Compiling 'shmclient.c'<br>Compiling 'trmio.c'<br>Compiling 'trace.c'<br>Linking 'shpimgdemo'<br>Stripping 'shpimgdemo'<br>Done.     |
| Copy executeable 'shpimgdemo' to destination '/tftpboot': done.                                                                                                    |
| vmware@vm-xubuntu:/projects/ECUcore-iMX35/user/shpimgdemo\$                                                                                                    |

Figure 31: Generating the demo project "shpimgdemo" in the Linux development system

Section 8.1.4 describes the usage and handling of the demo project *"shpimgdemo"* on the PLCcore-iMX35.

# 8.1.4 Example for using the shared process image

The demo project "*shpimgdemo*" (described in section 8.1.3) in connection with the PLC program example "*RunLight*" both exemplify the data exchange between a PLC program and a user-specific C/C++ application.

### Technical background

The PLC program generates some variables in the process image as directly addressable variables. In a C/C++ application, all those variables are usable via the shared process image. For the PLC program example *"RunLight"* those are the following variables:

```
(* variables for local control via on-board I/Os *)
bButtonGroup AT %IB0.0 : BYTE;
                                 : INT;
: BYTE;
: BYTE;
                     AT %IW8.0
iAnalogValue
bLEDGroup0
bLEDGroup1
                     AT %QB0.0
                     AT %QB1.0
(* variables for remote control via shared process image *)
uiRemoteSlidbarLen AT %MW512.0 : UINT; (* out: length of slidebar
                                                                                      *)
                                              (* out: Bit0: RemoteControl=on/off *)
bRemoteStatusAT %MB514.0 : BYTE;bRemoteDirCtrlAT %MB515.0 : BYTE;
                                              (* in: direction left/right
(* in: speed
                     AT %MB515.0 : BYTE;
                                                                                      *)
iRemoteSpeedCtrl AT %MW516.0 : INT;
                                                                                      *)
```

Variables of the PLC program are accessible from a C/C++ application via the shared process image. Therefore, sections must be generated for the *ReadSectorTable* and *WriteSectorTable* on the one hand and on the other hand, pointers must be defined for accessing the variables. The following program extract shows this using the example "*shpimgdemo.c*". Function *ShPImgCIntSetup()* inserts the start offsets of input, output and marker sections into the structure *ShPImgLayoutDscrpt*. Hence, on the basis of the initial address provided by *ShPImgCIntGetDataSect()*, the absolute initial address of a variable, the variable's offset within the particular section must be added. For example, the absolute address to access the variable "*bRemoteDirCtrl AT %MB515.0* : *BYTE*;" results from the sum of the initial address of the shared process image (pabShPImgDataSect), the start offset of the marker section (*ShPImgLayoutDscrpt.m\_uiPImgMarkerOffs für "%M..."*) as well as the direct address within the marker section which was defined in the PLC program (515 for "%MB515.0"):

The following code extract shows the complete definition of all variables in the demo project used for exchanging data with the PLC program:

```
// ---- Setup shared process image client ----
fRes = ShPImgClntSetup (&ShPImgLayoutDscrpt);
if ( !fRes )
ł
   printf ("\n*** ERROR *** Init of shared process image client failed");
ļ
pabShPImgDataSect = ShPImgClntGetDataSect();
// ---- Read Sector Table ----
// Input Section: bButtonGroup AT %IB0.0
ł
    ShPImgReadSectTab[0].m uiPImgDataSectOffs =
               ShPImgLayoutDscrpt.m uiPImgInputOffs + 0;
    ShPImgReadSectTab[0].m uiPImgDataSectSize = sizeof(BYTE);
                                             = kShPImgSyncAlways;
   ShPImgReadSectTab[0].m SyncType
   pbPImgVar 61131 bButtonGroup = (BYTE*) (pabShPImgDataSect
               + ShPImgLayoutDscrpt.m uiPImgInputOffs + 0);
}
```

```
// Output Section:
                       bledgroup0 AT %QB0.0
11
                       bLEDGroup1 AT %QB1.0
{
    ShPImgReadSectTab[1].m uiPImgDataSectOffs =
                ShPImgLayoutDscrpt.m_uiPImgOutputOffs + 0;
    ShPImgReadSectTab[1].m uiPImgDataSectSize = sizeof(BYTE) + sizeof(BYTE);
    ShPImgReadSectTab[1].m SyncType
                                              = kShPImgSyncAlways;
    pbPImgVar 61131 bLEDGroup0 = (BYTE*) (pabShPImgDataSect
               + ShPImgLayoutDscrpt.m_uiPImgOutputOffs + 0);
    pbPImgVar 61131_bLEDGroup1 = (BYTE*) (pabShPImgDataSect
               + ShPImgLayoutDscrpt.m_uiPImgOutputOffs + 1);
}
// Marker Section:
                   uiSlidbarLen AT %MW512.0
                       bStatus AT %MB514.0
11
ł
    ShPImgReadSectTab[2].m uiPImgDataSectOffs =
                ShPImgLayoutDscrpt.m uiPImgMarkerOffs + 512;
    ShPImgReadSectTab[2].m uiPImgDataSectSize = sizeof(unsigned short int)
                                                + sizeof(BYTE);
    ShPImgReadSectTab[2].m_SyncType
                                              = kShPImgSyncAlways;
    pbPImgVar_61131_usiSlidbarLen = (unsigned short int*) (pabShPImgDataSect
               + ShPImgLayoutDscrpt.m_uiPImgMarkerOffs + 512);
    pbPImgVar 61131 bStatus = (BYTE*) (pabShPImgDataSect
              + ShPImgLayoutDscrpt.m_uiPImgMarkerOffs + 514);
}
fRes = ShPImgClntSetupReadSectTable (ShPImgReadSectTab, 3);
if ( !fRes )
ł
    printf ("\n*** ERROR *** Initialization of read sector table failed");
}
// ---- Write Sector Table ----
// Marker Section:
                       bDirCtrl
                                 AT %MB515.0
                        iSpeedCtrl AT %MB516.0
11
{
    ShPImgWriteSectTab[0].m_uiPImgDataSectOffs =
                 ShPImgLayoutDscrpt.m_uiPImgMarkerOffs + 515;
    ShPImgWriteSectTab[0].m uiPImgDataSectSize = sizeof(BYTE) + sizeof(WORD);
    ShPImgWriteSectTab[0].m_SyncType
                                               = kShPImgSyncOnDemand;
    pbPImgVar 61131 bDirCtrl = (BYTE*) (pabShPImgDataSect
               + ShPImgLayoutDscrpt.m uiPImgMarkerOffs + 515);
    psiPImgVar 61131 iSpeedCtrl = (short int*) (pabShPImgDataSect
                    + ShPImgLayoutDscrpt.m uiPImgMarkerOffs + 516);
}
fRes = ShPImgClntSetupWriteSectTable (ShPImgWriteSectTab, 1);
if ( !fRes )
{
    printf ("\n*** ERROR *** Initialization of write sector table failed");
}
```

### Realization on the PLCcore-iMX35

To enable the execution of the *shared process image demo* without previous introduction into the Linux-based C/C++ programming for the PLCcore-iMX35, the module comes with a preinstalled, translated and ready-to-run program version and PLC firmware (*"/home/plc/bin/shpimgdemo"*). The following description refers to this program version. Alternatively, the demo project can be newly-generated from the corresponding source files (see section 8.1.3) and can be started afterwards.

The following steps are necessary to run the shared process image demo on the PLCcore-iMX35:

| © SYS TEC electronic Gmbł | H 2016 L15 | 567e_2 F | Page 70 |
|---------------------------|------------|----------|---------|
|                           |            |          |         |

- 1. Activate option "Share PLC process image" in the PLC configuration (see sections 8.1.1, 7.4.1 and 7.4.3).
- 2. Open the PLC program example "*RunLight*" in the *OpenPCS* IEC 61131 programming system und build the project for a target hardware of the type "SYSTEC PLCcore-iMX35".
- 3. Select the network connection to the PLCcore-iMX35 und download the program.
- 4. Start the PLC program on the PLCcore-iMX35.
- 5. Login to the command shell of the PLCcore-iMX35 as described in section 7.9.1.
- 6. Switch to the directory "/home/plc/bin" and call the demo program "shpimgdemo":

cd /home/plc/bin ./shpimgdemo

The digital outputs of the PLCcore-iMX35 are selected as runlight. With the help of pushbuttons S604 (DI0) and S605 (DI1), the running direction can be changed. After starting the demo program *"shpimgdemo"* on the PLCcore-iMX35, actual status information about the runlight is indicated cyclically in the terminal (see Figure 32).

| 🛃 Telnet 192.168.10.248                                                                                                    | - • × |
|----------------------------------------------------------------------------------------------------|-------|
| PLCcore-iMX35_192.168.10.248 login: PlcAdmin<br>Password:<br>rootPLCcore-iMX35_192:~ cd /home/plc/bin/<br>rootPLCcore-iMX35_192:~/plc/bin ./shyimgdemo                                                                                                    | E     |
| xxxxxxxxxxxxxxxxxxxxxxxxxxxxxxxxxxxxxx                                                                                                    |       |
| Setup shared process image client<br>Shared process image layout:<br>InputOffs: 0000<br>InputSize: 2048<br>OutputOffs: 2048<br>OutputSize: 2048<br>MarkerOffs: 4096<br>markerOffs: 4096<br>pabShPlngHeader = 0xB6F1E100<br>pabShPlngHeader = 0xB6F1E138<br>Register signal handler<br>Setup read and write sector table<br>Pointer to process image vaiables:<br>phPlngUar_61131_bLEDGroup1 = 0xB6F1E138<br>phPlngUar_61131_bLEDGroup1 = 0xB6F1E738<br>phPlngUar_61131_bLEDGroup1 = 0xB6F1F738<br>phPlngUar_61131_bLEDGroup3 = 0xB6F1F738<br>phPlngUar_61131_bLEDGroup3 = 0xB6F1F738<br>phPlngUar_61131_bLEDGroup3 = 0xB6F1F738<br>phPlngUar_61131_bDirtcr1 = 0xB6F1F738<br>phPlngUar_61131_bDirtcr1 = 0xB671F738<br>phPlngUar_61131_bDirtcr1 = 0xB671F738<br>phPlngUar_61131_bDirtcr1 = 0xB671F738<br>phPlngUar_61131_bDirtcr1 = 0xB671F738<br>phPlngUar_61131_bDirtcr1 = 0xB671F738<br>phPlngUar_61131_bDirtcr1 = 0xB671F738<br>phPlngUar_61131_bDirtcr1 = 0xB671F738<br>phPlngUar_61131_bDirtcr1 = 0xB671F738<br>phPlngUar_61131_bDirtcr1 = 0xB671F738<br>phPlngUar_61131_bDirtcr1 = 0xB671F738<br>phPlngUar_61131_bDirtcr1 = 0xB671F738<br>phPlngUar_61131_bDirtcr1 = 0xB671F738<br>phPlngUar_61131_bDirtcr1 = 0xB671F738<br>phPlngUar_61131_bDirtcr1 = 0xB671F738<br>phPlngUar_61130_bDirt |       |
| SET START PARAMETER: Dir=Left, Speed=0                                                                                                    |       |
| RemoteControl = enabled<br>Slidebar(8):***                                                                                                    |       |

Figure 32: Terminal outputs of the demo program "shpimgdemo" after start

7. By pressing pushbutton S607 (DI3), the control of the runlight direction and speed is handed over to the demo program "shpimgdemo". Afterwards, the running direction may be set by the C application by using the cursor pushbuttons left and right (← und →) in the terminal window and the speed may be changed by using cursor pushbuttons up and down (↑ und ↓).

| 🚽 Telnet 192.168.10.248                                                                                                    | - • • |
|----------------------------------------------------------------------------------------------------|-------|
| PLCcore-iMX35_192.168.10.248 login: PlcAdmin<br>Password:<br>root@PLCcore-iMX35_192:~ cd /home/plc/bin/                                                                                                    |       |
| root@PLCcore-iMX35_192:~/plc/bin ./shpimgdemo                                                                                                    |       |
| жжжжжжжжжжжжжжжжжжжжжжжжжжжжжжжжжжжжж                                                                                                    | E     |
| Uersion: 1.00<br>(c) 2011-2014 SYS TEC electronic GmbH, www.systec-electronic.com<br>************************************                                                                                                    |       |
| <pre>Setup shared process image client Shared process image layout: InputOffs: 0000 InputSize: 2048 OutputSize: 2048 OutputSize: 2048 MarkerOffs: 40%6 MarkerOffs: 40%6 MarkerSize: 4088 pShTugHeader = 0xB6F1D000 pabShTIngDataSect = 0xB6F1D138 Register signal handler Pointer to process image vaiables: pbPIngUar_61131_bButtonGroup = 0xB6F1D138 pbPIngUar_61131_bLEDGroup1 = 0xB6F1D938 pbPIngUar_61131_bLEDGroup1 = 0xB6F1D938 pbPIngUar_61131_bLEDGroup3 = 0xB6F1D38 pbPIngUar_61131_bLEDGroup4 = 0xB6F1D38 pbPIngUar_61131_bLEDGroup5 = 0xB6F1D38 pbPIngUar_61131_bLEDGroup5 = 0xB6F1D38 pbPIngUar_61131_bLEDGroup5 = 0xB6F1D38 pbPIngUar_61131_bEEGCup5 = 0xB6F1D38 pbPIngUar_61131_bBecCup5 = 0xB6F1E338 pbPIngUar_61131_bBecCup5 = 0xB6F1E338 pbPIngUar_61131_bSecCup5 = 0xB6F1E338 pbPIngUar_61131_bSecCup5 = 0xB6F1E348 pbPIngUar_61131_bSecCup5 = 0xB6F1E348 pbPIngUar_61131_b</pre> |       |
| SET START PARAMETER: Dir=Left, Speed=0                                                                                                    |       |
| ButtonGroup=0x08                                                                                                    |       |
| RemoteControl = enabled<br>Slidebar(8):***                                                                                                    |       |
| SET NEW PARAMETER: Dir=Left, Speed=1<br>Slidebar(8):***                                                                                                    |       |
| SET NEW PARAMETER: Dir=Left, Speed=2<br>Slidebar(8): * <del>**</del>                                                                                                    |       |
| SET NEW PARAMETER: Dir=Left, Speed=3<br>Slidebar(8): <del>***</del>                                                                                                    |       |
| SET NEW PARAMETER: Dir=Left, Speed=4<br>Slidebar(8): ***                                                                                                    |       |
| SET NEW PARAMETER: Dir=Left, Speed=5<br>Slidebar(8):***                                                                                                    |       |
|                                                                                                    | -     |

Figure 33: Terminal outputs of the demo program "shpimgdemo" after user inputs

Figure 33 shows the terminal outputs of the demo program "*shpimgdemo*" in answer to activating the cursor pushbuttons.

The demo program "shpimgdemo" may be terminated by pressing "Ctrl+C" in the terminal window.

## 8.2 Driver Development Kit (DDK) for the PLCcore-iMX35

The Driver Development Kit (DDK) for the ECUcore-iMX35 (resp. PLCcore-iMX35) is distributed as additional software package with the order number SO-1119. It is not included in the delivery of the PLCcore-iMX35 or the Development Kit PLCcore-iMX35. The "Software Manual Driver Development Kit for the ECUcore-iMX35" (Manual no.: L-1263) provides details about the DDK.

The Driver Development Kit for the ECUcore-iMX35 (resp. PLCcore-iMX35) enables the user to adapt an I/O level to self-developed baseboards. The Embedded Linux on the PLCcore-iMX35 supports dynamic loading of drivers during runtime. Hence, it allows for a separation of the PLC runtime system and I/O drivers. Consequently, the user is able to completely adapt the I/O driver to own requirements – without having to modify the PLC runtime system.

By using the DDK, the following resources may be integrated into the I/O level:

- Periphery (usually GPIO) of the ARM1136JF-S

- Address-/Data Bus (memory-mapped periphery)

| © SYS TEC electronic GmbH 2016 | L1567e_2 | Page 72 |  |
|--------------------------------|----------|---------|--|
|                                |          |         |  |

- SPI-Bus and I<sup>2</sup>C-Bus
- All other resources provided by the operating system, e.g. file system and TCP/IP

Figure 34 provides an overview of the DDK structure and its components. The DDK contains amongst others the source code of the Linux kernel driver (*pcimx35drv.ko*) and the Linux user library (*pcimx35drv.so*).

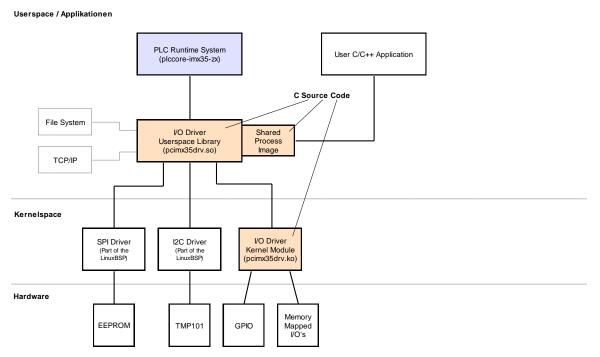

Figure 34: Overview of the Driver Development Kit for the PLCcore-iMX35

#### Scope of delivery / components of the DDK:

The DDK contains the following components:

- 1. Source code for the Linux kernel driver (*pcimx35drv.ko*, see Figure 34); includes all files necessary to regenerate kernel drivers (C and H files, Make file etc.)
- Source code for the Linux user library (*pcimx35drv.so*, see Figure 34); contains all files (incl. implementation of Shared Process Image) necessary to regenerate a user library (C and H files, Make file etc.)
- 3. I/O driver demo application (*iodrvdemo*) in the source code; allows for a quick and trouble-free test of the I/O drivers
- 4. Documentation

The Driver Development Kit is based on the software package **SO-1121** ("VMware-Image of the Linux development system"). It contains sources of the LinuxBSP used and it includes the necessary GNU-Crosscompiler Toolchain for ARM11 processors.

| © SYS TEC electronic GmbH 2016 | L1567e 2 | Page 73 |  |
|--------------------------------|----------|---------|--|
|                                | E10010_E | ragere  |  |

## 8.3 Testing the hardware connections

The PLCcore-iMX35 primarily is designed as vendor part for the application in industrial controls. Hence, the PLCcore-iMX35 typically is integrated in a user-specific baseboard. To enable trouble-free inspection of correct I/O activation, the test program *"iodrvdemo"* is installed on the module together with the PLC firmware. This test program is directly tied in with the I/O driver and allows quick and direct access to the periphery.

At first, if a PLC runtime system is running, it must be quit. This is to ensure that the test program *"iodrvdemo"* receives exclusive access to all I/O resources. To do so, script *"stopplc"* may possibly be called:

cd /home/plc ./stopplc

Afterwards, the I/O driver may be reloaded and the test program "iodrvdemo" may be started:

cd bin insmod pcimx35drv.ko ./iodrvdemo

Figure 35 exemplifies the testing of the hardware connections using "iodrvdemo".

| Telnet 192.168.10.248                                                                                                    |                                  |
|----------------------------------------------------------------------------------------------------|----------------------------------|
| Password:<br>PostPLCcore-iMX35_192:~ cd /home/plc/<br>rootCPLCcore-iMX35_192:~/plc ./stopplc<br>Killing PLC runtine system done.<br>Unloading driver 'pcimx35drv' done.                                                                                                    |                                  |
| root@PLCcore-iMX35_192:~/plc cd bin/<br>root@PLCcore-iMX35_192:~/plc/bin insmod pcimx35drv.ko<br>root@PLCcore-iMX35_192:~/plc/bin ./iodrvdemo                                                                                                    | E                                |
| жжжихжжжжжжжжжжжжжжжжжжжжжжжжжжжжжжжжж                                                                                                    |                                  |
| I/O Driver version: KernelModule=1.00, UserLib=1.00                                                                                                    |                                  |
| Hardware: CPU Board: 4348.00 (#00H)<br>IO Board: 4371.00 (#00H)<br>IO config: Digital In: 13<br>Digital Out: 9<br>Analog In: 4<br>Analog Out: 0<br>Counter: 0<br>PWM/PTO: 0<br>TempSensor: 1<br>Driver: Config: 0000H                                                                                                    |                                  |
| Please Select:<br>0 - Exit this application<br>1 - Run Basic I/O test (digital I/O and user switches)<br>2 - Run Counter test<br>3 - Run PWM test (pre-configured demo)<br>4 - Run PWM test (pre-configured demo)<br>5 - Run PTO test (pre-configured demo)<br>6 - Run PTO test (manual parameter input)<br>7 - Run ADC test<br>8 - Run EEPROM test<br>T - Run Temperature Sensor test<br>W - Watchdog test<br>P - Run Process Image test<br>S - Run Process Image speed test<br>Select: 1 |                                  |
| === Basic I/O Test ===                                                                                                    |                                  |
| Start basic I/O main loop (press ESC to abort)                                                                                                    |                                  |
| DI=0x00-0x00-0x00 D0=0x00-0x00-0x01 bHexSwitch=0x3C bDipSwitch=0x00 R/S/M-Switch<br>DI=0x00-0x00-0x00 D0=0x00 0x00-0x02 bHexSwitch=0x3C bDipSwitch=0x00 R/S/M-Switch<br>DI=0x00-0x00-0x00 D0=0x00-0x00-0x04 bHexSwitch=0x3C bDipSwitch=0x00 R/S/M-Switch<br>DI=0x00-0x00-0x00 D0=0x00-0x00-0x08 bHexSwitch=0x3C bDipSwitch=0x00 R/S/M-Switch                                                                                                    | = RUN<br>= RUN<br>= RUN<br>= RUN |
|                                                                                                    | Ŧ                                |

Figure 35: Testing the hardware connections using "iodrvdemo"

## Appendix A: Firmware function scope of PLCcore-iMX35

Table 25 lists all firmware functions and function blocks available on the PLCcore-iMX35.

Sign explanation:

| FB             | Function block                                                              |
|----------------|-----------------------------------------------------------------------------|
| FUN            | Function                                                                    |
| Online Help    | OpenPCS online help                                                         |
| L-1054         | Manual "SYS TEC-specific extensions for OpenPCS / IEC 61131-3", Manual no.: |
|                | L-1054)                                                                     |
| PARAM:={0,1,2} | values 0, 1 and 2 are valid for the given parameter                         |

Table 25: Firmware functions and function blocks of PLCcore-iMX35

| Name                                       | Туре    | Reference         | Remark |  |  |
|--------------------------------------------|---------|-------------------|--------|--|--|
| PLC standard Functions and Function Blocks |         |                   |        |  |  |
| SR                                         | FB      | Online Help       |        |  |  |
| RS                                         | FB      | Online Help       |        |  |  |
| R_TRIG                                     | FB      | Online Help       |        |  |  |
| F_TRIG                                     | FB      | Online Help       |        |  |  |
| CTU                                        | FB      | Online Help       |        |  |  |
| CTD                                        | FB      | Online Help       |        |  |  |
| CTUD                                       | FB      | Online Help       |        |  |  |
| TP                                         | FB      | Online Help       |        |  |  |
| TON                                        | FB      | Online Help       |        |  |  |
| TOF                                        | FB      | Online Help       |        |  |  |
| Functions and Function Blocks for string   | manipu  | lation            |        |  |  |
| LEN                                        | FUN     | L-1054            |        |  |  |
| LEFT                                       | FUN     | L-1054            |        |  |  |
| RIGHT                                      | FUN     | L-1054            |        |  |  |
| MID                                        | FUN     | L-1054            |        |  |  |
| CONCAT                                     | FUN     | L-1054            |        |  |  |
| INSERT                                     | FUN     | L-1054            |        |  |  |
| DELETE                                     | FUN     | L-1054            |        |  |  |
| REPLACE                                    | FUN     | L-1054            |        |  |  |
| FIND                                       | FUN     | L-1054            |        |  |  |
| GETSTRINFO                                 | FB      | L-1054            |        |  |  |
| CHR                                        | FUN     | L-1054            |        |  |  |
| ASC                                        | FUN     | L-1054            |        |  |  |
| STR                                        | FUN     | L-1054            |        |  |  |
| VAL                                        | FUN     | L-1054            |        |  |  |
| Functions and Function Blocks for Open     | PCS spe | cific task contro | olling |  |  |
| ETRC                                       | FB      | L-1054            |        |  |  |
| PTRC                                       | FB      | L-1054            |        |  |  |
| GETVARDATA                                 | FB      | Online Help       |        |  |  |
| GETVARFLATADDRESS                          | FB      | Online Help       |        |  |  |
| GETTASKINFO                                | FB      | Online Help       |        |  |  |
|                                            |         |                   |        |  |  |

| Name                                                            | Туре         | Reference    | Remark                           |  |  |  |
|-----------------------------------------------------------------|--------------|--------------|----------------------------------|--|--|--|
| Functions and Function Blocks for handling of non-volatile data |              |              |                                  |  |  |  |
| NVDATA_BIT                                                      | FB           | L-1054       | DEVICE:={0,1} see <sup>(1)</sup> |  |  |  |
| NVDATA_INT                                                      | FB           | L-1054       | DEVICE:={0,1} see (1)            |  |  |  |
| NVDATA_STR                                                      | FB           | L-1054       | DEVICE:={0,1} see (1)            |  |  |  |
| NVDATA_BIN                                                      | FB           | L-1054       | DEVICE:={0,1} see (1)            |  |  |  |
| Functions and Function Blocks for hand                          | lling of til | me           |                                  |  |  |  |
| GetTime                                                         | FUN          | Online Help  |                                  |  |  |  |
| GetTimeCS                                                       | FUN          | Online Help  |                                  |  |  |  |
| DT_CLOCK                                                        | FB           | L-1054       |                                  |  |  |  |
| DT_ABS_TO_REL                                                   | FB           | L-1054       |                                  |  |  |  |
| DT_REL_TO_ABS                                                   | FB           | L-1054       |                                  |  |  |  |
| Functions and Function Blocks for Seria                         | al interfac  | es           |                                  |  |  |  |
| SIO_INIT                                                        | FB           | L-1054       | PORT:={0,1} see <sup>(2)</sup>   |  |  |  |
| SIO_STATE                                                       | FB           | L-1054       | PORT:={0,1} see (2)              |  |  |  |
| SIO_READ_CHR                                                    | FB           | L-1054       | PORT:={0,1} see (2)              |  |  |  |
| SIO_WRITE_CHR                                                   | FB           | L-1054       | PORT:={0,1} see (2)              |  |  |  |
| SIO_READ_STR                                                    | FB           | L-1054       | PORT:={0,1} see (2)              |  |  |  |
| SIO_WRITE_STR                                                   | FB           | L-1054       | PORT:={0,1} see (2)              |  |  |  |
| SIO_READ_BIN                                                    | FB           | L-1054       | PORT:={0,1} see (2)              |  |  |  |
| SIO_WRITE_BIN                                                   | FB           | L-1054       | PORT:={0,1} see (2)              |  |  |  |
| Functions and Function Blocks for CAN                           | interface    | es / CANopen | ·                                |  |  |  |
| CAN_GET_LOCALNODE_ID                                            | FB           | L-1008       | NETNUMBER:={0}                   |  |  |  |
| CAN_CANOPEN_KERNEL_STATE                                        | FB           | L-1008       | NETNUMBER:={0}                   |  |  |  |
| CAN_REGISTER_COBID                                              | FB           | L-1008       | NETNUMBER:={0}                   |  |  |  |
| CAN_PDO_READ8                                                   | FB           | L-1008       | NETNUMBER:={0}                   |  |  |  |
| CAN_PDO_WRITE8                                                  | FB           | L-1008       | NETNUMBER:={0}                   |  |  |  |
| CAN_SDO_READ8                                                   | FB           | L-1008       | NETNUMBER:={0}                   |  |  |  |
| CAN_SDO_WRITE8                                                  | FB           | L-1008       | NETNUMBER:={0}                   |  |  |  |
| CAN_SDO_READ_STR                                                | FB           | L-1008       | NETNUMBER:={0}                   |  |  |  |
| CAN_SDO_WRITE_STR                                               | FB           | L-1008       | NETNUMBER:={0}                   |  |  |  |
| CAN_SDO_READ_BIN                                                | FB           | L-1008       | NETNUMBER:={0}                   |  |  |  |
| CAN_SDO_WRITE_BIN                                               | FB           | L-1008       | NETNUMBER:={0}                   |  |  |  |
| CAN_GET_STATE                                                   | FB           | L-1008       | NETNUMBER:={0}                   |  |  |  |
| CAN_NMT                                                         | FB           | L-1008       | NETNUMBER:={0}                   |  |  |  |
| CAN_RECV_EMCY_DEV                                               | FB           | L-1008       | NETNUMBER:={0}                   |  |  |  |
| CAN_RECV_EMCY                                                   | FB           | L-1008       | NETNUMBER:={0}                   |  |  |  |
| CAN_WRITE_EMCY                                                  | FB           | L-1008       | NETNUMBER:={0}                   |  |  |  |
| CAN_RECV_BOOTUP_DEV                                             | FB           | L-1008       | NETNUMBER:={0}                   |  |  |  |
| CAN_RECV_BOOTUP                                                 | FB           | L-1008       | NETNUMBER:={0}                   |  |  |  |
| CAN_ENABLE_CYCLIC_SYNC                                          | FB           | L-1008       | NETNUMBER:={0}                   |  |  |  |
| CAN_SEND_SYNC                                                   | FB           | L-1008       | NETNUMBER:={0}                   |  |  |  |
|                                                                 |              |              |                                  |  |  |  |

| CANL2_INIT         FB         L-1008           CANL2_RESET         FB         L-1008           CANL2_QET_STATUS         FB         L-1008           CANL2_DEFINE_CANID         FB         L-1008           CANL2_DEFINE_CANID_RANGE         FB         L-1008           CANL2_UNDEFINE_CANID_RANGE         FB         L-1008           CANL2_UNDEFINE_CANID_RANGE         FB         L-1008           CANL2_UNDEFINE_CANID_RANGE         FB         L-1008           CANL2_MESSAGE_READ         FB         L-1008           CANL2_MESSAGE_WRITE         FB         L-1008           CANL2_MESSAGE_UPDATE         FB         L-1008           CANL2_MESSAGE_UPDATE         FB         L-1008           CANL2_MESSAGE_UPDATE         FB         L-1008           CANL2_MESSAGE_UPDATE         FB         L-1008           CANL2_MESSAGE_UPDATE         FB         L-1008           CANL2_MESSAGE_UPDATE         FB         L-1008           CANL2_MESSAGE_UPDATE         FB         L-1008           CANL2_MESSAGE_UPDATE         FB         L-1008           CANL2_MESSAGE_UPDATE         FB         L-1054           LAN_GET_HOST_CONFIG         FB         L-1054           LAN_GET_HO                               | Remark                                    |
|----------------------------------------------------------------------------------------------------|-------------------------------------------|
| CANL2_SHUTDOWN         FB         L-1008           CANL2_RESET         FB         L-1008           CANL2_DEFINE_CANID         FB         L-1008           CANL2_DEFINE_CANID         FB         L-1008           CANL2_DEFINE_CANID         RANGE         FB         L-1008           CANL2_UNDEFINE_CANID_RANGE         FB         L-1008           CANL2_MESSAGE_READ         FB         L-1008           CANL2_MESSAGE_WRITE_BIN         FB         L-1008           CANL2_MESSAGE_WRITE_BIN         FB         L-1008           CANL2_MESSAGE_UPDATE8         FB         L-1008           CANL2_MESSAGE_UPDATE8         FB         L-1008           CANL2_MESSAGE_UPDATE8         FB         L-1008           CANL2_MESSAGE_UPDATE8         FB         L-1008           CANL2_MESSAGE_UPDATE8         FB         L-1008           CANL2_MESSAGE_UPDATE8         FB         L-1008           CANL2_MESSAGE_UPDATE8         FB         L-1008           CANL2_MESSAGE_UPDATE8         FB         L-1008           CANL2_MESSAGE_UPDATE8         FB         L-1054           LAN_GET_HOST_CONFIG         FB         L-1054           LAN_GET_HOST_BY_ADDR         FB         L-1054                                  | NETNUMBER:={0} see <sup>(3)</sup>         |
| CANL2_RESET         FB         L-1008           CANL2_GET_STATUS         FB         L-1008           CANL2_DEFINE_CANID         FB         L-1008           CANL2_UNDEFINE_CANID         FB         L-1008           CANL2_UNDEFINE_CANID         FB         L-1008           CANL2_UNDEFINE_CANID         FB         L-1008           CANL2_MESSAGE_READ8         FB         L-1008           CANL2_MESSAGE_READ BIN         FB         L-1008           CANL2_MESSAGE_WRITE8         FB         L-1008           CANL2_MESSAGE_UPDATE8         FB         L-1008           CANL2_MESSAGE_UPDATE8         FB         L-1008           CANL2_MESSAGE_UPDATE8         FB         L-1008           CANL2_MESSAGE_UPDATE8         FB         L-1008           CANL2_MESSAGE_UPDATE8         FB         L-1008           CANL2_MESSAGE_UPDATE         FB         L-1008           CANL2_MESSAGE_UPDATE         FB         L-1054           LAN_GET_HOST_CONFIG         FB         L-1054           LAN_GET_HOST_BY_ADDR         FB         L-1054           LAN_GET_HOST_BY_ADDR         FB         L-1054           LAN_UDP_CLOSE_SOCKET         FB         L-1054           LAN_UDP_RECVF                               | NETNUMBER:={0} see <sup>(3)</sup>         |
| CANL2_GET_STATUS         FB         L-1008           CANL2_DEFINE_CANID         FB         L-1008           CANL2_UNDEFINE_CANID         FB         L-1008           CANL2_UNDEFINE_CANID_RANGE         FB         L-1008           CANL2_UNDEFINE_CANID_RANGE         FB         L-1008           CANL2_MESSAGE_READ_BIN         FB         L-1008           CANL2_MESSAGE_WRITE_BIN         FB         L-1008           CANL2_MESSAGE_UPDATE_BIN         FB         L-1008           CANL2_MESSAGE_UPDATE_BIN         FB         L-1008           CANL2_MESSAGE_UPDATE_BIN         FB         L-1008           CANL2_MESSAGE_UPDATE_BIN         FB         L-1008           CANL2_MESSAGE_UPDATE_BIN         FB         L-1008           CANL2_MESSAGE_UPDATE_BIN         FB         L-1008           CANL2_MESSAGE_UPDATE_BIN         FB         L-1008           CANL2_MESSAGE_UPDATE_BIN         FB         L-1008           CANL2_MESSAGE_UPDATE_BIN         FB         L-1008           CANL2_MESSAGE_UPDATE_BIN         FB         L-1054           LAN_GET_HOST_CONFIG         FB         L-1054           LAN_UP_CREAT_SOCKET         FB         L-1054           LAN_UDP_RECVFROM_STR         FB         < | NETNUMBER:={0} see <sup>(3)</sup>         |
| CANL2_DEFINE_CANID         FB         L-1008           CANL2_DEFINE_CANID_RANGE         FB         L-1008           CANL2_UNDEFINE_CANID_RANGE         FB         L-1008           CANL2_UNDEFINE_CANID_RANGE         FB         L-1008           CANL2_MESSAGE_READ_BIN         FB         L-1008           CANL2_MESSAGE_WRITE8         FB         L-1008           CANL2_MESSAGE_WRITE8         FB         L-1008           CANL2_MESSAGE_UPDATE8         FB         L-1008           CANL2_MESSAGE_UPDATE         FB         L-1008           CANL2_MESSAGE_UPDATE         FB         L-1008           CANL2_MESSAGE_UPDATE         FB         L-1008           CANL2_MESSAGE_UPDATE         FB         L-1008           CANL2_MESSAGE_UPDATE         FB         L-1008           CANL2_MESSAGE_UPDATE         FB         L-1008           CANL2_MESSAGE_UPDATE         FB         L-1008           CANL2_MESSAGE_UPDATE         FB         L-1008           CANL2_MESSAGE_UPDATE         FB         L-1054           LAN_GET_HOST_ONFIG         FB         L-1054           LAN_GET_HOST_ONSTB         FB         L-1054           LAN_GET_HOST_BY_ADDR         FB         L-1054                                | NETNUMBER:={0}     see <sup>(3)</sup>     |
| CANL2_DEFINE_CANID_RANGE         FB         L-1008           CANL2_UNDEFINE_CANID         FB         L-1008           CANL2_UNDEFINE_CANID_RANGE         FB         L-1008           CANL2_MESSAGE_READ         FB         L-1008           CANL2_MESSAGE_READ_BIN         FB         L-1008           CANL2_MESSAGE_WRITE8         FB         L-1008           CANL2_MESSAGE_WRITE8         FB         L-1008           CANL2_MESSAGE_UPDATE8         FB         L-1008           CANL2_MESSAGE_UPDATE         FB         L-1008           CANL2_MESSAGE_UPDATE         FB         L-1008           CANL2_MESSAGE_UPDATE         FB         L-1008           CANL2_MESSAGE_UPDATE         FB         L-1008           CANL2_MESSAGE_UPDATE         FB         L-1008           CANL2_MESSAGE_UPDATE         FB         L-108           CANL2_MESSAGE_UPDATE         FB         L-108           CANL2_MESSAGE_UPDATE         FB         L-1054           LAN_GET_HOST_CONFIG         FB         L-1054           LAN_GET_HOST_BY_AMBE         FB         L-1054           LAN_UDP_CREATE_SOCKET         FB         L-1054           LAN_UDP_CRECVFROM_STR         FB         L-1054                                   | NETNUMBER:={0} see <sup>(3)</sup>         |
| CANL2_UNDEFINE_CANIDFBL-1008CANL2_UNDEFINE_CANID_RANGEFBL-1008CANL2_MESSAGE_READ_BINFBL-1008CANL2_MESSAGE_WRITE8FBL-1008CANL2_MESSAGE_WRITE_BINFBL-1008CANL2_MESSAGE_UPDATE8FBL-1008CANL2_MESSAGE_UPDATE8FBL-1008CANL2_MESSAGE_UPDATE8FBL-1008CANL2_MESSAGE_UPDATE8FBL-1008CANL2_MESSAGE_UPDATEFBL-1008CANL2_MESSAGE_UPDATEFBL-1008CANL2_MESSAGE_UPDATEFBL-1008CANL2_MESSAGE_UPDATEFBL-1008CANL2_MESSAGE_UPDATEFBL-1054LAN_GET_HOST_CONFIGFBL-1054LAN_GET_HOST_BY_NAMEFBL-1054LAN_GET_HOST_BY_ADDRFBL-1054LAN_UDP_CREATE_SOCKETFBL-1054LAN_UDP_CREATE_SOCKETFBL-1054LAN_UDP_RECVFROM_STRFBL-1054LAN_UDP_RECVFROM_BINFBL-1054LAN_UDP_SENDTO_STRFBL-1054HMI_NEG_KEY_FUNCTION_TABFBL-1321HMI_REG_KEY_FUNCTION_TABFBL-1321HMI_SEL_EVENT_HANDLERFBL-1321HMI_SEL_EVENT_HANDLERFBL-1321HMI_SEL_EVENT_HANDLERFBL-1321HMI_SEL_EVENT_HANDLERFBL-1321HMI_SEL_OPENFBL-1321HMI_SEL_ONSEFBL-1321HMI_SEL_ONSEFBL-1323FILE_OPENFBL-1828 <td>NETNUMBER:={0}     see <sup>(3)</sup></td>                                                                                                    | NETNUMBER:={0}     see <sup>(3)</sup>     |
| CANL2_UNDEFINE_CANID_RANGEFBL-1008CANL2_MESSAGE_READBFBL-1008CANL2_MESSAGE_WRITEBFBL-1008CANL2_MESSAGE_WRITEBFBL-1008CANL2_MESSAGE_UPDATEBFBL-1008CANL2_MESSAGE_UPDATEBFBL-1008CANL2_MESSAGE_UPDATEBFBL-1008CANL2_MESSAGE_UPDATE_BINFBL-1008CANL2_MESSAGE_UPDATE_BINFBL-1008CANL2_MESSAGE_UPDATE_BINFBL-1008CANL2_MESSAGE_UPDATE_BINFBL-1008CANL2_MESSAGE_UPDATE_BINFBL-1084LAN_GET_HOST_CONFIGFBL-1054LAN_GET_HOST_BY_NAMEFBL-1054LAN_UDP_CREATE_SOCKETFBL-1054LAN_UDP_CLOSE_SOCKETFBL-1054LAN_UDP_RECVFROM_STRFBL-1054LAN_UDP_RECVFROM_BINFBL-1054LAN_UDP_SENDTO_STRFBL-1054LAN_UDP_SENDTO_BINFBL-1054HMI_REG_KEY_FUNCTION_TABFBL-1321HMI_REG_EDIT_CONTROL_TABFBL-1321HMI_SEL_EVENT_HANDLERFBL-1321HMI_SEL_EVENT_HANDLERFBL-1321HMI_SEL_OPENFBL-1321HMI_SET_DISPLAY_BRIGHTNESSFBL-1321HMI_SET_DISPLAY_BRIGHTNESSFBL-1828FILE_OPENFBL-1828FILE_OPENFBL-1828FILE_SYNCFBL-1828FILE_STATFBL-1828FILE_OPLETEFBL-1828<                                                                                                    | NETNUMBER:={0}     see <sup>(3)</sup>     |
| CANL2_MESSAGE_READ8         FB         L-1008           CANL2_MESSAGE_READ_BIN         FB         L-1008           CANL2_MESSAGE_WRITE8         FB         L-1008           CANL2_MESSAGE_WRITE_BIN         FB         L-1008           CANL2_MESSAGE_UPDATE8         FB         L-1008           CANL2_MESSAGE_UPDATE_BIN         FB         L-1008           CANL2_MESSAGE_UPDATE_BIN         FB         L-1008           CANL2_MESSAGE_UPDATE_BIN         FB         L-1008           CANL2_MESSAGE_UPDATE_BIN         FB         L-1008           CANL2_MESSAGE_UPDATE_BIN         FB         L-1008           CANL2_MESSAGE_UPDATE_BIN         FB         L-1008           CANL2_MESSAGE_UPDATE_BIN         FB         L-1054           LAN_GET_HOST_CONFIG         FB         L-1054           LAN_ACCI_TO_INET         FB         L-1054           LAN_GET_HOST_BY_ADDR         FB         L-1054           LAN_GET_HOST_BY_ADDR         FB         L-1054           LAN_UDP_CREATE_SOCKET         FB         L-1054           LAN_UDP_RECVFROM_STR         FB         L-1054           LAN_UDP_RECVFROM_BIN         FB         L-1054           LAN_UDP_RECVFROM_BIN         FB         L-1321     <          | NETNUMBER:={0} see <sup>(3)</sup>         |
| CANL2_MESSAGE_READ_BINFBL-1008CANL2_MESSAGE_WRITE8FBL-1008CANL2_MESSAGE_UPDATE8FBL-1008CANL2_MESSAGE_UPDATE8FBL-1008CANL2_MESSAGE_UPDATE8FBL-1008CANL2_MESSAGE_UPDATE8FBL-1008Functions and Function Blocks for Ethernet interfaces / UDPLAN_GET_HOST_CONFIGFBL-1054LAN_ASCII_TO_INETFBL-1054LAN_ASCII_TO_INETFBL-1054LAN_GET_HOST_BY_NAMEFBL-1054LAN_UE7_COREATE_SOCKETFBL-1054LAN_UDP_CREATE_SOCKETFBL-1054LAN_UDP_CREATE_SOCKETFBL-1054LAN_UDP_CRECVFROM_STRFBL-1054LAN_UDP_RECVFROM_STRFBL-1054LAN_UDP_SENDTO_STRFBL-1054LAN_UDP_SENDTO_BINFBL-1054HMI_REG_EDIT_CONTROL_TABFBL-1321HMI_SEL_EVENT_HANDLERFBL-1321HMI_SEL_EVENT_HANDLERFBL-1321HMI_SEL_EVENT_OBROWSERFBL-1321HMI_SET_DISPLAY_BRIGHTNESSFBL-1321HMI_SET_DISPLAY_BRIGHTNESSFBL-1328FILE_OPENFBL-1828FILE_SEKFBL-1828FILE_STATFBL-1828FILE_CHMODFBL-1828FILE_CHMODFBL-1828FILE_CHMODFBL-1828FILE_CHMODFBL-1828FILE_CHMODFBL-1828FILE_CHMODFBL-1                                                                                                    | NETNUMBER:={0}     see <sup>(3)</sup>     |
| CANL2_MESSAGE_WRITE8FBL-1008CANL2_MESSAGE_WRITE_BINFBL-1008CANL2_MESSAGE_UPDATE8FBL-1008CANL2_MESSAGE_UPDATE_BINFBL-1008Functions and Function Blocks for Ethernet interfaces / UDPLAN_GET_HOST_CONFIGFBL-1054LAN_ASCII_TO_INETFBL-1054LAN_GET_HOST_BY_ADDRFBL-1054LAN_UDP_CREATE_SOCKETFBL-1054LAN_UDP_CLOSE_SOCKETFBL-1054LAN_UDP_CLOSE_SOCKETFBL-1054LAN_UDP_RECVFROM_STRFBL-1054LAN_UDP_SENDTO_STRFBL-1054LAN_UDP_SENDTO_STRFBL-1054LAN_UDP_SENDTO_STRFBL-1054LAN_UDP_SENDTO_STRFBL-1054LAN_UDP_SENDTO_BINFBL-1321HMI_REG_KEY_FUNCTION_TABFBL-1321HMI_SEL_EVENT_HANDLERFBL-1321HMI_GET_INPUT_EVENTFBL-1321HMI_SEL_VENT_DBROWSERFBL-1321HMI_SET_DISPLAY_BRIGHTNESSFBL-1321HMI_SET_DISPLAY_BRIGHTNESSFBL-1328FILE_OPENFBL-1828FILE_SEKFBL-1828FILE_SEKFBL-1828FILE_SEKFBL-1828FILE_CHMODFBL-1828FILE_CHMODFBL-1828FILE_CHMODFBL-1828FILE_CHMODFBL-1828FILE_DELETEFBL-1828FILE_DELETEFBL-1828 <t< td=""><td>NETNUMBER:={0} see <sup>(3)</sup></td></t<>                                                                                                    | NETNUMBER:={0} see <sup>(3)</sup>         |
| CANL2_MESSAGE_WRITE_BINFBL-1008CANL2_MESSAGE_UPDATE8FBL-1008CANL2_MESSAGE_UPDATE_BINFBL-1008Functions and Function Blocks for Ethernet interfaces / UDPLAN_GET_HOST_CONFIGFBL-1054LAN_ASCII_TO_INETFBL-1054LAN_GET_HOST_BY_NAMEFBL-1054LAN_GET_HOST_BY_NAMEFBL-1054LAN_UDP_CREATE_SOCKETFBL-1054LAN_UDP_CLOSE_SOCKETFBL-1054LAN_UDP_RECVFROM_STRFBL-1054LAN_UDP_RECVFROM_STRFBL-1054LAN_UDP_SENDTO_STRFBL-1054LAN_UDP_SENDTO_BINFBL-1054LAN_UDP_SENDTO_BINFBL-1054HMI_REG_KEY_FUNCTION_TABFBL-1054HMI_REG_EDIT_CONTROL_TABFBL-1321HMI_SEL_EVENT_HANDLERFBL-1321HMI_SET_DISPLAY_BRIGHTNESSFBL-1321HMI_SET_DISPLAY_BRIGHTNESSFBL-1321HMI_SET_DISPLAY_BRIGHTNESSFBL-1321HMI_SET_DISPLAY_BRIGHTNESSFBL-1321HMI_SET_DISPLAY_BRIGHTNESSFBL-1828FILE_CLOSEFBL-1828FILE_STATFBL-1828FILE_STATFBL-1828FILE_CHMODFBL-1828FILE_CHMODFBL-1828FILE_CHMODFBL-1828FILE_CHETEFBL-1828FILE_REAAMEFBL-1828FILE_REAAMEFBL-1828                                                                                                    | NETNUMBER:={0}     see <sup>(3)</sup>     |
| CANL2_MESSAGE_UPDATE8FBL-1008CANL2_MESSAGE_UPDATE_BINFBL-1008Functions and Function Blocks for Ethernet interfaces / UDPLAN_GET_HOST_CONFIGFBL-1054LAN_ASCII_TO_INETFBL-1054LAN_GET_HOST_BY_NAMEFBL-1054LAN_GET_HOST_BY_NAMEFBL-1054LAN_GET_HOST_BY_ADDRFBL-1054LAN_UDP_CREATE_SOCKETFBL-1054LAN_UDP_CREATE_SOCKETFBL-1054LAN_UDP_RECVFROM_STRFBL-1054LAN_UDP_RECVFROM_STRFBL-1054LAN_UDP_SENDTO_STRFBL-1054LAN_UDP_SENDTO_BINFBL-1054LAN_UDP_SENDTO_BINFBL-1054HMI_REG_KEY_FUNCTION_TABFBL-1321HMI_SEL_KEY_FUNCTION_TABFBL-1321HMI_SEL_EVENT_HANDLERFBL-1321HMI_GET_INPUT_EVENTFBL-1321HMI_SEND_KEY_TO_BROWSERFBL-1321HMI_SEND_KEY_TO_BROWSERFBL-1321HMI_SET_DISPLAY_BRIGHTNESSFBL-1828FILE_OPENFBL-1828FILE_READFBL-1828FILE_SEEKFBL-1828FILE_STATFBL-1828FILE_STATFBL-1828FILE_OLCHFBL-1828FILE_CHMODFBL-1828FILE_CHMODFBL-1828FILE_DELETEFBL-1828FILE_DELETEFBL-1828FILE_RENAMEFBL-1828<                                                                                                    | NETNUMBER:={0}         see <sup>(3)</sup> |
| CANL2_MESSAGE_UPDATE_BINFBL-1008Functions and Function Blocks for Ethernet interfaces / UDPLAN_GET_HOST_CONFIGFBL-1054LAN_ASCII_TO_INETFBL-1054LAN_ASCII_TO_NETFBL-1054LAN_GET_HOST_BY_NAMEFBL-1054LAN_GET_HOST_BY_ADDRFBL-1054LAN_UDP_CREATE_SOCKETFBL-1054LAN_UDP_CREATE_SOCKETFBL-1054LAN_UDP_RECVFROM_STRFBL-1054LAN_UDP_RECVFROM_STRFBL-1054LAN_UDP_SENDTO_STRFBL-1054LAN_UDP_SENDTO_BINFBL-1054LAN_UDP_SENDTO_BINFBL-1054HMI_REG_KEY_FUNCTION_TABFBL-1321HMI_REG_EDIT_CONTROL_TABFBL-1321HMI_REG_EDIT_CONTROL_TABFBL-1321HMI_REG_EDIT_CONTROL_TABFBL-1321HMI_SEND_KEY_TO_BROWSERFBL-1321HMI_SEND_KEY_TO_BROWSERFBL-1321HMI_SEND_KEY_TO_BROWSERFBL-1321HMI_SET_DISPLAY_BRIGHTNESSFBL-1828FILE_OPENFBL-1828FILE_READFBL-1828FILE_SYNCFBL-1828FILE_SYNCFBL-1828FILE_STATFBL-1828FILE_CHMODFBL-1828FILE_TOUCHFBL-1828FILE_DELETEFBL-1828FILE_DELETEFBL-1828FILE_RENAMEFBL-1828FILE_RENAMEFBL-1828<                                                                                                    | NETNUMBER:={0}         see <sup>(3)</sup> |
| Functions and Function Blocks for Ethernet interfaces / UDPLAN_GET_HOST_CONFIGFBL-1054LAN_ASCII_TO_INETFBL-1054LAN_INET_TO_ASCIIFBL-1054LAN_GET_HOST_BY_NAMEFBL-1054LAN_GET_HOST_BY_ADDRFBL-1054LAN_UDP_CREATE_SOCKETFBL-1054LAN_UDP_CREATE_SOCKETFBL-1054LAN_UDP_RECVFROM_STRFBL-1054LAN_UDP_RECVFROM_STRFBL-1054LAN_UDP_RECVFROM_BINFBL-1054LAN_UDP_SENDTO_STRFBL-1054LAN_UDP_SENDTO_BINFBL-1054LAN_UDP_SENDTO_BINFBL-1054HMI_REG_KEY_FUNCTION_TABFBL-1054HMI_SEL_KEY_FUNCTION_TABFBL-1321HMI_SEL_EVENT_HANDLERFBL-1321HMI_GET_INPUT_EVENTFBL-1321HMI_SEND_KEY_TO_BROWSERFBL-1321HMI_SET_DISPLAY_BRIGHTNESSFBL-1321HMI_SET_DISPLAY_BRIGHTNESSFBL-1828FILE_OPENFBL-1828FILE_COSEFBL-1828FILE_READ_LINEFBL-1828FILE_SEKKFBL-1828FILE_SEKKFBL-1828FILE_STATFBL-1828FILE_COLCHFBL-1828FILE_COLCHFBL-1828FILE_COLCHFBL-1828FILE_COLCHFBL-1828FILE_COLCHFBL-1828FILE_RENAMEFBL-1828<                                                                                                    | NETNUMBER:={0}         see <sup>(3)</sup> |
| LAN_GET_HOST_CONFIGFBL-1054LAN_ASCII_TO_INETFBL-1054LAN_ASCII_TO_INETFBL-1054LAN_INET_TO_ASCIIFBL-1054LAN_GET_HOST_BY_NAMEFBL-1054LAN_GET_HOST_BY_ADDRFBL-1054LAN_UDP_CREATE_SOCKETFBL-1054LAN_UDP_CLOSE_SOCKETFBL-1054LAN_UDP_RECVFROM_STRFBL-1054LAN_UDP_RECVFROM_BINFBL-1054LAN_UDP_SENDTO_STRFBL-1054LAN_UDP_SENDTO_BINFBL-1054HMI_REG_KEY_FUNCTION_TABFBL-1054HMI_SEL_KEY_FUNCTION_TABFBL-1321HMI_SEL_EVENT_HANDLERFBL-1321HMI_GET_INPUT_EVENTFBL-1321HMI_SEND_KEY_TO_BROWSERFBL-1321HMI_SET_DISPLAY_BRIGHTNESSFBL-1321FILE_OPENFBL-1321FILE_OPENFBL-1828FILE_READFBL-1828FILE_OPENFBL-1828FILE_READFBL-1828FILE_OPENFBL-1828FILE_READFBL-1828FILE_OPENFBL-1828FILE_READFBL-1828FILE_OPENFBL-1828FILE_OPENFBL-1828FILE_READFBL-1828FILE_OPENFBL-1828FILE_OPENFBL-1828FILE_OPENFBL-1828FILE_READFBL-1828FILE_READFB<                                                                                                    |                                           |
| LAN_ASCII_TO_INETFBL-1054LAN_INET_TO_ASCIIFBL-1054LAN_GET_HOST_BY_ADDRFBL-1054LAN_GET_HOST_BY_ADDRFBL-1054LAN_UDP_CREATE_SOCKETFBL-1054LAN_UDP_CLOSE_SOCKETFBL-1054LAN_UDP_RECVFROM_STRFBL-1054LAN_UDP_SENDTO_STRFBL-1054LAN_UDP_SENDTO_BINFBL-1054LAN_UDP_SENDTO_BINFBL-1054LAN_UDP_SENDTO_BINFBL-1054HMI_REG_KEY_FUNCTION_TABFBL-1321HMI_SEL_KEY_FUNCTION_TABFBL-1321HMI_SEL_EVENT_HANDLERFBL-1321HMI_GET_INPUT_EVENTFBL-1321HMI_SEND_KEY_TO_BROWSERFBL-1321HMI_SET_DISPLAY_BRIGHTNESSFBL-1321Functions and Function Blocks for File SystemFILE_CLOSEFILE_OPENFBL-1828FILE_READFBL-1828FILE_READ_LINEFBL-1828FILE_READ_LINEFBL-1828FILE_SEEKFBL-1828FILE_STATFBL-1828FILE_OHODFBL-1828FILE_OHODFBL-1828FILE_OLOCHFBL-1828FILE_OLOCHFBL-1828FILE_RENAMEFBL-1828FILE_RENAMEFBL-1828FILE_RENAMEFBL-1828FILE_RENAMEFBL-1828                                                                                                    |                                           |
| LAN_INET_TO_ASCIIFBL-1054LAN_GET_HOST_BY_NAMEFBL-1054LAN_GET_HOST_BY_ADDRFBL-1054LAN_UDP_CREATE_SOCKETFBL-1054LAN_UDP_CLOSE_SOCKETFBL-1054LAN_UDP_RECVFROM_STRFBL-1054LAN_UDP_RECVFROM_STRFBL-1054LAN_UDP_RECVFROM_BINFBL-1054LAN_UDP_SENDTO_STRFBL-1054LAN_UDP_SENDTO_BINFBL-1054LAN_UDP_SENDTO_BINFBL-1054Functions and Function Blocks for Target VisualizationHMI_REG_KEY_FUNCTION_TABFBL-1321HMI_SEL_KEY_FUNCTION_TABFBL-1321HMI_SEL_EVENT_HANDLERFBL-1321HMI_GET_INPUT_EVENTFBL-1321HMI_SEND_KEY_TO_BROWSERFBL-1321HMI_SET_DISPLAY_BRIGHTNESSFBL-1321FILE_OPENFBL-1828FILE_READFBL-1828FILE_READ_LINEFBL-1828FILE_SEEKFBL-1828FILE_SEEKFBL-1828FILE_SEEKFBL-1828FILE_STATFBL-1828FILE_CHMODFBL-1828FILE_OLCHFBL-1828FILE_CHMODFBL-1828FILE_CHMODFBL-1828FILE_CHMODFBL-1828FILE_RENAMEFBL-1828FILE_RENAMEFBL-1828FILE_RENAMEFBL-1828                                                                                                    | NETNUMBER:={0}                            |
| LAN_GET_HOST_BY_NAMEFBL-1054LAN_GET_HOST_BY_ADDRFBL-1054LAN_UDP_CREATE_SOCKETFBL-1054LAN_UDP_CLOSE_SOCKETFBL-1054LAN_UDP_RECVFROM_STRFBL-1054LAN_UDP_SENDTO_STRFBL-1054LAN_UDP_RECVFROM_BINFBL-1054LAN_UDP_SENDTO_BINFBL-1054HMI_REG_KEY_FUNCTION_TABFBL-1321HMI_SEL_KEY_FUNCTION_TABFBL-1321HMI_SEL_EVENT_HANDLERFBL-1321HMI_GET_INPUT_EVENTFBL-1321HMI_SEND_KEY_TO_BROWSERFBL-1321HMI_SET_DISPLAY_BRIGHTNESSFBL-1321HMI_SET_DISPLAY_BRIGHTNESSFBL-1321FILE_COSEFBL-1828FILE_READFBL-1828FILE_READ_LINEFBL-1828FILE_READ_LINEFBL-1828FILE_SEEKFBL-1828FILE_STATFBL-1828FILE_OCHFBL-1828FILE_TOUCHFBL-1828FILE_TOUCHFBL-1828FILE_DELETEFBL-1828FILE_RENAMEFBL-1828FILE_RENAMEFBL-1828FILE_RENAMEFBL-1828FILE_RENAMEFBL-1828FILE_RENAMEFBL-1828FILE_RENAMEFBL-1828                                                                                                    | NETNUMBER:={0}                            |
| LAN_GET_HOST_BY_ADDRFBL-1054LAN_UDP_CREATE_SOCKETFBL-1054LAN_UDP_CLOSE_SOCKETFBL-1054LAN_UDP_RECVFROM_STRFBL-1054LAN_UDP_SENDTO_STRFBL-1054LAN_UDP_RECVFROM_BINFBL-1054LAN_UDP_SENDTO_BINFBL-1054MILAN_UDP_SENDTO_BINFBL-1054Functions and Function Blocks for Target VisualizationHMI_REG_KEY_FUNCTION_TABFBL-1321HMI_SEL_KEY_FUNCTION_TABFBL-1321HMI_SEL_EVENT_HANDLERFBL-1321HMI_GET_INPUT_EVENTFBL-1321HMI_SEND_KEY_TO_BROWSERFBL-1321HMI_SET_DISPLAY_BRIGHTNESSFBL-1321FILE_OPENFBL-1828FILE_CLOSEFBL-1828FILE_READFBL-1828FILE_READ_LINEFBL-1828FILE_SEKFBL-1828FILE_SEKFBL-1828FILE_OPENFBL-1828FILE_STATFBL-1828FILE_OPENFBL-1828FILE_OPENFBL-1828FILE_OPENFBL-1828FILE_SEEKFBL-1828FILE_OPENFBL-1828FILE_OPENFBL-1828FILE_CHMODFBL-1828FILE_OPENFBL-1828FILE_OPENFBL-1828FILE_OPENFBL-1828FILE_READFBL-1828FILE_READFBL-1828<                                                                                                    | NETNUMBER:={0}                            |
| LAN_UDP_CREATE_SOCKETFBL-1054LAN_UDP_CLOSE_SOCKETFBL-1054LAN_UDP_RECVFROM_STRFBL-1054LAN_UDP_SENDTO_STRFBL-1054LAN_UDP_RECVFROM_BINFBL-1054LAN_UDP_SENDTO_BINFBL-1054Functions and Function Blocks for Target VisualizationHMI_REG_KEY_FUNCTION_TABFBL-1321HMI_SEL_KEY_FUNCTION_TABFBL-1321HMI_SEL_EVENT_HANDLERFBL-1321HMI_GET_INPUT_EVENTFBL-1321HMI_SEND_KEY_TO_BROWSERFBL-1321HMI_SET_DISPLAY_BRIGHTNESSFBL-1321HMI_SET_OPENFBL-1321FILE_OPENFBL-1828FILE_CLOSEFBL-1828FILE_CLOSEFBL-1828FILE_READFBL-1828FILE_SEEKFBL-1828FILE_SEEKFBL-1828FILE_STATFBL-1828FILE_OPLETEFBL-1828FILE_OPLETEFBL-1828FILE_OPLETEFBL-1828FILE_STATFBL-1828FILE_OPLETEFBL-1828FILE_DELETEFBL-1828FILE_DELETEFBL-1828FILE_DELETEFBL-1828FILE_RENAMEFBL-1828FILE_RENAMEFBL-1828FILE_RENAMEFBL-1828                                                                                                    | NETNUMBER:={0}                            |
| LAN_UDP_CLOSE_SOCKETFBL-1054LAN_UDP_RECVFROM_STRFBL-1054LAN_UDP_SENDTO_STRFBL-1054LAN_UDP_RECVFROM_BINFBL-1054LAN_UDP_SENDTO_BINFBL-1054Functions and Function Blocks for Target VisualizationHMI_REG_KEY_FUNCTION_TABFBL-1321HMI_SEL_KEY_FUNCTION_TABFBL-1321HMI_SEL_KEY_FUNCTION_TABFBL-1321HMI_SEL_EVENT_HANDLERFBL-1321HMI_GET_INPUT_EVENTFBL-1321HMI_SEND_KEY_TO_BROWSERFBL-1321HMI_SET_DISPLAY_BRIGHTNESSFBL-1321FILE_OPENFBL-1321FILE_CLOSEFBL-1828FILE_READ_LINEFBL-1828FILE_SEEKFBL-1828FILE_SEEKFBL-1828FILE_STATFBL-1828FILE_OHMODFBL-1828FILE_OUCHFBL-1828FILE_OUCHFBL-1828FILE_NAMEFBL-1828FILE_RENAMEFBL-1828FILE_RENAMEFBL-1828                                                                                                    | NETNUMBER:={0}                            |
| LAN_UDP_RECVFROM_STRFBL-1054LAN_UDP_SENDTO_STRFBL-1054LAN_UDP_RECVFROM_BINFBL-1054LAN_UDP_SENDTO_BINFBL-1054Functions and Function Blocks for Target VisualizationHMI_REG_KEY_FUNCTION_TABFBL-1321HMI_SEL_KEY_FUNCTION_TABFBL-1321HMI_SEL_KEY_FUNCTION_TABFBL-1321HMI_REG_EDIT_CONTROL_TABFBL-1321HMI_SEL_EVENT_HANDLERFBL-1321HMI_GET_INPUT_EVENTFBL-1321HMI_SEND_KEY_TO_BROWSERFBL-1321HMI_SET_DISPLAY_BRIGHTNESSFBL-1321FILE_OPENFBL-1828FILE_CLOSEFBL-1828FILE_READ_LINEFBL-1828FILE_SEEKFBL-1828FILE_SYNCFBL-1828FILE_STATFBL-1828FILE_OPLETEFBL-1828FILE_OPLETEFBL-1828FILE_OPLETEFBL-1828FILE_NONDFBL-1828FILE_STATFBL-1828FILE_OPLETEFBL-1828FILE_OPLETEFBL-1828FILE_NONDFBL-1828FILE_NONDFBL-1828FILE_NONDFBL-1828FILE_NONDFBL-1828FILE_NONDFBL-1828FILE_NONDFBL-1828FILE_NONDFBL-1828FILE_NONDFBL-1828FILE_RENAMEFBL-1828 <td>NETNUMBER:={0}</td>                                                                                                    | NETNUMBER:={0}                            |
| LAN_UDP_SENDTO_STRFBL-1054LAN_UDP_RECVFROM_BINFBL-1054LAN_UDP_SENDTO_BINFBL-1054Functions and Function Blocks for Target VisualizationHMI_REG_KEY_FUNCTION_TABFBL-1321HMI_SEL_KEY_FUNCTION_TABFBL-1321HMI_SEL_EVENT_FUNCTION_TABFBL-1321HMI_SEL_EVENT_HANDLERFBL-1321HMI_GET_INPUT_EVENTFBL-1321HMI_SEND_KEY_TO_BROWSERFBL-1321HMI_SET_DISPLAY_BRIGHTNESSFBL-1321FILE_OPENFBL-1321FILE_CLOSEFBL-1828FILE_READ_LINEFBL-1828FILE_SEEKFBL-1828FILE_SEEKFBL-1828FILE_STATFBL-1828FILE_OPLFBL-1828FILE_STATFBL-1828FILE_OPLFBL-1828FILE_STATFBL-1828FILE_OPLETEFBL-1828FILE_OPLETEFBL-1828FILE_NAMEFBL-1828FILE_REAMFBL-1828FILE_REAMFBL-1828FILE_STATFBL-1828FILE_OPLETEFBL-1828FILE_RENAMEFBL-1828FILE_RENAMEFBL-1828                                                                                                    | NETNUMBER:={0}                            |
| LAN_UDP_RECVFROM_BINFBL-1054LAN_UDP_SENDTO_BINFBL-1054Functions and Function Blocks for Target VisualizationHMI_REG_KEY_FUNCTION_TABFBL-1321HMI_SEL_KEY_FUNCTION_TABFBL-1321HMI_REG_EDIT_CONTROL_TABFBL-1321HMI_SEL_EVENT_HANDLERFBL-1321HMI_GET_INPUT_EVENTFBL-1321HMI_SEND_KEY_TO_BROWSERFBL-1321HMI_SET_DISPLAY_BRIGHTNESSFBL-1321FILE_OPENFBL-1321FILE_CLOSEFBL-1828FILE_READFBL-1828FILE_READ_LINEFBL-1828FILE_SEEKFBL-1828FILE_SYNCFBL-1828FILE_STATFBL-1828FILE_CHMODFBL-1828FILE_TOUCHFBL-1828FILE_NCHMEFBL-1828FILE_REAMEFBL-1828FILE_REAMEFBL-1828                                                                                                    | NETNUMBER:={0}                            |
| LAN_UDP_SENDTO_BINFBL-1054Functions and Function Blocks for Target VisualizationHMI_REG_KEY_FUNCTION_TABFBL-1321HMI_SEL_KEY_FUNCTION_TABFBL-1321HMI_REG_EDIT_CONTROL_TABFBL-1321HMI_SEL_EVENT_HANDLERFBL-1321HMI_GET_INPUT_EVENTFBL-1321HMI_SEND_KEY_TO_BROWSERFBL-1321HMI_SET_DISPLAY_BRIGHTNESSFBL-1321FILE_OPENFBL-1321FILE_CLOSEFBL-1828FILE_READFBL-1828FILE_READ_LINEFBL-1828FILE_SEEKFBL-1828FILE_SYNCFBL-1828FILE_STATFBL-1828FILE_OPENFBL-1828FILE_STATFBL-1828FILE_STATFBL-1828FILE_OPENFBL-1828FILE_STATFBL-1828FILE_READ_LINEFBL-1828FILE_NWRITEFBL-1828FILE_STATFBL-1828FILE_STATFBL-1828FILE_CHMODFBL-1828FILE_OPLETEFBL-1828FILE_RENAMEFBL-1828FILE_RENAMEFBL-1828                                                                                                    | NETNUMBER:={0}                            |
| Functions and Function Blocks for Target VisualizationHMI_REG_KEY_FUNCTION_TABFBL-1321HMI_SEL_KEY_FUNCTION_TABFBL-1321HMI_REG_EDIT_CONTROL_TABFBL-1321HMI_SEL_EVENT_HANDLERFBL-1321HMI_GET_INPUT_EVENTFBL-1321HMI_SEND_KEY_TO_BROWSERFBL-1321HMI_SET_DISPLAY_BRIGHTNESSFBL-1321FILE_OPENFBL-1321FILE_CLOSEFBL-1828FILE_READFBL-1828FILE_READ_LINEFBL-1828FILE_SEKFBL-1828FILE_STATFBL-1828FILE_STATFBL-1828FILE_TOUCHFBL-1828FILE_TOUCHFBL-1828FILE_REAMEFBL-1828FILE_REAMEFBL-1828                                                                                                    | NETNUMBER:={0}                            |
| HMI_REG_KEY_FUNCTION_TABFBL-1321HMI_SEL_KEY_FUNCTION_TABFBL-1321HMI_REG_EDIT_CONTROL_TABFBL-1321HMI_SEL_EVENT_HANDLERFBL-1321HMI_GET_INPUT_EVENTFBL-1321HMI_CLR_INPUT_EVENT_QUEUEFBL-1321HMI_SET_DISPLAY_BRIGHTNESSFBL-1321HMI_SET_DISPLAY_BRIGHTNESSFBL-1321FILE_OPENFBL-1828FILE_CLOSEFBL-1828FILE_READFBL-1828FILE_SEKFBL-1828FILE_SEKFBL-1828FILE_STATFBL-1828FILE_STATFBL-1828FILE_CHMODFBL-1828FILE_TOUCHFBL-1828FILE_READFBL-1828FILE_READFBL-1828FILE_STATFBL-1828FILE_READFBL-1828FILE_READFBL-1828FILE_READFBL-1828FILE_READFBL-1828FILE_STATFBL-1828FILE_READFBL-1828FILE_READFBL-1828FILE_RENAMEFBL-1828FILE_RENAMEFBL-1828                                                                                                    | NETNUMBER:={0}                            |
| HMI_SEL_KEY_FUNCTION_TABFBL-1321HMI_REG_EDIT_CONTROL_TABFBL-1321HMI_REG_EDIT_CONTROL_TABFBL-1321HMI_SEL_EVENT_HANDLERFBL-1321HMI_GET_INPUT_EVENT_QUEUEFBL-1321HMI_SEND_KEY_TO_BROWSERFBL-1321HMI_SET_DISPLAY_BRIGHTNESSFBL-1321FILE_OPENFBL-1321FILE_CLOSEFBL-1828FILE_READFBL-1828FILE_READ_LINEFBL-1828FILE_SEEKFBL-1828FILE_SYNCFBL-1828FILE_STATFBL-1828FILE_CHMODFBL-1828FILE_TOUCHFBL-1828FILE_REAMEFBL-1828FILE_REAMEFBL-1828                                                                                                    |                                           |
| HMI_REG_EDIT_CONTROL_TABFBL-1321HMI_SEL_EVENT_HANDLERFBL-1321HMI_GET_INPUT_EVENTFBL-1321HMI_CLR_INPUT_EVENT_QUEUEFBL-1321HMI_SEND_KEY_TO_BROWSERFBL-1321HMI_SET_DISPLAY_BRIGHTNESSFBL-1321Functions and Function Blocks for File SystemFILE_OPENFBFILE_OPENFBL-1828FILE_READFBL-1828FILE_READ_LINEFBL-1828FILE_SEEKFBL-1828FILE_SYNCFBL-1828FILE_STATFBL-1828FILE_CHMODFBL-1828FILE_TOUCHFBL-1828FILE_DELETEFBL-1828FILE_RENAMEFBL-1828                                                                                                    | HMI Version only see <sup>(4)</sup>       |
| HMI_SEL_EVENT_HANDLERFBL-1321HMI_GET_INPUT_EVENTFBL-1321HMI_CLR_INPUT_EVENT_QUEUEFBL-1321HMI_SEND_KEY_TO_BROWSERFBL-1321HMI_SET_DISPLAY_BRIGHTNESSFBL-1321Functions and Function Blocks for File SystemFILE_OPENFBL-1828FILE_CLOSEFBL-1828FILE_READFBL-1828FILE_READ_LINEFBL-1828FILE_SEKFBL-1828FILE_SYNCFBL-1828FILE_STATFBL-1828FILE_CHMODFBL-1828FILE_TOUCHFBL-1828FILE_DELETEFBL-1828FILE_RENAMEFBL-1828                                                                                                    | HMI Version only see (4)                  |
| HMI_SEL_EVENT_HANDLERFBL-1321HMI_GET_INPUT_EVENTFBL-1321HMI_CLR_INPUT_EVENT_QUEUEFBL-1321HMI_SEND_KEY_TO_BROWSERFBL-1321HMI_SET_DISPLAY_BRIGHTNESSFBL-1321FILE_OPENFBL-1828FILE_CLOSEFBL-1828FILE_READFBL-1828FILE_READ_LINEFBL-1828FILE_SEEKFBL-1828FILE_STATFBL-1828FILE_CHMODFBL-1828FILE_TOUCHFBL-1828FILE_DELETEFBL-1828FILE_RENAMEFBL-1828                                                                                                    | HMI Version only see (4)                  |
| HMI_GET_INPUT_EVENTFBL-1321HMI_CLR_INPUT_EVENT_QUEUEFBL-1321HMI_SEND_KEY_TO_BROWSERFBL-1321HMI_SET_DISPLAY_BRIGHTNESSFBL-1321Functions and Function Blocks for File SystemFILE_OPENFBFILE_OPENFBL-1828FILE_CLOSEFBL-1828FILE_READFBL-1828FILE_READ_LINEFBL-1828FILE_SEEKFBL-1828FILE_SEEKFBL-1828FILE_STATFBL-1828FILE_CHMODFBL-1828FILE_TOUCHFBL-1828FILE_DELETEFBL-1828FILE_RENAMEFBL-1828                                                                                                    | HMI Version only see (4)                  |
| HMI_CLR_INPUT_EVENT_QUEUEFBL-1321HMI_SEND_KEY_TO_BROWSERFBL-1321HMI_SET_DISPLAY_BRIGHTNESSFBL-1321Functions and Function Blocks for File SystemFILE_OPENFBL-1828FILE_CLOSEFBL-1828FILE_READFBL-1828FILE_READ_LINEFBL-1828FILE_SEEKFBL-1828FILE_SEEKFBL-1828FILE_STATFBL-1828FILE_CHMODFBL-1828FILE_TOUCHFBL-1828FILE_DELETEFBL-1828FILE_RENAMEFBL-1828                                                                                                    | HMI Version only see (4)                  |
| HMI_SEND_KEY_TO_BROWSERFBL-1321HMI_SET_DISPLAY_BRIGHTNESSFBL-1321Functions and Function Blocks for File SystemFILE_OPENFBL-1828FILE_CLOSEFBL-1828FILE_READFBL-1828FILE_READ_LINEFBL-1828FILE_SEEKFBL-1828FILE_SYNCFBL-1828FILE_STATFBL-1828FILE_CHMODFBL-1828FILE_TOUCHFBL-1828FILE_DELETEFBL-1828FILE_RENAMEFBL-1828                                                                                                    | HMI Version only see (4)                  |
| HMI_SET_DISPLAY_BRIGHTNESSFBL-1321Functions and Function Blocks for File SystemFILE_OPENFBL-1828FILE_CLOSEFBL-1828FILE_READFBL-1828FILE_READ_LINEFBL-1828FILE_SEEKFBL-1828FILE_SYNCFBL-1828FILE_CHMODFBL-1828FILE_TOUCHFBL-1828FILE_DELETEFBL-1828FILE_RENAMEFBL-1828                                                                                                    | HMI Version only see <sup>(4)</sup>       |
| FILE_OPEN         FB         L-1828           FILE_CLOSE         FB         L-1828           FILE_READ         FB         L-1828           FILE_READ_LINE         FB         L-1828           FILE_WRITE         FB         L-1828           FILE_SEEK         FB         L-1828           FILE_SYNC         FB         L-1828           FILE_CHMOD         FB         L-1828           FILE_TOUCH         FB         L-1828           FILE_DELETE         FB         L-1828           FILE_RENAME         FB         L-1828                                                                                                    | HMI Version only see <sup>(4)</sup>       |
| FILE_CLOSE         FB         L-1828           FILE_READ         FB         L-1828           FILE_READ_LINE         FB         L-1828           FILE_WRITE         FB         L-1828           FILE_SEEK         FB         L-1828           FILE_SYNC         FB         L-1828           FILE_CHMOD         FB         L-1828           FILE_TOUCH         FB         L-1828           FILE_DELETE         FB         L-1828           FILE_RENAME         FB         L-1828                                                                                                    |                                           |
| FILE_CLOSE         FB         L-1828           FILE_READ         FB         L-1828           FILE_READ_LINE         FB         L-1828           FILE_WRITE         FB         L-1828           FILE_SEEK         FB         L-1828           FILE_SYNC         FB         L-1828           FILE_CHMOD         FB         L-1828           FILE_TOUCH         FB         L-1828           FILE_DELETE         FB         L-1828           FILE_RENAME         FB         L-1828                                                                                                    |                                           |
| FILE_READ         FB         L-1828           FILE_READ_LINE         FB         L-1828           FILE_WRITE         FB         L-1828           FILE_SEEK         FB         L-1828           FILE_SYNC         FB         L-1828           FILE_STAT         FB         L-1828           FILE_CHMOD         FB         L-1828           FILE_TOUCH         FB         L-1828           FILE_DELETE         FB         L-1828           FILE_RENAME         FB         L-1828                                                                                                    |                                           |
| FILE_READ_LINE         FB         L-1828           FILE_WRITE         FB         L-1828           FILE_SEEK         FB         L-1828           FILE_SYNC         FB         L-1828           FILE_STAT         FB         L-1828           FILE_CHMOD         FB         L-1828           FILE_TOUCH         FB         L-1828           FILE_DELETE         FB         L-1828           FILE_RENAME         FB         L-1828                                                                                                    |                                           |
| FILE_WRITE         FB         L-1828           FILE_SEEK         FB         L-1828           FILE_SYNC         FB         L-1828           FILE_STAT         FB         L-1828           FILE_CHMOD         FB         L-1828           FILE_TOUCH         FB         L-1828           FILE_DELETE         FB         L-1828           FILE_RENAME         FB         L-1828                                                                                                    |                                           |
| FILE_SEEK         FB         L-1828           FILE_SYNC         FB         L-1828           FILE_STAT         FB         L-1828           FILE_CHMOD         FB         L-1828           FILE_TOUCH         FB         L-1828           FILE_DELETE         FB         L-1828           FILE_RENAME         FB         L-1828                                                                                                    |                                           |
| FILE_SYNC         FB         L-1828           FILE_STAT         FB         L-1828           FILE_CHMOD         FB         L-1828           FILE_TOUCH         FB         L-1828           FILE_DELETE         FB         L-1828           FILE_RENAME         FB         L-1828                                                                                                    |                                           |
| FILE_STAT         FB         L-1828           FILE_CHMOD         FB         L-1828           FILE_TOUCH         FB         L-1828           FILE_DELETE         FB         L-1828           FILE_RENAME         FB         L-1828                                                                                                    |                                           |
| FILE_CHMOD         FB         L-1828           FILE_TOUCH         FB         L-1828           FILE_DELETE         FB         L-1828           FILE_RENAME         FB         L-1828                                                                                                    |                                           |
| FILE_TOUCH         FB         L-1828           FILE_DELETE         FB         L-1828           FILE_RENAME         FB         L-1828                                                                                                    |                                           |
| FILE_DELETEFBL-1828FILE_RENAMEFBL-1828                                                                                                    |                                           |
| FILE_RENAME FB L-1828                                                                                                    |                                           |
|                                                                                                    |                                           |
|                                                                                                    |                                           |
| FILE_COPYFBL-1626FILE_SPLIT_PATHFBL-1828                                                                                                    |                                           |
|                                                                                                    |                                           |

© SYS TEC electronic GmbH 2016

L1567e\_2

| Name              | Туре | Reference | Remark |
|-------------------|------|-----------|--------|
| FILE_DIR_OPEN     | FB   | L-1828    |        |
| FILE_DIR_CLOSE    | FB   | L-1828    |        |
| FILE_DIR_READ     | FB   | L-1828    |        |
| FILE_GET_DIR      | FB   | L-1828    |        |
| FILE_SET_DIR      | FB   | L-1828    |        |
| FILE_MKDIR        | FB   | L-1828    |        |
| FILE_RMDIR        | FB   | L-1828    |        |
| FILE_MKFIFO       | FB   | L-1828    |        |
| FILE_EXEC_SYS_CMD | FB   | L-1828    |        |
| FTYPE_TO_INT      | FUN  | L-1828    |        |
| FSEEK_TO_UINT     | FUN  | L-1828    |        |
| FPERM_TO_STRING   | FUN  | L-1828    |        |
| SYSERR_TO_STRING  | FUN  | L-1828    |        |

#### Functions and Function Blocks for Modbus

| MODBUS_OPEN_INSTANCE     | FB | L-1829 | Since Firmware Version 5.08.02.00 |
|--------------------------|----|--------|-----------------------------------|
| MODBUS_CLOSE_INSTANCE    | FB | L-1829 | Since Firmware Version 5.08.02.00 |
| MODBUS_REGISTER_VAR_LIST | FB | L-1829 | Since Firmware Version 5.08.02.00 |
| MODBUS_READ_REGS         | FB | L-1829 | Since Firmware Version 5.08.02.00 |
| MODBUS_WRITE_SINGLE_REG  | FB | L-1829 | Since Firmware Version 5.08.02.00 |
| MODBUS_WRITE_MULTI_REGS  | FB | L-1829 | Since Firmware Version 5.08.02.00 |
| MODBUS_READ_WRITE_REGS   | FB | L-1829 | Since Firmware Version 5.08.02.00 |
| MODBUS_READ_INPUT_REGS   | FB | L-1829 | Since Firmware Version 5.08.02.00 |
| MODBUS_READ_DISCR_INPUTS | FB | L-1829 | Since Firmware Version 5.08.02.00 |
| MODBUS_READ_COILS        | FB | L-1829 | Since Firmware Version 5.08.02.00 |
| MODBUS_WRITE_SINGLE_COIL | FB | L-1829 | Since Firmware Version 5.08.02.00 |
| MODBUS_RAW_PDU_REQUEST   | FB | L-1829 | Since Firmware Version 5.08.02.00 |

<sup>(1)</sup> The PLCcore-iMX35 supports the following devices for saving of nonvolatile data:

DEVICE:=0: Nonvolatile data are written into file *"/home/plc/plcdata/PlcPData.bin"*. This file has a fix size of 32 kByte. By calling function blocks of type *NVDATA\_Xxx* in a writing mode, the modified data is directly stored into file *"/home/plc/plcdata/PlcPData.bin"* (*"flush"*). Thus, unsecured data is not getting

- DEVICE:=1: lost in case of power interruption. DEVICE:=1: Nonvolatile data are written into EEPROM on PLCcore-iMX35. This EEPROM has a fix size of 32 kByte.
- <sup>(2)</sup> Interface COM0 (PORT:=0) primarily serves as service interface to administer the PLCcoreiMX35. Hence, this interface should only be used for sign output. The module always tries to interpret and execute sign inputs as Linux commands (see section 6.5.1).
- <sup>(3)</sup> The usage of Function Blocks from type CANL2\_Xxx is only possible, if the according CAN interface is not used already by CANopen. Due to its necessary to disable the according CAN interface in the PLC configuration (see section 7.4.1), otherwise the Function Blocks from type CANL2\_Xxx can't be used. Alternatively, entry "Enable=" can directly be set to 0 within section "[CANx]" of the configuration file "/home/plc/bin/plccore-imx35.cfg" (see section 7.4.3).
- <sup>(4)</sup> The Function Blocks from type *HMI\_Xxx* are only available for the HMI version of the PLCcoreiMX35 (Order number 3390075).

## Appendix B: Reference design for the PLCcore-iMX35

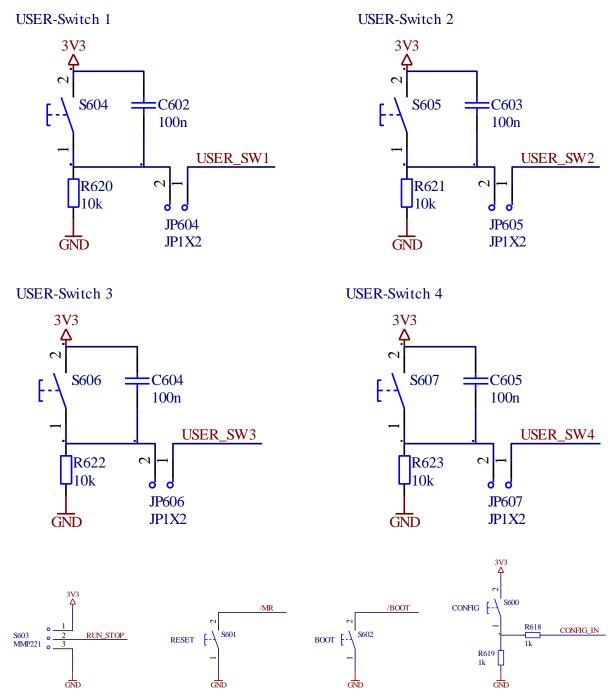

Figure 36: Reference design for User Controls

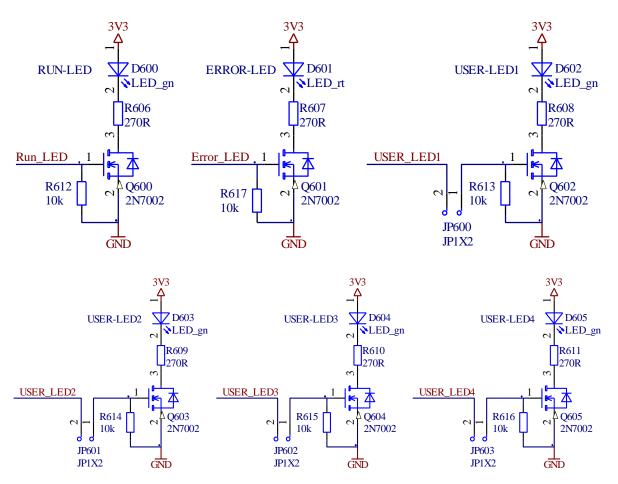

Figure 37: Reference design for LEDs

# CAN1

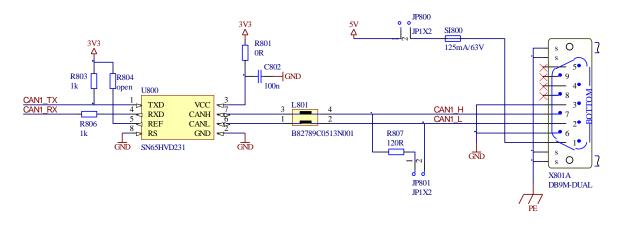

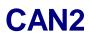

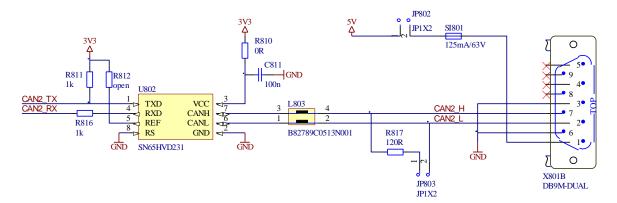

Figure 38: Reference design for interface circuits CAN

| © SYS TEC electronic GmbH 2016 | L1567e_2 | Page 81 |  |
|--------------------------------|----------|---------|--|
|--------------------------------|----------|---------|--|

**RS232** 

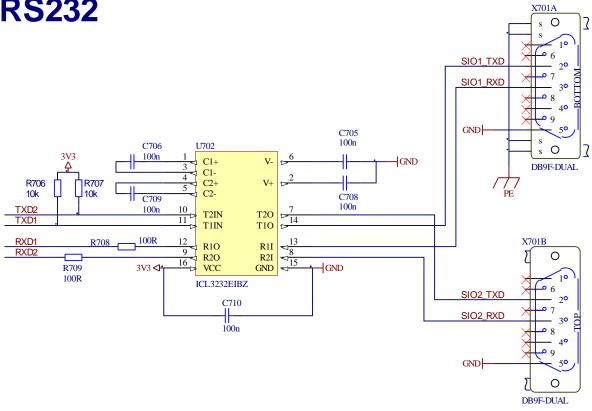

**RS485** 

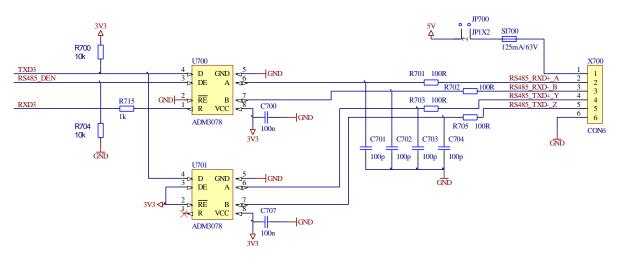

Figure 39: Reference design for interface circuits RS232/485

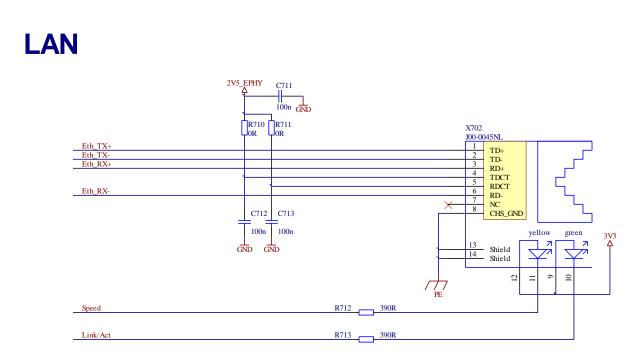

Figure 40: Reference design for interface circuit Ethernet

| © SYS TEC electronic GmbH 2016 | 1 15670 2 | Dogo 92 |  |
|--------------------------------|-----------|---------|--|
|                                | L1567e_2  | Page 83 |  |

# **Keypad**

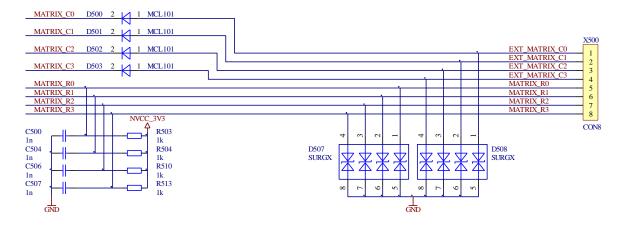

# **Scroll wheel**

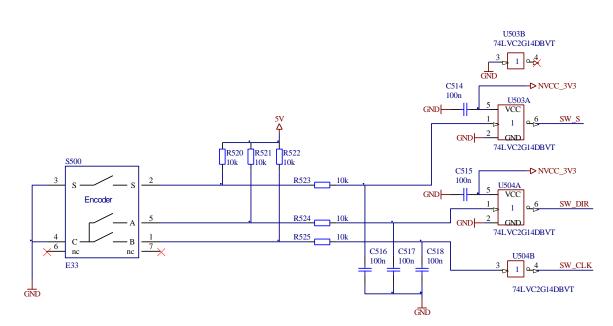

Figure 41: Reference design for Matrix Keypad and Scrollwheel

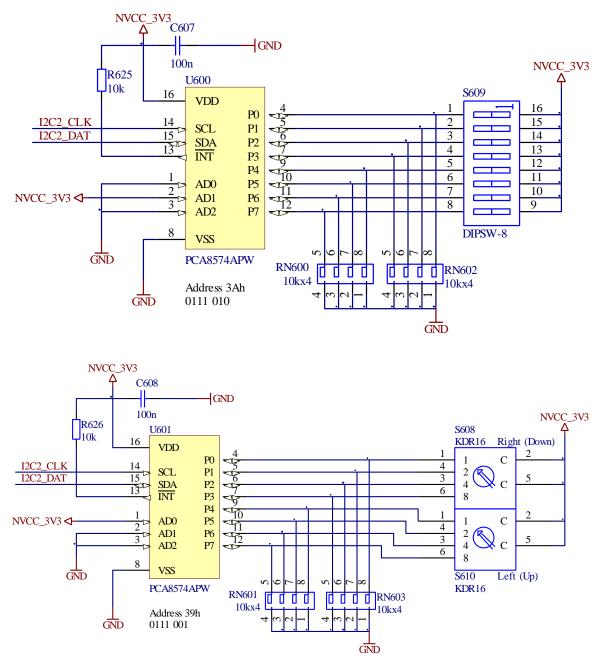

Figure 42: Reference design HEX- and DIP-Switches

## Appendix C: Lettering Cards for Matrix Membrane Keypad

Figure 43 contains labeling cards in 1:1 scale for the standard configuration of the foil keyboard used in Development Kit PLCcore-iMX35. The keyboard assignment can be redefined as needed with the help of function blocks by means of the PLC-program. By changing the labeling cards inserted on the back, the labeling can be adjusted flexibly to the actual keyboard assignment.

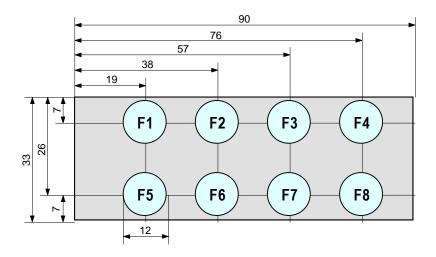

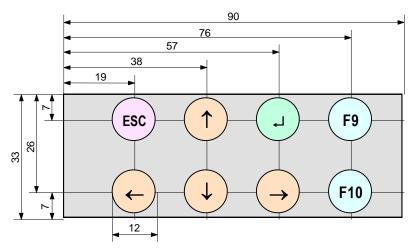

Figure 43: Lettering Cards for Matrix Membrane Keypad

## Appendix D: GNU GENERAL PUBLIC LICENSE

The Embedded Linux used on the PLCcore-iMX35 is licensed under GNU General Public License, version 2. The entire license text is specified below.

The PLC system used and the PLC and C/C++ programs developed by the user are **not** subject to the GNU General Public License!

#### GNU GENERAL PUBLIC LICENSE Version 2, June 1991

Copyright (C) 1989, 1991 Free Software Foundation, Inc. 59 Temple Place, Suite 330, Boston, MA 02111-1307 USA

Everyone is permitted to copy and distribute verbatim copies of this license document, but changing it is not allowed.

#### Preamble

The licenses for most software are designed to take away your freedom to share and change it. By contrast, the GNU General Public License is intended to guarantee your freedom to share and change free software -- to make sure the software is free for all its users. This General Public License applies to most of the Free Software Foundation's software and to any other program whose authors commit to using it. (Some other Free Software Foundation software is covered by the GNU Library General Public License instead.) You can apply it to your programs, too.

When we speak of free software, we are referring to freedom, not price. Our General Public Licenses are designed to make sure that you have the freedom to distribute copies of free software (and charge for this service if you wish), that you receive source code or can get it if you want it, that you can change the software or use pieces of it in new free programs; and that you know you can do these things.

To protect your rights, we need to make restrictions that forbid anyone to deny you these rights or to ask you to surrender the rights. These restrictions translate to certain responsibilities for you if you distribute copies of the software, or if you modify it.

For example, if you distribute copies of such a program, whether gratis or for a fee, you must give the recipients all the rights that you have. You must make sure that they, too, receive or can get the source code. And you must show them these terms so they know their rights.

We protect your rights with two steps: (1) copyright the software, and (2) offer you this license which gives you legal permission to copy, distribute and/or modify the software.

Also, for each author's protection and ours, we want to make certain that everyone understands that there is no warranty for this free software. If the software is modified by someone else and passed on, we want its recipients to know that what they have is not the original, so that any problems introduced by others will not reflect on the original authors' reputations.

Finally, any free program is threatened constantly by software patents. We wish to avoid the danger that redistributors of a free program will individually obtain patent licenses, in effect making the program proprietary. To prevent this, we have made it clear that any patent must be licensed for everyone's free use or not licensed at all.

The precise terms and conditions for copying, distribution and modification follow.

| © SYS TEC electronic GmbH 2016 | L1567e_2 | Page 87 |  |
|--------------------------------|----------|---------|--|
|                                |          |         |  |

#### GNU GENERAL PUBLIC LICENSE TERMS AND CONDITIONS FOR COPYING, DISTRIBUTION AND MODIFICATION

0. This License applies to any program or other work which contains a notice placed by the copyright holder saying it may be distributed under the terms of this General Public License. The "Program", below, refers to any such program or work, and a "work based on the Program" means either the Program or any derivative work under copyright law: that is to say, a work containing the Program or a portion of it, either verbatim or with modifications and/or translated into another language. (Hereinafter, translation is included without limitation in the term "modification".) Each licensee is addressed as "you".

Activities other than copying, distribution and modification are not covered by this License; they are outside its scope. The act of running the Program is not restricted, and the output from the Program is covered only if its contents constitute a work based on the Program (independent of having been made by running the Program). Whether that is true depends on what the Program does.

1. You may copy and distribute verbatim copies of the Program's source code as you receive it, in any medium, provided that you conspicuously and appropriately publish on each copy an appropriate copyright notice and disclaimer of warranty; keep intact all the notices that refer to this License and to the absence of any warranty; and give any other recipients of the Program a copy of this License along with the Program.

You may charge a fee for the physical act of transferring a copy, and you may at your option offer warranty protection in exchange for a fee.

2. You may modify your copy or copies of the Program or any portion of it, thus forming a work based on the Program, and copy and distribute such modifications or work under the terms of Section 1 above, provided that you also meet all of these conditions:

a) You must cause the modified files to carry prominent notices stating that you changed the files and the date of any change.

b) You must cause any work that you distribute or publish, that in whole or in part contains or is derived from the Program or any part thereof, to be licensed as a whole at no charge to all third parties under the terms of this License.

c) If the modified program normally reads commands interactively when run, you must cause it, when started running for such interactive use in the most ordinary way, to print or display an announcement including an appropriate copyright notice and a notice that there is no warranty (or else, saying that you provide a warranty) and that users may redistribute the program under these conditions, and telling the user how to view a copy of this License. (Exception: if the Program itself is interactive but does not normally print such an announcement, your work based on the Program is not required to print an announcement.)

These requirements apply to the modified work as a whole. If identifiable sections of that work are not derived from the Program, and can be reasonably considered independent and separate works in themselves, then this License, and its terms, do not apply to those sections when you distribute them as separate works. But when you distribute the same sections as part of a whole which is a work based on the Program, the distribution of the whole must be on the terms of this License, whose permissions for other licensees extend to the entire whole, and thus to each and every part regardless of who wrote it.

Thus, it is not the intent of this section to claim rights or contest your rights to work written entirely by you; rather, the intent is to exercise the right to control the distribution of derivative or collective works based on the Program.

In addition, mere aggregation of another work not based on the Program with the Program (or with a work based on the Program) on a volume of a storage or distribution medium does not bring the other work under the scope of this License.

| © SYS TEC electronic GmbH 2016 | L1567e_2 | Page 88 |  |
|--------------------------------|----------|---------|--|
|--------------------------------|----------|---------|--|

3. You may copy and distribute the Program (or a work based on it, under Section 2) in object code or executable form under the terms of Sections 1 and 2 above provided that you also do one of the following:

a) Accompany it with the complete corresponding machine-readable source code, which must be distributed under the terms of Sections 1 and 2 above on a medium customarily used for software interchange; or,

b) Accompany it with a written offer, valid for at least three years, to give any third party, for a charge no more than your cost of physically performing source distribution, a complete machine-readable copy of the corresponding source code, to be distributed under the terms of Sections 1 and 2 above on a medium customarily used for software interchange; or,

c) Accompany it with the information you received as to the offer to distribute corresponding source code. (This alternative is allowed only for noncommercial distribution and only if you received the program in object code or executable form with such an offer, in accord with Subsection b above.)

The source code for a work means the preferred form of the work for making modifications to it. For an executable work, complete source code means all the source code for all modules it contains, plus any associated interface definition files, plus the scripts used to control compilation and installation of the executable. However, as a special exception, the source code distributed need not include anything that is normally distributed (in either source or binary form) with the major components (compiler, kernel, and so on) of the operating system on which the executable runs, unless that component itself accompanies the executable.

If distribution of executable or object code is made by offering access to copy from a designated place, then offering equivalent access to copy the source code from the same place counts as distribution of the source code, even though third parties are not compelled to copy the source along with the object code.

4. You may not copy, modify, sublicense, or distribute the Program except as expressly provided under this License. Any attempt otherwise to copy, modify, sublicense or distribute the Program is void, and will automatically terminate your rights under this License. However, parties who have received copies, or rights, from you under this License will not have their licenses terminated so long as such parties remain in full compliance.

5. You are not required to accept this License, since you have not signed it. However, nothing else grants you permission to modify or distribute the Program or its derivative works. These actions are prohibited by law if you do not accept this License. Therefore, by modifying or distributing the Program (or any work based on the Program), you indicate your acceptance of this License to do so, and all its terms and conditions for copying, distributing or modifying the Program or works based on it.

6. Each time you redistribute the Program (or any work based on the Program), the recipient automatically receives a license from the original licensor to copy, distribute or modify the Program subject to these terms and conditions. You may not impose any further restrictions on the recipients' exercise of the rights granted herein. You are not responsible for enforcing compliance by third parties to this License.

7. If, as a consequence of a court judgment or allegation of patent infringement or for any other reason (not limited to patent issues), conditions are imposed on you (whether by court order, agreement or otherwise) that contradict the conditions of this License, they do not excuse you from the conditions of this License. If you cannot distribute so as to satisfy simultaneously your obligations under this License and any other pertinent obligations, then as a consequence you may not distribute the Program at all. For example, if a patent license would not permit royalty-free redistribution of the Program by all those who receive copies directly or indirectly through you, then the only way you could satisfy both it and this License would be to refrain entirely from distribution of the Program.

If any portion of this section is held invalid or unenforceable under any particular circumstance, the balance of the section is intended to apply and the section as a whole is intended to apply in other circumstances.

| © SYS TEC electronic GmbH 2016 | L1567e_2 | Page 89 |  |
|--------------------------------|----------|---------|--|
|                                |          |         |  |

It is not the purpose of this section to induce you to infringe any patents or other property right claims or to contest validity of any such claims; this section has the sole purpose of protecting the integrity of the free software distribution system, which is implemented by public license practices. Many people have made generous contributions to the wide range of software distributed through that system in reliance on consistent application of that system; it is up to the author/donor to decide if he or she is willing to distribute software through any other system and a licensee cannot impose that choice.

This section is intended to make thoroughly clear what is believed to be a consequence of the rest of this License.

8. If the distribution and/or use of the Program is restricted in certain countries either by patents or by copyrighted interfaces, the original copyright holder who places the Program under this License may add an explicit geographical distribution limitation excluding those countries, so that distribution is permitted only in or among countries not thus excluded. In such case, this License incorporates the limitation as if written in the body of this License.

9. The Free Software Foundation may publish revised and/or new versions of the General Public License from time to time. Such new versions will be similar in spirit to the present version, but may differ in detail to address new problems or concerns.

Each version is given a distinguishing version number. If the Program specifies a version number of this License which applies to it and "any later version", you have the option of following the terms and conditions either of that version or of any later version published by the Free Software Foundation. If the Program does not specify a version number of this License, you may choose any version ever published by the Free Software Foundation.

10. If you wish to incorporate parts of the Program into other free programs whose distribution conditions are different, write to the author to ask for permission. For software which is copyrighted by the Free Software Foundation, write to the Free Software Foundation; we sometimes make exceptions for this. Our decision will be guided by the two goals of preserving the free status of all derivatives of our free software and of promoting the sharing and reuse of software generally.

#### NO WARRANTY

11. BECAUSE THE PROGRAM IS LICENSED FREE OF CHARGE, THERE IS NO WARRANTY FOR THE PROGRAM, TO THE EXTENT PERMITTED BY APPLICABLE LAW. EXCEPT WHEN OTHERWISE STATED IN WRITING THE COPYRIGHT HOLDERS AND/OR OTHER PARTIES PROVIDE THE PROGRAM "AS IS" WITHOUT WARRANTY OF ANY KIND, EITHER EXPRESSED OR IMPLIED, INCLUDING, BUT NOT LIMITED TO, THE IMPLIED WARRANTIES OF MERCHANTABILITY AND FITNESS FOR A PARTICULAR PURPOSE. THE ENTIRE RISK AS TO THE QUALITY AND PERFORMANCE OF THE PROGRAM IS WITH YOU. SHOULD THE PROGRAM PROVE DEFECTIVE, YOU ASSUME THE COST OF ALL NECESSARY SERVICING, REPAIR OR CORRECTION.

12. IN NO EVENT UNLESS REQUIRED BY APPLICABLE LAW OR AGREED TO IN WRITING WILL ANY COPYRIGHT HOLDER, OR ANY OTHER PARTY WHO MAY MODIFY AND/OR REDISTRIBUTE THE PROGRAM AS PERMITTED ABOVE, BE LIABLE TO YOU FOR DAMAGES, INCLUDING ANY GENERAL, SPECIAL, INCIDENTAL OR CONSEQUENTIAL DAMAGES ARISING OUT OF THE USE OR INABILITY TO USE THE PROGRAM (INCLUDING BUT NOT LIMITED TO LOSS OF DATA OR DATA BEING RENDERED INACCURATE OR LOSSES SUSTAINED BY YOU OR THIRD PARTIES OR A FAILURE OF THE PROGRAM TO OPERATE WITH ANY OTHER PROGRAMS), EVEN IF SUCH HOLDER OR OTHER PARTY HAS BEEN ADVISED OF THE POSSIBILITY OF SUCH DAMAGES.

#### END OF TERMS AND CONDITIONS

| © SYS TEC electronic GmbH 2016 | L1567e 2 | Page 90  |
|--------------------------------|----------|----------|
|                                |          | i ugo oo |

How to Apply These Terms to Your New Programs

If you develop a new program, and you want it to be of the greatest possible use to the public, the best way to achieve this is to make it free software which everyone can redistribute and change under these terms.

To do so, attach the following notices to the program. It is safest to attach them to the start of each source file to most effectively convey the exclusion of warranty; and each file should have at least the "copyright" line and a pointer to where the full notice is found.

<one line to give the program's name and a brief idea of what it does.> Copyright (C) <year> <name of author>

This program is free software; you can redistribute it and/or modify it under the terms of the GNU General Public License as published by the Free Software Foundation; either version 2 of the License, or (at your option) any later version.

This program is distributed in the hope that it will be useful, but WITHOUT ANY WARRANTY; without even the implied warranty of MERCHANTABILITY or FITNESS FOR A PARTICULAR PURPOSE. See the GNU General Public License for more details.

You should have received a copy of the GNU General Public License along with this program; if not, write to the Free Software Foundation, Inc., 59 Temple Place, Suite 330, Boston, MA 02111-1307 USA

Also add information on how to contact you by electronic and paper mail.

If the program is interactive, make it output a short notice like this when it starts in an interactive mode:

Gnomovision version 69, Copyright (C) year name of author Gnomovision comes with ABSOLUTELY NO WARRANTY; for details type `show w'. This is free software, and you are welcome to redistribute it under certain conditions; type `show c' for details.

The hypothetical commands `show w' and `show c' should show the appropriate parts of the General Public License. Of course, the commands you use may be called something other than `show w' and `show c'; they could even be mouse-clicks or menu items -- whatever suits your program.

You should also get your employer (if you work as a programmer) or your school, if any, to sign a "copyright disclaimer" for the program, if necessary. Here is a sample; alter the names:

Yoyodyne, Inc., hereby disclaims all copyright interest in the program `Gnomovision' (which makes passes at compilers) written by James Hacker.

<signature of Ty Coon>, 1 April 1989 Ty Coon, President of Vice

This General Public License does not permit incorporating your program into proprietary programs. If your program is a subroutine library, you may consider it more useful to permit linking proprietary applications with the library. If this is what you want to do, use the GNU Library General Public License instead of this License.

| © SYS TEC electronic GmbH 2016 | L1567e 2 | Page 91 |
|--------------------------------|----------|---------|
|                                |          |         |

## Index

## /

| /home                           | 51     |
|---------------------------------|--------|
| /home/etc/ADCMapping.conf       | 43     |
| /home/etc/autostart             | 18, 43 |
| /home/etc/pointercal            | 52, 53 |
| /home/plc/bin/ set_disp_br.sh   | 31     |
| /home/plc/bin/plccore-imx35.cfg | 31, 38 |
| /home/plc/plcdata/PlcPData.bin  | 78     |
| /tmp                            | 51, 54 |

## Α

| A/D configuration file    | 43     |
|---------------------------|--------|
| A/D default configuration | 43     |
| A/D-entry in sysfs        | 42     |
| Accessory                 | 14     |
| ADC_MAPPING_FILE          | 43     |
| ADCMapping.conf           | 43     |
| adduser                   | 49     |
| Administration            |        |
| System Requirements       | 33     |
| Autostart                 | 18, 43 |
|                           |        |

#### В

| Bitrate                        | 40 |
|--------------------------------|----|
| Bitrate CAN0                   | 40 |
| Boot conditions                | 34 |
| Boot configuration             | 43 |
| brightness control for display |    |

## С

| CAN0                     | 12, 21, 24 |
|--------------------------|------------|
| CAN1                     | 12, 21, 25 |
| PLC program example      | 27         |
| CANopen                  |            |
| CANopen Chip             |            |
| CANopen Master           | 9          |
| CE conformity            | 5          |
| CFG File                 | 40         |
| COM                      | 21         |
| СОМ0                     | 12, 21     |
| COM1                     | 12, 21     |
| COM2                     |            |
| Communication FB         | 19         |
| Communication interfaces |            |
| CAN                      | 21         |
| COM                      | 21         |
| ETH                      | 21         |
| ConfigCAN1               | 27         |
| Configuration            |            |
| CAN0                     | 39         |
| Command                  | 35         |
| PLC                      | 37         |
| Configuration Mode       | 34         |
| Configuration of the A/D | 42         |
| Control Elements         |            |
| Error-LED                | 22         |

| Run/Stop Switch | 22 |
|-----------------|----|
| Run-LED         | 22 |

### D

| date                   | 50     |
|------------------------|--------|
| deluser                | 49     |
| Development Board      |        |
| Connections            | 12     |
| Control Elements       | 13     |
| Development Kit        |        |
| df (command)           | 51     |
| Dimension              | 8      |
| DIP Switch             |        |
| Display                | 28     |
| brightness control     |        |
| Driver Development Kit | 14, 72 |
| F                      |        |

#### Ε

| Embedded Linux      | 9  |
|---------------------|----|
| EMC law             | 5  |
| Error-LED           | 22 |
| ETH012,             | 21 |
| PLC program example | 21 |

#### F

| File System                | 51 |
|----------------------------|----|
| Firmware version           |    |
| Selection                  | 43 |
| FTP                        |    |
| Login to the PLCcore-iMX35 | 47 |
| FTP Client                 |    |
| FUB                        | 9  |
| G                          |    |
| GNU                        | 10 |
| GPL                        | 87 |
| GUI                        |    |
| Qt                         | 9  |

#### Η

| Hex-Encoding Switch        | 39 |
|----------------------------|----|
| HMI_SET_DISPLAY_BRIGHTNESS | 30 |
| hwclock                    | 50 |

#### ן וו מ

| iodrvdemo          | 74 |
|--------------------|----|
| κ                  |    |
| КОР                | 9  |
| L                  |    |
| LCD                |    |
| Brightness control |    |
| linuximage         |    |

© SYS TEC electronic GmbH 2016

### М

| Manuals          |    |
|------------------|----|
| Overview         | 6  |
| Master Mode      | 40 |
| Master Mode CAN0 | 40 |
| Matrix Keyboard  | 28 |
| Matrix Keypad    |    |
|                  |    |

### Ν

| Node Address      | 40 |
|-------------------|----|
| Node Address CAN0 | 40 |

## 0

| enPCS9 |
|--------|
|--------|

#### Ρ

| passwd                      | 49     |
|-----------------------------|--------|
| Pinout                      |        |
| PLC program example         |        |
| CAN1                        | 27     |
| ETH0                        | 21     |
| plccore-imx35.cfg 31, 38, 4 | 10, 55 |
| PlcPData.bin                | 78     |
| Predefined User Accounts    | 45     |
| Process Image               |        |
| Layout and Addressing       | 20     |
| Programming                 | 19     |
| Pulse outputs               | 31     |

## Q

| Qt | 9 |
|----|---|
|----|---|

## R

| ReadSectorTable  | 60 |
|------------------|----|
| Reference Design |    |
| root.squashfs    |    |
| RTC setting      |    |
| Run/Stop Switch  |    |
| Encoding         |    |
| Run-LED          |    |

## S

| Scrollwheel                    | 9, 28 |
|--------------------------------|-------|
| Selecting the firmware version | 43    |
| set_disp_br.sh                 | 31    |
| Setting the System Time        | 50    |
| Shared Process Image           |       |
| Activation                     | 60    |
| API Description                | 63    |
| Example                        | 68    |
| Overview                       | 59    |
| signaling                      | 62    |
| Variable Pairs                 |       |
|                                |       |

| ShPImgCIntGetDataSect          | <br> | 64 |
|--------------------------------|------|----|
| ShPImgCIntGetHeader            | <br> | 64 |
| ShPImgCIntLockSegment          |      |    |
| ShPImgCIntRelease              |      |    |
| ShPImgCIntSetNewDataSigHandler |      |    |
| ShPImgCIntSetup                |      |    |
| ShPImgCIntSetupReadSectTable   |      |    |
| ShPImgCIntSetupWriteSectTable  | <br> | 65 |
| ShPImgCIntUnlockSegment        | <br> | 65 |
| ShPImgCIntWriteSectMarkNewData | <br> | 66 |
| shpimgdemo                     |      |    |
| shpimgdemo.tar.gz              | <br> | 66 |
| SÓ-1119                        |      |    |
| SO-1121                        | <br> | 66 |
| Software Update                |      |    |
| Linux Image                    | <br> | 56 |
| PLC Firmware                   |      |    |
| SpiderControl                  |      |    |
| sˈ                             |      |    |
| stopplc                        |      |    |
| System Start                   |      |    |
| -                              |      |    |

## T

| Telnet                       |           |
|------------------------------|-----------|
| Login to the PLCcore-iMX35   | 46        |
| Telnet Client                | 33        |
| Terminal Configuration       | 35        |
| Terminal Program             | 33        |
| Testing Hardware Connections | 74        |
| TFTPD32                      | 56        |
| Touchscreen                  | 9, 28, 52 |
| Calibration                  | 52        |
| tShPImgLayoutDscrpt          | 63        |
| tShPImgSectDscrp             | 63        |
|                              |           |

## U

| U-Boot Command            |    |
|---------------------------|----|
| BoardID configuration     | 44 |
| Ethernet Configuration    | 35 |
| Update Linux Image        | 56 |
| U-Boot Command Prompt     |    |
| Activation                |    |
| Terminal Configuration    | 35 |
| UdpRemoteCtrl             | 21 |
| USB-RS232 Adapter Cable 1 |    |
| User Accounts             |    |
| Adding and deleting       |    |
| Changing Passwords        |    |
| Predefined                | 45 |
| W                         |    |
| WEB Frontend              | 37 |
| WinSCP                    |    |
| WriteSectorTable          |    |

| Document:                             | System Manual PLCcore-iMX35                                                 |      |
|---------------------------------------|-----------------------------------------------------------------------------|------|
| Document number:                      | L1567e_2, March 2016                                                        |      |
| booument number.                      | 210076_2, March 2010                                                        |      |
| How would you impro                   | ve this manual?                                                             |      |
|                                       |                                                                             |      |
|                                       |                                                                             |      |
|                                       |                                                                             |      |
|                                       |                                                                             |      |
|                                       |                                                                             |      |
|                                       |                                                                             |      |
|                                       |                                                                             |      |
|                                       |                                                                             |      |
|                                       |                                                                             |      |
| Did you detect any mi                 | stakes in this manual?                                                      | page |
|                                       |                                                                             |      |
|                                       |                                                                             |      |
|                                       |                                                                             |      |
|                                       |                                                                             |      |
|                                       |                                                                             |      |
|                                       |                                                                             |      |
|                                       |                                                                             |      |
|                                       |                                                                             |      |
| Submitted by:                         |                                                                             |      |
|                                       |                                                                             |      |
|                                       |                                                                             |      |
| Customer number:                      |                                                                             |      |
|                                       |                                                                             |      |
| Name:                                 |                                                                             |      |
| Componi                               |                                                                             |      |
| Company:                              |                                                                             |      |
| Address:                              |                                                                             |      |
|                                       |                                                                             |      |
|                                       |                                                                             |      |
|                                       |                                                                             |      |
| Please return your<br>suggestions to: | SYS TEC electronic GmbH<br>Am Windrad 2                                     |      |
|                                       | D - 08468 Heinsdorfergrund                                                  |      |
|                                       | GERMANY                                                                     |      |
|                                       | Fax: +49 (0) 37 65 / 38600-4100<br>Email: <u>info@systec-electronic.com</u> |      |
|                                       |                                                                             |      |
|                                       |                                                                             |      |